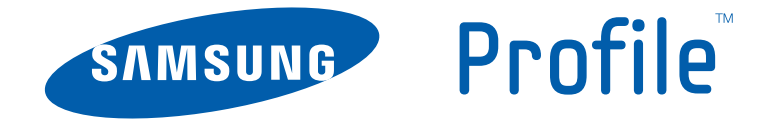

# **PORTABLE DUAL-BAND MOBILE PHONE**

**User Manual Please read this manual before operating your phone, and keep it for future reference.**

## Intellectual Property

All Intellectual Property, as defined below, owned by or which is otherwise the property of Samsung or its respective suppliers relating to the SAMSUNG Phone, including but not limited to, accessories, parts, or software relating there to (the "Phone System"), is proprietary to Samsung and protected under federal laws, state laws, and international treaty provisions. Intellectual Property includes, but is not limited to, inventions (patentable or unpatentable), patents, trade secrets, copyrights, software, computer programs, and related documentation and other works of authorship. You may not infringe or otherwise violate the rights secured by the Intellectual Property. Moreover, you agree that you will not (and will not attempt to) modify, prepare derivative works of, reverse engineer, decompile, disassemble, or otherwise attempt to create source code from the software. No title to or ownership in the Intellectual Property is transferred to you. All applicable rights of the Intellectual Property shall remain with SAMSUNG and its suppliers.

# Samsung Telecommunications America (STA), LLC

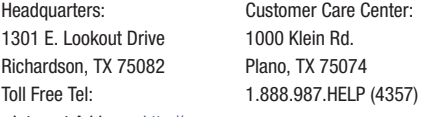

Internet Address: http://www.samsungusa.com

©2010 Samsung Telecommunications America, LLC is a registered trademark of Samsung Electronics America, Inc. and its related entities.

Do you have questions about your Samsung Mobile Phone?

For 24 hour information and assistance, we offer a new FAQ/ARS System (Automated Response System) at:

[www.samsungtelecom.com/support](http://www.samsungtelecom.com/support)

GH68-28270A

Printed in Korea.

Openwave $^{\circledR}$  is a registered Trademark of Openwave, Inc.

RSA® is a registered Trademark RSA Security, Inc.

Nuance<sup>®</sup>, VSuite™, T9<sup>®</sup> Text Input, and the Nuance logo are trademarks or registered trademarks of Nuance Communications, Inc. or its affiliates in the United States and/or other countries.

**easy**edgeSM is a service mark of United States Cellular Corporation.

The Bluetooth® word mark, figure mark (stylized "B Design"), and combination mark (Bluetooth word mark and "B Design") are registered trademarks and are wholly owned by the Bluetooth SIG.

microSD<sup>™</sup>, microSDHC<sup>™</sup>, and the microSD logo are Trademarks of the SD Card Association.

## Disclaimer of Warranties; Exclusion of Liability

EXCEPT AS SET FORTH IN THE EXPRESS WARRANTY CONTAINED ON THE WARRANTY PAGE ENCLOSED WITH THE PRODUCT, THE PURCHASER TAKES THE PRODUCT "AS IS", AND SAMSUNG MAKES NO EXPRESS OR IMPLIED WARRANTY OF ANY KIND WHATSOEVER WITH RESPECT TO THE PRODUCT, INCLUDING BUT NOT LIMITED TO THE MERCHANTABILITY OF THE PRODUCT OR ITS FITNESS FOR ANY PARTICULAR PURPOSE OR USE; THE DESIGN, CONDITION OR QUALITY OF THE PRODUCT; THE PERFORMANCE OF THE PRODUCT; THE WORKMANSHIP OF THE PRODUCT OR THE COMPONENTS CONTAINED THEREIN; OR COMPLIANCE OF THE PRODUCT WITH THE REQUIREMENTS OF ANY LAW, RULE, SPECIFICATION OR CONTRACT PERTAINING THERETO. NOTHING CONTAINED IN THE INSTRUCTION MANUAL SHALL BE CONSTRUED TO CREATE AN EXPRESS OR IMPLIED WARRANTY OF ANY KIND WHATSOEVER WITH RESPECT TO THE PRODUCT. IN ADDITION, SAMSUNG SHALL NOT BE LIABLE FOR ANY DAMAGES OF ANY KIND RESULTING FROM THE PURCHASE OR USE OF THE PRODUCT OR ARISING FROM THE BREACH OF THE EXPRESS WARRANTY, INCLUDING INCIDENTAL, SPECIAL OR CONSEQUENTIAL DAMAGES, OR LOSS OF ANTICIPATED PROFITS OR BENEFITS.

## Table of Contents

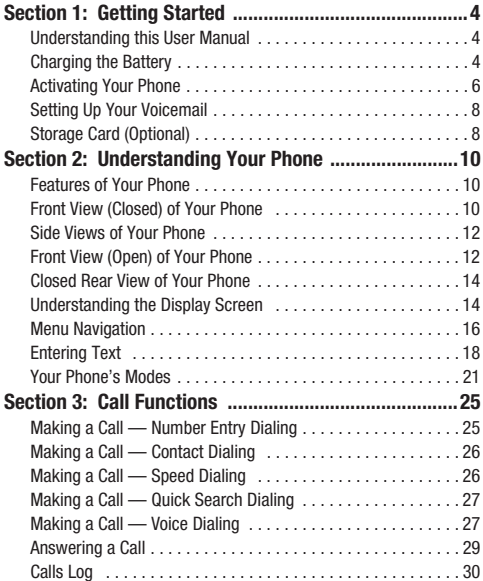

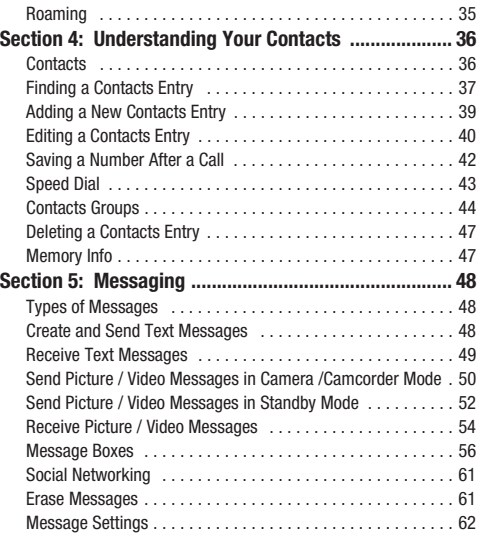

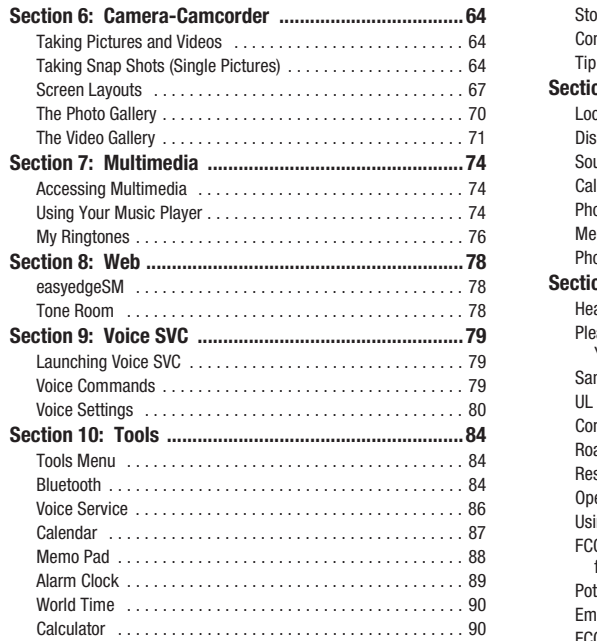

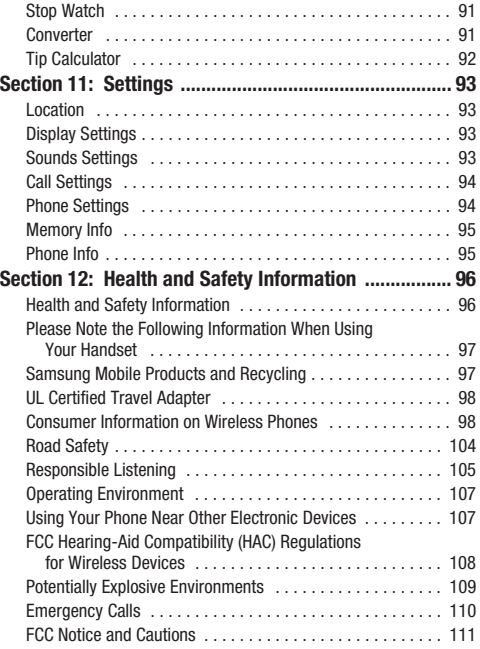

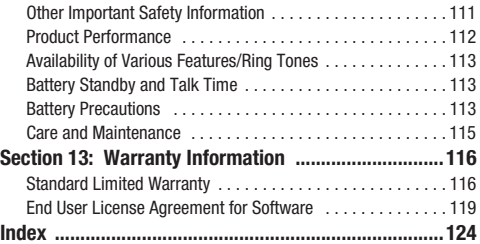

## <span id="page-6-0"></span>Section 1: Getting Started

This section explains how to start using your SCH-R580 phone by activating your service, setting up your Voicemail, or getting an understanding of how this manual is put together.

## <span id="page-6-1"></span>Understanding this User Manual

The chapters of this manual generally follow the same order as the menus and sub-menus in your phone. A robust index for quick reference to most features begins on [page 124](#page-126-1).

Also included is important safety information that you should know before using your phone. Most of this information is near the back of the guide, beginning on [page 96.](#page-98-2)

#### *Notes and Tips*

Throughout this manual some text is set apart from the rest. In this way, important information, quick methods for activating features, to define terms, and more are emphasized. The definitions for these methods are as follows:

- **Notes**: Explain alternative options within the current feature, menu, or sub-menu.
- **Tips**: Provide quick or innovative methods for performing functions related to the subject at hand.
- **Important**: Points out important information about the current feature that could affect performance, or even damage your phone.

#### *Text Conventions*

This manual provides condensed information about how to use your phone. To make this possible, the following terms and icon appear in place of repeatedly-used procedural steps:

- **highlight** Use the Navigation key  $(\Box)$  to move a highlighting effect onto a menu item or screen item of interest.
- **select** After "highlighting" a menu item or screen item, press the **OK** key ( $\Box$ ) to launch, access, or save a highlighted menu item or screen field of interest.
	- ➔ Used in place of "select" in long "drill down" procedure steps.

**Example:** "...**Settings** ➔ **Call Settings** ➔ **Call Answer**..."

## <span id="page-6-3"></span><span id="page-6-2"></span>**Charging the Battery**

Your phone is powered by a rechargeable standard Li-Ion battery. Only use Samsung-approved charging devices and batteries. Samsung accessories are designed to maximize battery life. **Use of other accessories may invalidate your warranty and may cause damage.** 

#### *Use the Travel Adapter*

The travel adapter included with your phone is a convenient, light-weight charger that rapidly charges your phone from any 120/220 VAC outlet.

**1.** Plug the Travel Adapter into a standard 120 VAC or 220 VAC wall outlet.

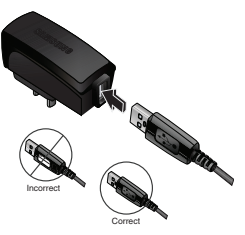

**Important!:** For connection to an electrical supply not located in North America, you must use an adaptor of the proper configuration for the power outlet. Use of the wrong adapter could damage your phone and void your warranty.

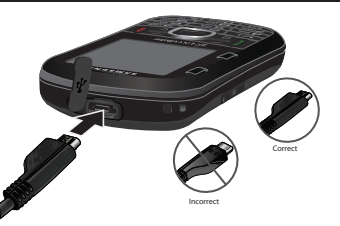

**2.** If not installed, install the battery in the phone. [\(For more](#page-8-1)  [information, refer to](#page-8-1) *"Install the Battery"* on page 6.)

**3.** Insert the smaller end of the Travel Adapter into the charger/accessory connector on the upper left side of your phone.

**Warning!:** Using excessive force when pressing on your phone's screen may damage the tempered glass surface and void the warranty [see](#page-118-2)  *["Warranty Information"](#page-118-2)* on page 116.

**Important!:** You must unplug the adapter before removing the battery from the phone during charging to avoid damage.

## *Low battery indicator*

The battery indicator ( $\sqrt{|\mathbf{r}|}$ ) in the upper-right corner of the display indicates power level. Monitor the battery strength and ensure your battery is adequately charged.

- Five bars  $\left(\frac{1}{\sqrt{1-\frac{1}{n}}} \right)$  indicate a full charge.
- An empty battery icon  $(\Box)$  indicates a near empty battery.
- A blinking empty battery icon  $(\Box)$  and a tone sounding indicate you have two to three minutes before the battery is too low to operate the phone.

If you continue to use your phone without charging its battery, the phone will shut down.

## <span id="page-8-0"></span>Activating Your Phone

Contact your Wireless Carrier and follow their instructions for obtaining service, if necessary. We suggest that you read this guide to fully understand the services your phone supports.

## <span id="page-8-1"></span>*Install the Battery*

- **Note:** Your phone comes packaged with a partially charged rechargeable standard Li-Ion battery and travel adapter.
- **Important!:** You must fully charge the battery the first time you use your phone, otherwise you could damage the battery. From fully discharged to fully charged, the battery requires up to 4 hours of charge time.
	- **1.** Pull up the battery cover using the slot provided (1), while lifting the cover off the phone (2).

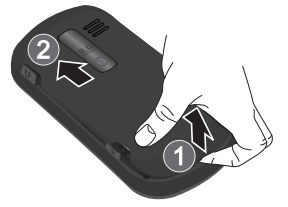

- **2.** First, insert the top end of the battery, matching the gold contacts on the battery to those on the inside of the phone.
- **3.** Press lightly on the bottom end of the battery down into the phone until it slips into place.
- **4.** Place the top end of the battery cover over the battery (1) and press the battery cover down into place (2).

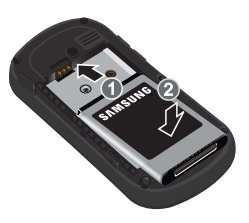

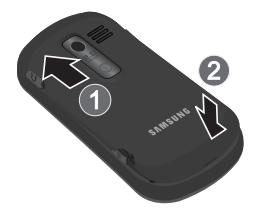

#### <span id="page-9-0"></span>Remove the Battery

- **1.** Press and hold the End key  $(\bullet \bullet)$  to turn off the phone (if on).
- **2.** Pull up the battery cover using the slot provided (1), while lifting the cover off the phone (2).

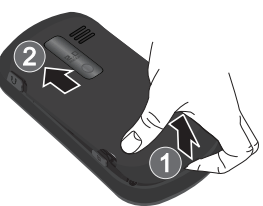

**3.** Lift the battery up (1) and away (2) from the phone, bottom end first.

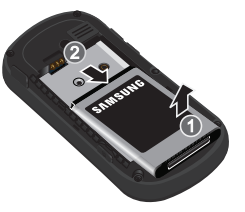

#### *Turn Your Phone On*

- **1.** Press and hold the End key (**1. )**, below the display on the right side of the front keypad.
- **Note:** As with any other radio-transmitting device, do not touch the antenna (at the bottom of the device) while using your phone as this can affect call quality and can cause the phone to operate at a higher power level than is necessary.
	- **2.** The phone begins searching for a network signal.
	- **3.** Once the phone finds a signal, the time, date, and day appear in the second line of the display.
	- **4.** You're now ready to place and receive calls.
- **Note:** If you are outside of your carrier's coverage or roaming area, the No Service icon ( $\sqrt{\frac{2}{n}}$ ) appears at the top of the phone's display. If you cannot place or receive calls, try later when service is available, or at another location.

## *Turn Your Phone Off*

- $\blacktriangleright$  Press and hold the End key ( $\blacktriangleright$ ), below the display on the right side of the front keypad, for two or more seconds. Your phone powers off.
- Note: If your phone is on and you press **one** for less than one second, the phone will not power off. This prevents your phone from being turned off accidentally.

## <span id="page-10-0"></span>Setting Up Your Voicemail

Voicemail allows callers to leave voice messages, which can be retrieved any time.

**Note:** Once your Voicemail account has been set up, you can use the Voicemail folder (under the **Messages** menu) to view details of voice messages in your Voicemail box. [\(For more information, refer to](#page-62-0)  *"Voicemail"* [on page 60.](#page-62-0))

#### *Dialing Voicemail*

- **1.** In Standby mode, press and hold **or an** or dial your own mobile number and press the Send key  $(\Box)$ . (For more information, refer to *["Making a Call — Number Entry](#page-27-2)  Dialing"* [on page 25.](#page-27-2))
- **2.** Follow the prompts in the new user tutorial to setup your voice mail box.

#### *Listen to Voicemail*

- **1.** In Standby mode, press and hold (or dial your own) mobile number and press ( $\Box$ ). (For more information, refer to *["Making a Call — Number Entry Dialing"](#page-27-2)* on [page 25](#page-27-2).)
- **2.** You are prompted to enter your password.

## <span id="page-10-1"></span>Storage Card (Optional)

You can install a microSD™ or microSDHC™ Storage Card to provide additional memory for storing files (such as, music/sound files and photos/videos) in your phone.

**Note:** Using the Music Player requires that you first install a Storage Card.

**Tip:** microSDHC cards with a storage capacity of over 16 GB will not work with this phone.

## <span id="page-11-0"></span>*Install a Storage Card*

**1.** Remove the battery cover from the phone, as shown. ([For](#page-9-0)  [more information, refer to](#page-9-0) *"Remove the Battery"* on [page 7](#page-9-0). There is no need to turn off the phone.)

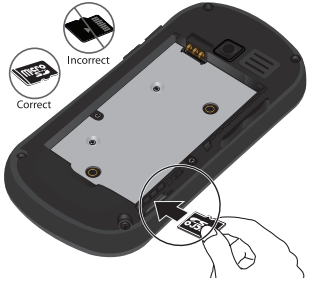

- **2.** Make sure that the gold contacts of the card are face down, as shown, then carefully slide the storage card into the storage card slot until you feel it click into place.
- **3.** Replace the battery cover.

**Tip:** Storage Cards written to and/or formatted by other devices are likely to slow your phone's response to commands and produce other unwanted results. To avoid such problems, format a used microSD or microSDHC Storage Card after inserting it in your handset. [\(For more information,](#page-97-2)  refer to *["Memory Info"](#page-97-2)* on page 95.)

## *Remove a Storage Card*

- **1.** Remove the battery cover from the phone. ([For more](#page-9-0)  information, refer to *["Remove the Battery"](#page-9-0)* on page 7. There is no need to turn off the phone.)
- **2.** Carefully press the storage card inward until you feel it release.
- **3.** Slowly release your pressure on the card. It will slide outward a short distance.
- **4.** Remove the storage card from the storage card slot.
- **5.** If desired, install another storage card. ([For more](#page-11-0)  information, refer to *["Install a Storage Card"](#page-11-0)* on page 9.)
- **6.** Replace the battery cover.

## <span id="page-12-0"></span>Section 2: Understanding Your Phone

This section outlines some key features of the Samsung Profile™, and describes the screen format and the icons that will be displayed when the phone is in use.

## <span id="page-12-1"></span>Features of Your Phone

- Messaging (Text, Picture, and Video) with sliding QWERTY Keypad
- Built-in 2 Megapixel Digital wide screen Camera-Camcorder
- High speed data (EVDO)
- Bluetooth® Stereo (v2.0) Wireless Technology (see Note)
- Global Positioning (GPS) Technology
- Personal productivity Tools
- Voice and Keypad Dialing
- Music (MP3) Player and Video (MP4) Player
- Memory Card slot (for optional microSD™ or microSDHC™ cards up to 16 GB)
- Voice Recognition
- Speakerphone

**Note:** Your Samsung Profile supports the wireless handsfree profile and the serial port profile for Bluetooth<sup>®</sup> wireless technology. The Profile does not support Bluetooth OBEX profiles.

## <span id="page-12-2"></span>Front View (Closed) of Your Phone

#### *Features*

- **1.** Not used when phone is closed.
- **2.** Not used when phone is closed.
- **3. Menu** / **OK Key**: In Standby mode, launches the Main Menu. When navigating through a menu accepts the highlighted menu option.

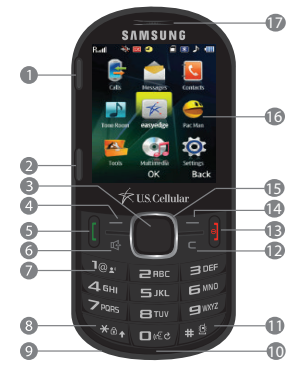

- **4. Left Soft Key**: Used to navigate through menus and applications and to select the choice indicated at the bottom left corner of the Main LCD.
- **5. Send Key**: Lets you place or receive a call. In Standby mode, press the key once to access the Recent Calls log.

**6. Speakerphone Key**:

Enables/disables Speakerphone mode, letting you conduct a call hands-free and/or share calls with other people nearby.

- €  $\bullet$ € **7. Voicemail Key**:  $\widehat{G}$ Dials your voicemail folder on your Wireless Carrier's server.
- **8. Star** / **Special**

**Function Key**: Activates/deactivates network features, locks the phone keypad, and toggles text capitalization.

- **9. Microphone**: Lets the other caller hear you clearly when you are speaking to them.
- **10. 0** / **Special Function Key**: Activates Voice SVC voice recognition. Lets you browse T9 Word word list options.
- **11. Pound** / **Special Function Key**: Activates/deactivates Vibrate Mode.
- **13. Power On-Off** / **End Key**: Ends a call. When you press and hold the key, the power goes On or Off. When you receive an incoming call, press to send the call to voicemail.
- **14. Right Soft Key**: Used to navigate through menus and applications and to select the choice indicated at the bottom right corner of the Main Display.
- **15. Navigation** / **Shortcut Key**: In Standby mode, acts as shortcut keys. In Menu mode, press Left and Right to page from Main menu to Main menu, press Up and Down to scroll through menu options. In Music/Video playback mode, press Left/Right/Up/Down to control playback.
- **16. Display**: Indicates the status of your phone (including numbers dialed, feature and function screens, status icons, message indicators and contents, signal strength, and so on) and shows all touch controls (hot buttons, keypads, and menus).
- **17. Earpiece**: Lets you hear other parties to calls, music, video sountracks, and tones.

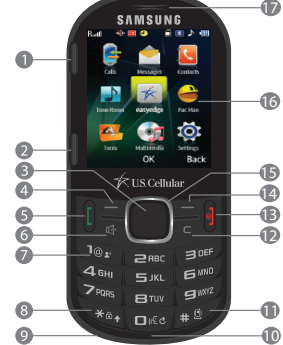

## <span id="page-14-0"></span>Side Views of Your Phone

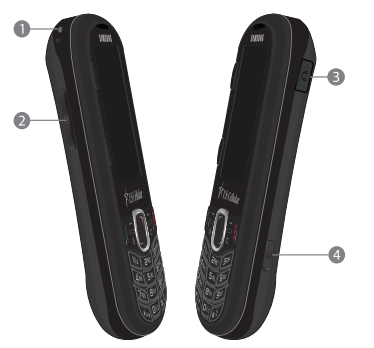

#### *Features*

- **1. Lanyard Hook**: Attach an optional lanyard.
- **2. Volume Key**: Lets you adjust the ring volume in Standby mode, adjust the voice volume during a call, or mute the ringer during an incoming call.
- **3. Headset Connector**: Used to connect an optional wired headset or TTY device to your phone.
- **4. Camera Key**: Launches the Camera/Camcorder feature of your phone and takes pictures or records videos. ([For more](#page-66-3)  information, refer to *["Camera-Camcorder"](#page-66-3)* on page 64.)

## <span id="page-14-1"></span>Front View (Open) of Your Phone

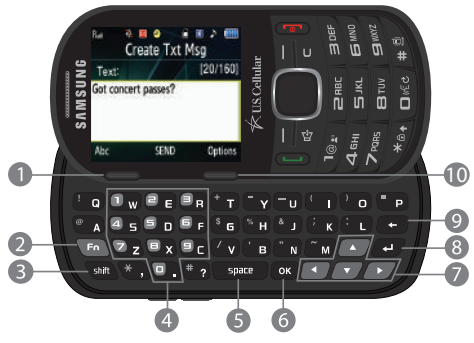

#### *Features*

- **1. Left Soft Key**: With phone open, used to navigate through menus and applications and to select the choice indicated at the bottom left corner of the Main LCD.
- **2. Fn Key**: Text Function Key: Toggles text entry mode between **ABC** and **123/SYM** modes.
- **3. shift Key**: Toggles **ABC** mode capitalization between **ABC**, **Abc**, and **abc**.

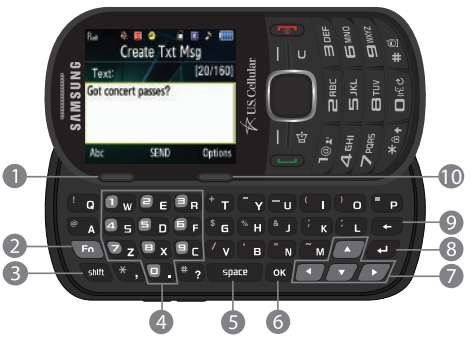

- **4. Alphanumeric Keys**: In Standby mode, used to dial phone numbers.
- **5. space Key**: Inserts a space character in a text entry.
- **6. Menu** / **OK Key**: In Standby mode, launches the Main Menu. When navigating through a menu accepts the highlighted menu option.
- **7. Arrow** (**Navigation**) **Keys**: In Standby mode, act as shortcut keys. In Menu mode, Left and Right arrow keys let you page from Main menu to Main menu; while Up and Down arrow keys let you scroll through menu options.
- **8. Next Line Key**: In text entry mode, moves the cursor to a fresh, blank line.
- **9. Back** / **Clear Key**: Deletes characters from the display when you are in text entry mode. Press this key to return to the previous menu or screen when navigating features on your phone.
- **10. Right Soft Key**: With phone open, used to navigate through menus and applications and to select the choice indicated at the bottom right corner of the Main Display.

## <span id="page-16-0"></span>Closed Rear View of Your Phone

## *Features*

- **1. Camera Lens**: The lens of your built-in camera.
- **2. Mirror**: Lets you take self portraits.
- **3. Battery Cover**: Lets you access your phone's battery.
- **4. Camera Key**: Launches the Camera feature of your phone.
- **5. Storage Card Slot**:

(Under the Battery Cover) Used to plug in an optional microSD™ storage card for additional multimedia file storage.

**SAMSUNG** 

- **6. Speaker Grill**: Lets you hear ringing and alert tones, alarm tones, and the other parties to calls.
- **7. Charge-Accessory Connector**: Used to connect a Travel Adapter or USB Data Cable to your phone. ([For more](#page-6-3)  information, refer to *["Charging the Battery"](#page-6-3)* on page 4.)

<span id="page-16-1"></span>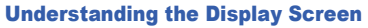

- **1.** The top line of your phone's display contains icons that indicate network status, battery power, signal strength, and more. [\(For more](#page-17-0)  [information, refer to](#page-17-0) *"Display [Screen Icons"](#page-17-0)* on page 15.)
- **2.** In Standby mode, the second and third lines of the display show the current date and time.

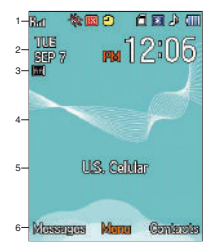

- **3.** The fourth line in the Standby screen shows additional status icons.
- **4.** The center portion of the display shows information such as call progress information, messages, and photos.
- **5.** The second line from the bottom of the Standby screen shows the Banner text. ([For more information, refer to](#page-95-4)  *["Display Settings"](#page-95-4)* on page 93.)
- **6.** The bottom line of the display shows current soft key functions. The sample screen shows that pressing the Left (**Messages**) soft key displays the **Messages** menu, pressing **Menu** (**C**) displays the Main Menu, and pressing the Right (**Contacts**) soft key displays the Contacts **Find** screen.

With the QWERTY keypad open, the display rotates automatically from portrait mode (as shown above) to landscape mode (as shown here).

#### $1-\sqrt{Bm}$ な回の 1 同 日 2 9895 3–167  $4 5-$ U.S. Celvier 6-**Massemaa** Mente Comercia

## <span id="page-17-0"></span>*Display Screen Icons*

Your SCH-R580 phone can show you definitions of the icons that appear on the top line of the display, and of message status icons that appear in Messaging folder screens.

#### To access the Icon Glossary:

- In Standby mode, select **Menu** ➔ **Settings** ➔ **Phone Info** ➔ **Icon Glossary**. A scrollable list of icons and their definitions appears in the display.

## *Dialogue Boxes*

Dialogue boxes prompt for action, inform you of status, or warn of situations such as low battery. Dialogue boxes and their definitions are outlined below.

- **Choice**
	- Example: "Save Message?"
- **Reconfirm**
	- Example: "Erase All Messages?"
- **Performing**
	- Example: "Sending..." "Connecting..."
- **Completed**
	- Example: "Message Saved"
- **Information**
	- Example: "New Message"
- **Error**
	- Example: "System Error!"
- **Warning**
	- Example: "Low Battery," "Memory Full!"

## *Backlights*

Backlights illuminate the display and the keypad. When you press any key or open the phone, the backlights come on. They go off when no keys are pressed within a period of time set in the **Backlight** menu.

**Note:** During a phone call, the display backlight dims and turns off after 10 seconds to conserve battery power, regardless of the Backlight setting.

[For more information, refer to](#page-95-4) *"Display Settings"* on page 93.

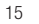

## <span id="page-18-0"></span>Menu Navigation

## *Main Menu Navigation*

To access your phone's menus, press the **Menu** key, the Left and Right soft keys, or the Navigation key.

- **1.** In Standby mode, press **Menu** (**C)**. The Main Menu appears in the display.
- **2.** To access a menu or sub-menu named in the display, select the appropriate icon.

#### 自国 海网鱼 Calls Messages Contacts  $\mathbf{F}$ Tone Room easuades Par Man **ALL** Toos Setting  $\alpha$ Rack

#### Return to the Previous Menu

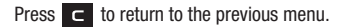

#### *Menu Shortcuts*

Use shortcuts to quickly access menus and sub-menus. Press the **Menu** key  $(\blacksquare)$ , then press the number to the left of the menu to jump to the desired menu, sub-menu, or feature.

**Example:** To jump to the **Outbox** sub-menu, press **Menu** (**Comparishengle**), then press **Figure** (for **Messages**) and **Figure** (for **Outbox**).

**Note:** You can change the functions and applications launched by pressing the Navigation key Up, Right, and Left. [\(For more information, refer to](#page-96-2)  *["Phone Settings"](#page-96-2)* on page 94.)

# *Navigation Key Shortcuts*

#### Phone Keypad Closed

In standby mode and with the QWERTY keypad closed, press the Navigation key to launch the corresponding applications in the pattern shown here.

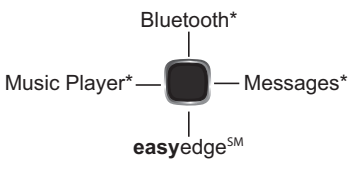

Understanding Your Phone 16

#### QWERTY Keypad Shortcuts

In standby mode and with the QWERTY keypad open, press the Arrow keys to launch the corresponding applications in the pattern shown here.

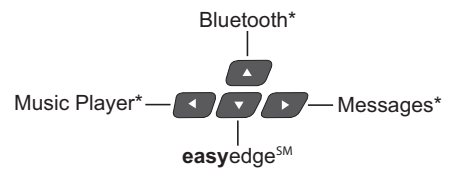

**Note:** You can change the functions and applications launched by pressing the Up, Right, and Left arrow keys. ([For more information, refer to](#page-96-2)  *["Phone Settings"](#page-96-2)* on page 94.)

#### *Navigate Using Number Key Shortcuts*

You can also access menus and sub-menus using menu option numbers. To go directly to a menu or sub-menu of your choice, enter the associated main menu number after pressing the **Menu** key.

**1.** In standby mode, press **Menu** (**0)**.

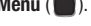

**2.** Press the number of the menu, sub-menu, and so on for the feature that you wish to access.

**Example:** Press **Menu** (**1)**, then press **Read Figure , This takes you to the Tools** (Menu 7), and then to the **Calendar** (sub-menu 3).

## <span id="page-20-2"></span><span id="page-20-0"></span>Entering Text

Your phone has a QWERTY ( )

keypad to support quick and easy text input. You can enter text as you would when using a computer keyboard.

The keys are labeled with a letter on the lower half and a number or symbol on the upper half. Press the key corresponding to the character you want to enter.

**Note:** Your R580 also provides T9 Word predictive text entry function.

In addition, you can use the following special function keys:

Press to delete characters.

**Tip:** You can also delete a character by pressing  $\blacksquare$ .

- Press to start a new line.
- same Press once to enter a single upper case letter. In Abc mode, press once to select CAPS LOCK. Press once more to remove CAPS LOCK. Press and hold to toggle entry mode between Abc and T9Word.
- Press to toggle entry mode between Abc and 123/Sym, 123/SYM.
- Press to insert a space in a text entry.

## <span id="page-20-1"></span>*Changing the Text Entry Mode*

Text messages can be made up of alphabetical characters, numbers, and symbols. You can use the following text entry modes to simplify text entry:

- **T9 Word**: Press each phone key only once to enter the letter of the word that you're spelling. T9 WORD mode letter options are:
	- **T9 Word**: Enter initial capital letters
	- **T9 WORD**: Enter all upper case letters
	- **T9 word**: Enter all lower case letters
- **Note:** T9 Word does not support the QWERTY keypad, which does not need this function.
- **Abc**: Enter letters, numbers, and symbols by using the QWERTY keypad or by repeatedly pressing each phone key until the desired character (as shown on the key) appears in the display. ABC mode letter options are:
	- **Abc**: Enter initial capital letters
	- **ABC**: Enter all upper case letters
	- **abc**: Enter all lower case letters
- **123**: Enter numbers by pressing the corresponding keys on the phone keypad or the QWERTY keypad.
- **Tip:** Using the QWERTY keypad, also use **123** mode to enter symbols into your message simply by pressing the keys labeled with the symbols you want.

• **Symbols**: Using the phone keypad, enter a symbol into your message by pressing the number above the symbol in the **SYMBOLS** pop-up window.

The current text entry mode (**T9 Word**, **Abc**, **123**, or **Symbols**) is indicated in the lower part of a text entry screen. To change the text entry mode, do the following:

- **1.** While composing a text message, press the Left soft key. The following options appear in the display:
	- **T9word abc 123**
	- **T9Word Abc Symbols**
- - **T9WORD ABC Shortcuts**
- 
- 
- **Add T9 Word**
- **2.** Select the desired text entry mode.

## *Using T9® Mode (Phone Keypad Only)*

T9 Word recognizes commonly used words for the numeric sequence of key presses and inserts the word into your message. T9 Word is much faster than the traditional method of text entry (**Abc**) and *requires only one key press per letter* of the word that you're spelling.

- **1.** While composing a text message, press the Left soft key. Use the Up and Down navigation keys to highlight **T9Word**, then press  $\blacksquare$ .
	- **•** For practice, enter the word "Samsung" by pressing each of the following keys *only once*:

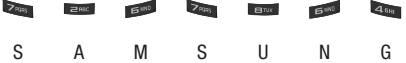

T9 Word recognizes that the most commonly used word for the numeric sequence you just entered is "Samsung."

If more than one word shares the same numeric sequence, T9 Word provides the most commonly used word. Alternate words, if available, pop-up in the display. Select the desired word in the pop-up list.

Note: To enter a space, press the key. To enter a period, press the key. These key functions apply to both **T9 Word** and **Abc** modes. (For other symbols, see *["Entering Text"](#page-20-0)* on page 18.)

#### Adding Words to T9 Word

The T9 Word dictionary may not contain an obscure word, such as the latest technical jargon or slang. If you find you cannot enter a particular word in T9 Word mode, you can add the word to the T9 Word dictionary.

**1.** While composing message text or a text memo, press the Left soft key, then select **Add T9 Word**. The **Add T9 Word** screen appears in the display.

**Note:** The **Add T9 Word** screen is locked into **Abc** text entry mode.

- **2.** Enter your new word using Abc text entry key sequences. [\(For more information, refer to](#page-20-1) *"Changing the Text Entry Mode"* [on page 18.](#page-20-1))
- **3.** Press **1** . "T9 Word is Added" appears in the display and you are returned to the message/memo text entry screen.

#### *Entering Symbols*

In Symbols mode, you can use your phone's keypad to enter symbols (such as "@" or "%") or punctuation (such as "?" or "!") into a text message.

- **1.** While composing a text message memo, press the Left soft key, then select **Symbols**. The first of three symbol lists pops-up on the screen.
- **Tip:** With your phone open, you also access 123/Sym or 123/SYM mode by pressing  $F_{\text{F}_0}$ .
	- **2.** Use the **Prev** and **Next** soft keys to page through the other symbols, if desired.
	- **3.** Press the key that corresponds with the symbol that you wish to enter.

**Example:** Press **dem** for an exclamation point (!).

**4.** Repeat these steps to insert additional symbols into your message or memo.

## <span id="page-23-0"></span>Your Phone's Modes

## *Call Answer Mode*

You can choose to answer a call by pressing any key except the  $k$ ey or  $k$ ey, or by pressing only the  $k$ ey. ([For more information, refer to](#page-96-3) *"Call Settings"* on page 94.)

### *Input mode*

Input mode determines how you enter text, numbers, and symbols. Optional input modes are **Abc**, **123/Sym**, and **T9 Word**. While at any text entry screen:

- To toggle between **abc** and **Abc** and **ABC**, and between **T9 word** and **T9 Word and <b>T9 WORD** press and.
- To toggle between **Abc** and **T9 Word**, press and hold state.
- To toggle between **abc** / **Abc** / **ABC** mode and **123/Sym** / **123/SYM** mode, press  $\Box$ .

([For more information, refer to](#page-20-0) *"Entering Text"* on page 18.)

## *Lock Mode*

When the phone is in Lock Mode, restrictions are placed on phone use. You can receive calls and messages, but cannot place outgoing calls (except for emergency numbers) until you unlock the phone. Lock Mode also restricts access to menus and the volume key. Unlock your phone by entering the lock code when prompted. [\(For more information, refer to](#page-96-2) *"Phone Settings"* on [page 94.](#page-96-2))

## *Standby Mode*

Standby mode is the state of the phone once it has found service and is idle. The phone goes into Standby mode:

- After you power the phone on.
- When you press **and set a call or from within a menu.**

In Standby mode, you will see the time, day, and date as well as all phone status icons.

## Place Calls in Standby Mode

- **1.** While in Standby mode, enter a phone number, and press to place a call.
- **2.** Press **to b** to return to Standby mode.

## Receive Messages in Standby Mode

You can receive messages in Standby mode. An alert tone sounds and a notification message appears in the display when a new message arrives. The following call message options appear:

- **View Now**: This selection allows you to view the messages now.
- **View Later**: This selection allows you to view the messages at a later date.
	- Select the desired viewing option.

#### *Talk Mode*

You can place and receive calls only when your phone is on. While in a call your phone is in talk mode. Press the **Options** soft key to display a list of menu options. ([For more information, refer](#page-32-1)  to *["The In-Use Options Menu"](#page-32-1)* on page 30.)

#### *Speakerphone Mode*

During a call, you can use your phone handsfree or share the call with other people nearby by placing your phone in Speakerphone Mode.

- To enable Speakerphone Mode:
	- -Press and hold the Speakerphone key ( $\mathbb{R}$ ) until "**Speakerphone On**" appears in the display.

**Caution!:** Keep the phone away from you ear while in Speakerphone Mode. [\(For](#page-107-1)  [more information, refer to](#page-107-1) *"Responsible Listening"* on page 105.)

**Note:** Your phone automatically enters Speakerphone Mode when you dial a call using the QWERTY keypad and the called phone begins ringing.

- To disable Speakerphone Mode:
	- -**Press and hold**  $\rightarrow$  **until "Speakerphone Off"** appears in the display.

 $-$  or  $-$ 

End the call by pressing  $\sim$ 

#### *Enter/Exit Silent Mode*

Silence the tones your keypad makes when you press a key.

- To enter Silent Mode:
	- -In Standby mode, press the Volume key ( $\sim$  ) on the left side of the phone Down until "**Silence All**" briefly appears in the display and your phone returns to Standby mode.
- To exit Silent Mode:
	- - While in Silent mode and Standby mode, Volume key (on the left side of the phone) Up until "**Silence All** " is replaced in the display by another sound setting. Your phone returns to Standby mode.

## *Vibrate Mode*

#### Entering Vibrate Mode

- - In Standby mode, do one of the following:
	- **•** Press the Volume key (on the left side of the phone) Down until "**Vibrate** " briefly appears in the display and your phone returns to Standby mode.
	- $-$  or  $-$
	- Press and hold the **key until "Vibrate mode activated"** briefly appears in the display.
- **Note:** The Vibrate icon (( $\Box$ )) appears in the display when the phone is in Vibrate mode.

## Returning to Normal Mode

- - In Standby mode, do one of the following:
	- **•** Press the Volume key (on the left side of the phone) Up until a Master Volume setting other than "**Vibrate**" briefly appears in the display. Your phone returns to Standby mode.
	- $-$  or  $-$
	- Press and hold the **EXPLE** key until "**Normal mode activated**" briefly appears in the display.

## *Adjust the Ringer*

- **1.** In Standby mode, press the Volume key (on the left side of the phone) Up or Down. Options are:
	- **Silence All Medium**
	-
	- **Low High**
- - **Vibrate Medium/High**
		-
- **Low/Medium**
- **2.** When you are satisfied with the setting, press the **Set** soft key. Your phone returns to Standby mode.
- **Tip:** You can also access the **Master Volume** setting by pressing the **Menu** Use the Volume key on the right side of your phone to adjust the ringer volume setting.

**Note:** The Vibrate icon (( $\Box$ ) appears in the display when the call ringer is set to **Vibrate**.

## *Camera Mode*

Camera mode lets you activate your phone's camera to take pictures. In Camera mode, you can also adjust the resolution and appearance of your pictures. [\(For more information, refer to](#page-66-3)  *["Camera-Camcorder"](#page-66-3)* on page 64.)

- **Entering Camera Mode**: In Standby mode, press and hold the Camera  $key$  ( $\Box$ ) — on the right side of the phone.
- **Exiting Camera Mode: Press the Computer**

#### *Camcorder Mode*

Camcorder mode lets you use your phone's camera to record vides. In Camcorder mode, you can also adjust the resolution and appearance of your videos. ([For more information, refer to](#page-66-3)  *["Camera-Camcorder"](#page-66-3)* on page 64.)

#### Entering Camcorder Mode

**1.** In Standby mode, press and hold the Camera key  $( \Box$   $)$ ), on the right side of the phone. The Camera

viewfinder screen appears in the display.

**2.** Press Options ( $\equiv$ ), then select  $\circ$   $\rightarrow$  **Camcorder**. The Camcorder viewfinder screen appears in the display.

## Exiting Camera Mode

 $\blacktriangleright$  Press the  $\blacksquare$  key.

## <span id="page-27-0"></span>Section 3: Call Functions

This section explains how to make and answer calls. This section also includes the features and functionality associated with making or answering calls.

## <span id="page-27-2"></span><span id="page-27-1"></span>Making a Call — Number Entry Dialing

- **1.** With the phone on, enter the number to call using the keypad.
- **2.** Press **call** to place the call.

#### *Dialing Emergency Numbers*

To place an emergency call:

- **1.** With the phone on, enter 911 using the keypad.
- **2.** Press **and** to place the call.

Use the **Emergency #** settings to specify other numbers as emergency numbers. [\(For more information, refer to](#page-96-2) *"Phone Settings"* [on page 94.](#page-96-2))

**Important!:** Emergency number 911 is preset into your phone. You can dial this number almost any time, even when the phone is locked or restricted.

> If you call 911 an audible tone is heard and an Emergency prompt appears in the display for the duration of the call.

**Important!:** Because of various transmission methods, network parameters, and user settings necessary to complete a call from your wireless phone, a connection cannot always be guaranteed. Therefore, emergency calling may not be available on all wireless networks at all times.

**Important!:** DO NOT depend on this phone as a primary method of calling 911 or for any other essential or emergency communication.

#### *Manual Pause Calling*

When you call automated systems (like banking services), you are often required to enter a password or account number. Instead of manually entering the numbers each time, you can store the numbers in your Contacts along with special characters called pauses.

To manually call a number with pause(s) without storing the number to Contacts:

- **1.** Enter the number you wish to call.
- **2.** Press **Options**. A pop-up menu containing the following options appears in the display:
	- **• 2-Sec Pause**: P pause A two-second pause stops the calling sequence for two seconds and then automatically sends the remaining digits.
- **• Wait**: W pause A hard pause stops the calling sequence until you press  $\Box$ .
- **3.** Select the desired pause option to enter it into your number sequence.
- **Note:** If you select **2-Sec Pause**, **P** appears in the display. If you select **Wait**, **W** appears in the display.
	- **4.** Press **Figure** to call the number.

## <span id="page-28-0"></span>Making a Call — Contact Dialing

You can store phone numbers and contact names in your phone's Contacts list. To call a Contact, do the following:

- **1.** In Standby mode, press **Contacts**. The Contacts **Find** screen appears in the display.
- **2.** Enter the first few letters of a Contacts list entry name. ([For](#page-20-2)  [more information, refer to](#page-20-2) *"Entering Text"* on page 18.) The Contacts list displays the first few entries with names matching the entered letters.
- **3.** Highlight the Contact to call and press  $\sim$  (For more information, refer to *["Understanding Your Contacts"](#page-38-2)* on [page 36](#page-38-2).)

## <span id="page-28-1"></span>Making a Call — Speed Dialing

Speed Dialing lets you quickly and easily dial any contact in your Contacts list by using that contact's location number in the list.

You can assign and change location (speed dial) numbers for your contacts.

## *One-Touch Dialing*

Speed Dial numbers 2 through 9 are special One-Touch dialing numbers. You can call the phone numbers stored in your phone's Contacts list and assigned Speed Dial numbers 2 through 9 by pressing and holding a single key.

**Example:** For Speed Dial number 3, press and hold the **key until the** name and number display on the screen and the number dials.

#### *Two-Touch Dialing*

Memory locations 10 through 99 are special Two-Touch dialing locations.

**Example:** For location number 13, briefly press  $\blacksquare$ , then press and hold until the name and number display on the screen and the number dials.

#### *Three-Touch Dialing*

Memory locations 100 through 999 are special Three-Touch dialing locations.

#### **Example:** For location number 113, briefly press **Reserved For August**, briefly press again, then press and hold until the name and number display on the screen and the number dials.

### *Pause Dialing From a Contacts Entry*

- If you speed dial a contact that contains (two-second) P pause(s) simply wait for the pauses to pass and the dialing to complete.
- If you speed dial a contact that contains (hard) W pause(s), wait for the appropriate prompt(s) from the number you are calling (credit card number, bank account number, and so on) and enter the appropriate response(s).

## <span id="page-29-0"></span>Making a Call — Quick Search Dialing

Use the **Quick Search** feature to dial any number stored in your Contacts list by pressing the number keys that correspond to the first few letters of a Contact name. [\(For more](#page-96-2)  [information, refer to](#page-96-2) *"Phone Settings"* [on page 94.](#page-96-2))

## *Quick Search Dialing a Contact*

To find and dial a Contact, do the following:

**1.** In Standby mode, press the number keys that correspond to the first few letters of the Contact name, as shown.

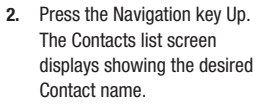

- **3.** If needed, press the Navigation key Up or Down to highlight the Contact to call.
- **4.** Press **to call the** highlighted Contact. [\(For more](#page-38-2)  [information, refer to](#page-38-2)

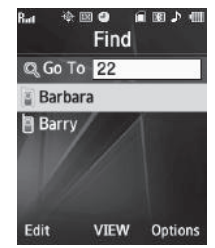

*["Understanding Your Contacts"](#page-38-2)* on page 36.)

## <span id="page-29-1"></span>Making a Call — Voice Dialing

Your r580 mobile phone includes state-of-the-art voice recognition software that lets you dial numbers using your voice.

## *Using Voice Dial*

自面上面

Options

 $\mathbb{R}$   $\Omega$ 

**Ouick Search: 22**  $\triangle$  Contacts

22

Save

Use the **Voice Dial** command to dial any number stored in your Contacts list by saying the name of the contact (Name Dialing). You can also use Voice Dial to dial any valid telephone number, even numbers not stored in your Contacts list, by speaking the individual digits in the number (Digit Dialing).

#### Voice Dialing Tips:

• Wait for the beep before speaking.

- Speak clearly at a normal volume, as if you were talking to someone on the phone.
- When saying a name, say the first name then the last name.

## Dialing a Name

To dial a name, do the following:

**1.** In Standby mode, press and hold  $\Box$ 

"**Say a Command**" appears in the display and is pronounced through the earpiece.

**2.** Say, "**Call**".

You are prompted to "**Say the name or #**".

**3.** Speak clearly and say the name of a person in the Contacts list, first name followed by last name.

If the name is recognized, Voice Dial repeats the name and dials the number.

If Voice Dial is not sure which name you said, it displays a choice list of up to three names and prompts you with "**Did you say?**" followed by the first name on the list.

- **4.** Say "**Yes**" to confirm the name or "**No**" to hear the next name, or use the keypad to select the correct name from the list. [\(For more information, refer to](#page-82-1) *"Choice Lists"* on [page 80](#page-82-1).)
	- **•** Press **Repeat** to say the name again.
	- **•** Press **Settings**, then press **Exit** to exit Voice Dial without dialing.

If the recognized name has multiple numbers stored for it (that is, Home, Work, Mobile, and so on), Voice Dial displays the possible choices and prompts you with "**Which number?**"

- **5.** Say one of the following number types:
	- **•** "**Home**"
	- **•** "**Work**"
	- **•** "**Mobile**"

Voice Dial dials the specified number.

## Dialing a Number

To dial a number using Voice Dial, do the following:

- **1.** In Standby mode, press and hold  $\frac{1}{2}$ "**Say a Command**" appears in the display and is pronounced through the speaker.
- **2.** Say "**Call**".

VoiceSignal prompts you to "**Say the name or #**".

**3.** Speak clearly and say the telephone number of the person you want to call. *For example, say "7 8 1 5 5 5 6 2 0 0."* 

If it recognizes the number, Voice Dial repeats and dials the number. If Voice Dial is not sure it has recognized the number, it displays a choice list of up to three numbers and prompts you with "**Did you say?**" followed by the first number on the list.

- **4.** Say "**Yes**" to confirm the number or "**No**" to hear the next one, or use the keypad to select the correct number from the list. [\(For more information, refer to](#page-82-1) *"Choice Lists"* on [page 80.](#page-82-1))
	- **•** To say the name again, press **Repeat**.
	- To exit Voice Dial without dialing, press  $\blacksquare$

## *Pause Dialing From a Contacts Entry*

- If you voice dial a contact that contains (two-second) P pause(s) simply wait for the pauses to pass and the dialing to complete.
- If you voice dial a contact that contains (hard) W pause(s), wait for the appropriate prompt(s) from the number you are calling (credit card number, bank account number, and so on) and enter the appropriate response(s).

## <span id="page-31-0"></span>Answering a Call

Your phone notifies you of a call in the following ways:

- A ring tone sounds and/or your phone vibrates (Your phone provides seven ring volume settings including: **Silence All**, **Vibrate**, **Low**, **Low/Medium**, **Medium**, **Medium/High**, or **High**, and/or different ring types to distinguish callers. You can add vibration to any ring volume setting.)
- A phone number (unless blocked by the caller) and a name display on the screen (If the caller's number and name are stored in your Contacts list).
- If the caller can't be identified, **Call from unavailable#**, **Call from restricted number**, or no number appears in the display.
- Your phone continues to notify you of the call until one of the following events occurs:
	- You answer the call.
	- You ignore the call.
	- You mute the ringer.
	- The calling party ends the call.
	- The call is sent to voicemail.

## *Answering an Incoming Call*

- **Press**  $\Box$  The ring tone and/or vibration stop and the caller's voice can be heard in the earpiece.
- **Tip:** You can set your phone to automatically answer calls or to answer calls when you press any key but the  $\leftarrow$  key or automatically. (For more [information, refer to](#page-96-3) *"Call Settings"* on page 94.)

**Note:** If you set the **Auto Answer** option to any value other than **Off**, the Auto Answer icon (**an**) displays.

#### Adjusting the Call Volume

During a call, press the Volume key (**see Fig. 2**) Up or Down until the you hear the other party to the call at the desired loudness. The Volume key is on the left side of phone.

#### <span id="page-32-1"></span>The In-Use Options Menu

You can access numerous menus and features while in a call.

**Note:** If the call is disconnected while you are accessing the In-Use Option, the In-Use Option disappears from the display and the phone eventually returns to Standby mode.

**1.** While in a call, press **Options**.

The following menu items appear in the display:

- **Message**: The **Messages** menu appears in the display. ([For more](#page-50-3)  [information, refer to](#page-50-3) *"Messaging"* on page 48.)
- **Contacts**: The Contacts **Find** screen appears in the display.
- **Recent Calls**: The recent calls list appears in the display.
- **Send DTMF**: Sends your phone number as DTMF tones.
- **Voice Privacy**: Select **Standard** or **Enhanced** voice privacy.
- **Location**: Lets you change your phone's Location setting. ([For](#page-96-2)  [more information, refer to](#page-96-2) *"Phone Settings"* on page 94.)

Do one of the following:

- **•** Select the desired sub-menu or feature.
- Exit the menu by pressing  $\blacksquare$ .

**Tip:** You can block/restore sound going to the other parties on this call by pressing **Mute** / **Unmute**. This can reduce noise on conference calls.

You can enable/disable Speakerphone mode by pressing and holding  $\bullet$  . Speakerphone mode enables you to conduct a call hands-free and to share a call with other people nearby. ([For more information, refer to](#page-107-1)  *["Responsible Listening"](#page-107-1)* on page 105.)

## *Ignoring a Call*

When you ignore an incoming call, the call is immediately forwarded to your voice mail.

- During an incoming call, press **Ignore**. The caller is forwarded to your voice mail.

## *Muting the Ringer*

- To mute the Incoming Call ringer, press the Volume key or press **Quiet**.

**Note:** Muting the ringer does not forward an incoming call to your voice mail.

## <span id="page-32-0"></span>Calls Log

The Calls log retains information about Outgoing, Incoming, and Missed calls. You can also view times for your last call and the time totals for all calls.

### *Review the Calls Log*

- **1.** In Standby mode, press **Menu**, then select **Calls**. The following Calls logs and options appear in the display:
	- **Outgoing Calls**
	- **Incoming Calls**
	- **Missed Calls**
	- **All Calls**
	- **Call Timer**
	- **Data Counter**
- **2.** Select the Calls log that you wish to review or the function you wish to access.

**Note:** In cases where there is a Contacts match for a Calls log entry, the name associated with the number appears in the display instead of the number.

## *Outgoing Calls*

Your phone retains information about the last 90 outgoing calls and stores them in the Outgoing calls log. You can review the Outgoing calls log for the time and date of a call, as well as other information.

**Note:** To quickly view your most recent calls, briefly press **in** in Standby mode. Up to 270 of your most recent outgoing, incoming, and missed calls are listed on the screen.

- **1.** At the **Calls** menu, select **Outgoing Calls**. A list of your outgoing calls appears in the display.
- **2.** Highlight a call, then press **OPEN** to view the Name of the called party (if in the Contacts list), the number dialed, the time and date the call was placed, and the duration of the call (in minutes and seconds).
- **3.** Press **Options**. A pop-up menu containing the following options appears in the display:
	- **• Save**: Save the number to your Contacts.
	- **• Details**: Calls to Contacts Only Shows the entry for the called **Contact**
	- **• Erase**: Erase the selected call from your Outgoing call log.
	- **• Lock/Unlock**: Protect the selected call from being erased.
	- **• Erase All**: Erase all calls from your Outgoing call log.
	- **• View Timer**: Shows the number of calls and/or the total time spent on the Last Call, Outgoing Calls, Incoming Calls, Roaming Calls, All Calls, Last Reset, and Lifetime Calls.
- **4.** Press **Msgs** to launch the **Send Message** menu. The following options appear in the display:
	- **• Text Message**: Lets you send a Text message to the selected number called.
	- **• Picture Message**: Lets you send a Picture message to the selected number called.

**• Video Message**: Lets you send a Video message to the selected number called.

**Note:** [For more information, refer to](#page-50-4) *"Types of Messages"* on page 48.

**5.** Select the desired message type to compose a message.

#### *Incoming Calls*

Your phone retains information about the last 90 Incoming calls and stores them in the Incoming call log. You can review the Incoming call log for the time and date of the call, as well as other information.

- **1.** At the **Calls** menu, select **Incoming Calls**. A list of your Incoming calls appears in the display.
- **2.** Highlight a call, then press **OPEN** to view the Name of the caller (if in the Contacts list), the originating number, the time and date the call was received, and the duration of the call (in minutes and seconds).
- **3.** Press **Options**. A pop-up menu containing the following options appears in the display:
	- **• Save**: Save the number to your Contacts.
	- **• Details**: Calls from Contacts Only Shows the entry for the calling Contact.
	- **• Erase**: Erase the selected call from your Incoming calls log.
	- **• Lock/Unlock**: Protect the selected call from being erased.
- **• Erase All**: Erase all calls from your Incoming calls log.
- **• View Timer**: Shows the number of calls and/or the total time spent on the Last Call, Outgoing Calls, Incoming Calls, Roaming Calls, All Calls, Last Reset, and Lifetime Calls.
- **4.** Press **Msgs**. The following options appear in the display:
	- **• Text Message**: Lets you send a Text message to the selected number called.
	- **• Picture Message**: Lets you send a Picture message to the selected number called.
	- **• Video Message**: Lets you send a Video message to the selected number called.

**Note:** [For more information, refer to](#page-50-4) *"Types of Messages"* on page 48.

**5.** Select an option to perform its function.

#### *Missed Calls*

Your phone retains information about the last 90 missed calls (calls that were never picked up) and stores them in the Missed call log. You can review the Missed call log for the time and date of the call, as well as other information.

**1.** At the **Calls** menu, select **Missed Calls**. A list of your missed calls appears in the display.

- **2.** Highlight a call, then press **OPEN** to view the Name of the caller (if in the Contacts list), the originating number, and the time and date the call was received.
- **3.** Press **Options**. A pop-up menu containing the following options appears in the display:
	- **• Save**: Save the number to your Contacts.
	- **• Details**: Calls from Contacts Only Shows the entry for the calling Contact.
	- **• Erase**: Erase the selected call from your Missed call log.
	- **• Lock/Unlock**: Protect the selected call from being erased.
	- **• Erase All**: Erase all calls from your Missed call log.
	- **• View Timer**: Shows the number of calls and/or the total time spent on the Last Call, Outgoing Calls, Incoming Calls, Roaming Calls, All Calls, Last Reset, and Lifetime Calls.
- **4.** Press **Msgs**. The following options appear in the display:
	- **• Text Message**: Lets you send a Text message to the selected number called.
	- **• Picture Message**: Lets you send a Picture message to the selected number called.
	- **• Video Message**: Lets you send a Video message to the selected number called.

**Note:** [For more information, refer to](#page-50-4) *"Types of Messages"* on page 48.

**5.** Select an option to perform its function.

## *All Calls*

You can review all of the calls log entries (outgoing, incoming, and missed calls) for the time and date of a call, as well as other information.

- **1.** At the **Calls** menu, select **All Calls**. A list of all logged calls appears in the display.
- **2.** Highlight a call, then press **OPEN** to view further information about the call.
- **3.** Press **Options**. A pop-up menu containing the following options appears in the display:
	- **• Save**: Save the number to your Contacts.
	- **• Details**: Calls from Contacts Only Shows the entry for the calling/called Contact.
	- **• Erase**: Erase the selected call from your Calls log.
	- **• Lock/Unlock**: Protect the selected call from being erased.
	- **• Erase All**: Erase all calls from your Calls log.
	- **• View Timer**: Shows the number of calls and/or the total time spent on the Last Call, Outgoing Calls, Incoming Calls, Roaming Calls, All Calls, Last Reset, and Lifetime Calls
- **4.** Press **Msgs**. The following options appear in the display:
	- **• Text Message**: Lets you send a Text message to the selected number called.
	- **• Picture Message**: Lets you send a Picture message to the selected number called.
**• Video Message**: Lets you send a Video message to the selected number called.

**Note:** [For more information, refer to](#page-50-0) *"Types of Messages"* on page 48.

**5.** Select an option to perform its function.

### *Call Timer*

View the duration of your last call, total calls, and calls made during the life cycle of you phone using the Call Timer feature.

#### **Note:** Call Timer is not for billing purposes.

- **1.** At the **Calls** menu, select **Call Timer**. The following timers appear in the display:
	- **• Last Call**: View the duration of your last call.
	- **• Outgoing Calls**: View the duration of the total outgoing calls made on your phone since the last erasure.
	- **• Incoming Calls**: View the duration of the total incoming calls received on your phone since the last erasure.
	- **• Roaming Calls**: View the total calls duration on your phone while roaming since the last erasure.
	- **• All Calls**: View the duration of the total call, incoming, outgoing, and data calls made on your phone since the last erasure.
	- **• Last Reset**: View the time and date all timers were last reset.
- **• Lifetime Calls**: View the duration of all calls since your phone was activated.
- **2.** To reset a selected counter (except Last Reset and Lifetime Calls), highlight the desired counter and press **Reset**.

**Note:** Although most call timers can be erased, the Lifetime call timer can never be erased.

**3.** To reset all counters except Lifetime Calls, press **Reset All**.

#### *Data Counter*

View the amount of Transmit data, Receive data, and Total data transmitted or received since the last time you reset the data counters, and the Lifetime amount of data transmitted or received.

**Note:** Data Counter is not for billing purposes.

**1.** At the **Calls** menu, select **Data Counter**.

The following options appear in the display:

- **• Transmit**: View the total amount of data transmitted by your phone since the last reset.
- **• Received**: View the total amount of data received by your phone since the last reset.
- **• Total**: View the total amount of data sent or received by your phone since the last reset.
- **• Last Reset**: View the time and date all timers were last reset.
- **• Lifetime Data Counter**: View the total amount of data sent or received by your phone since activation (Lifetime Data Counter cannot be reset).
- **2.** To reset a selected counter (except Last Reset and Lifetime Data Counter), highlight the desired counter and press **Reset**.

**Note:** Although most data counters can be erased, the Lifetime Data Counter can never be erased.

**3.** To reset all counters except Lifetime Data Counter, press **Reset All**.

# Roaming

## *What is Roaming?*

Roaming lets you use your r580 phone when you travel outside of your Wireless Provider's coverage area. The Roaming icon  $(\mathbb{R}_{\text{conf}})$  appears in the top line of the display when Roaming is active, and extra charges may apply when making or receiving calls.

**Note:** Some features may be unavailable while roaming. Roaming also consumes additional power from the battery requiring more frequent recharging. Contact your Wireless Provider for more information about Roaming.

## *How Roaming Works*

Roam Option lets you set roaming preferences if you move in and out of your home network. The following roaming options are available:

- **Home Only**: Your phone is available for normal operation only in the designated coverage area.
- **Automatic**: Your Wireless Provider's Preferred Roaming List (PRL) of networks is used to acquire service. If no preferred networks are found, any digital system is acquired.

**Note:** [For more information, refer to](#page-96-0) *"Phone Settings"* on page 94.

This section details how you can manage your daily contacts by storing their names and numbers in your Contacts list. You can have your Contacts entries sorted by name.

### **Contacts**

Up to 1000 entries can be stored in Contacts. Each entry can have up to five associated phone numbers and one Email address. Each phone number can be up to 32 digits in length, including **2-Sec** or **Wait** pauses (see *["Manual Pause Calling"](#page-27-0)* on [page 25](#page-27-0) for more information), and associated names can be up to 32 characters in length. You can assign the Speed Dial numbers of your choice for each entry. You can also mark your Contacts list as Restricted to prevent unauthorized viewing. [\(For](#page-96-0)  [more information, refer to](#page-96-0) *"Phone Settings"* on page 94.)

**Tip:** Speed Dial **One-Touch Dialing**, **Two-Touch Dialing**, and **Three-Touch Dialing** allow you to call numbers stored in Contacts faster.

### *Open Contacts*

- **1.** In Standby mode, press **Menu**, then select **Contacts**. The following options appear in the display:
	- **Find**: Find a Contacts entry by name.

**Tip:** You can also access the **Find** option from Standby mode, by pressing **Contacts**.

- **Add New Contact**: Add a number or Email address to your Contacts.
- **Speed Dial**: Assign a Contacts entry to a Speed Dial number. [\(For](#page-45-0)  [more information, refer to](#page-45-0) *"Speed Dial"* on page 43)
- **Group**: Review, send messages to, add Contacts to, or rename four out of your five groups. ([For more information, refer to](#page-46-0) *"Contacts Groups"* [on page 44](#page-46-0).)
- **Memory Info**: Display used and available memory for Contacts entries.
- **2.** Select the option of your choice.

**Note:** You can also press the keypad number key that corresponds to the menu option number.

# <span id="page-39-0"></span>Finding a Contacts Entry

## *Shortcut Key Method*

If you've stored a name entry in Contacts, Find allows you to find it quickly by entering the first few letters of a Contact's name.

**1.** In Standby mode, press **Contacts**.

The **Find** screen appears in the display with the **Go To** field highlighted, followed by the first few names in your Contacts list.

- **Tip:** You can also access the **Find** screen from Standby mode by pressing **Menu**, then selecting **Contacts** ➔ **Find**.
	- **2.** Enter the first few characters of a name as entered in Contacts. For example, if you saved the name as "Amy Smith", begin the search by pressing (for "A").

As you enter letters, the names of the closest matches appear in the display.

- **3.** When the desired entry is listed in the display, press the Navigation key Up/Down to highlight the entry.
	- Press  $\bullet$  to dial the number associated with the name.
	- **•** Press **Edit** to add or change information for this entry.
	- **•** Press **VIEW** to show information about the entry.
	- **•** Press **Options**. The following options appear in the display:
		- **New Contact**: Add a new entry to Contacts.
- **Erase Multiple**: Erase one or more selected Contacts entries.
- **Send Txt Msg**: Create and send a Text message to the selected **Contact**
- **Send Pic Msg**: Create and send a Picture message to the selected **Contact**
- **Send Video Msg**: Create and send a Video message to the selected **Contact**
- **Call**: Dial the number associated with the name.
- **Send Name Card Via Bluetooth**: Send selected Contacts to another Bluetooth device.

Select the desired option to access its sub-menu appears in the display.

### *Voice Method*

Use the VoiceSignal Lookup command to view contact information for any named contact stored in your Contacts list by saying the name.

**Note:** The **Lookup** command shows the requested Contact information in the display but does not dial a phone number for the contact.

#### To look up information for a specific contact:

**1.** In Standby mode, press and hold to launch VoiceSignal.

"**Say a Command**" appears in the display and is pronounced through the speaker.

**2.** Say "**Lookup**".

VoiceSignal prompts you to "**Say the name.**"

- **3.** Speak clearly and say the full name of the person you want to call, exactly as it is entered in your Contacts list.
	- **•** If VoiceSignal recognizes the name you said, the Contact entry information for that name appears in the display.
	- **•** If VoiceSignal does not recognize the name you said, a choice list of up to three names appears in the display, and VoiceSignal prompts you with "**Did you say?**" followed by the first name on the list.
- **4.** Say "**Yes**" to confirm the name or "**No**" to hear the next name, or use the keypad to select the correct name from the list. [\(For more information, refer to](#page-82-0) *"Choice Lists"* on [page 80](#page-82-0).)
	- **•** To say the name again, press **Repeat**.
	- **•** To exit VoiceSignal without dialing, press **Settings** and press **Exit**.
- **5.** The View Contact screen containing the selected Contact's information for the name you selected appears in the display.
	- To dial the default number associated with the name, press  $\sim$
	- **•** To remove this entry from your Contacts list, press **Erase**.
	- **•** To add or change information for this entry, press **EDIT**.
	- **•** To access the following options, press **Options**.
		- **Send Txt Msg**: Create and send a Text message to the selected **Contact**
- **Send Pic Msg**: Create and send a Picture message to the selected **Contact**
- **Send Video Msg**: Create and send a Video message to the selected **Contact**
- **Call**: Dial the number associated with the Contact name.
- **Send Name Card Via Bluetooth**: Send the select Contact's information to another Bluetooth device.

# *Quick Search Method*

For information on enabling Quick Search, see *["Phone Settings"](#page-96-0)* [on page 94.](#page-96-0)

**1.** In Standby mode and with Quick Search enabled, press the first few numeric keys that correspond to the letters of the Contact's name.

**Example:** To search for "Sally" you would enter **725**.

- **2.** Press the Up navigation key. A list of Contact names that begin with letters corresponding to the number keys you pressed appears in the display.
- **3.** Highlight the searched for Contact.
	- To call the Contact, press  $\bullet$ .
	- **•** To view the Contact, press **VIEW**.

# <span id="page-41-0"></span>Adding a New Contacts Entry

You can use either of two methods to add an entirely new entry to Contacts.

#### *Dial Method*

- **1.** Using the keypad, enter the number you wish to add to your Contacts.
- **2.** Press **Save**. The following options appear in the display:
	- **Create New**: Lets you create a new Contacts entry.
	- **Update Existing**: Lets you add the number you entered to an existing Contacts entry.
- **3.** Select **Create New**.

The **Create New** screen appears in the display showing the following icons:

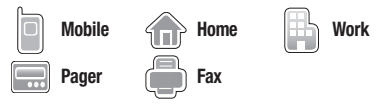

- **4.** Select the number type that matches your new entry.
- **5.** Use the keypad to enter a name to associate with the Contacts entry.
- **6.** Press **SAVE** to save the entry.

### *Menu Method*

**1.** In Standby mode, press **Menu**, then select **Contacts** ➔ **Add New Contact**.

The **Add New Contact** screen appears in the display with the **Name** field highlighted.

- **2.** Enter the name of the new entry using the keypad. ([For](#page-20-0)  [more information, refer to](#page-20-0) *"Entering Text"* on page 18.)
- **3.** Highlight one of the following fields:
	- **Mobile Pager Ringtone**
	- **Home Email Fax**
	- **Work Group** 
		-
- **4.** Enter a phone number or Email address in the highlighted field.
- **5.** Repeat steps 3 and 4 as needed.
- **6.** Press **SAVE** to save the new entry.

# <span id="page-42-0"></span>Editing a Contacts Entry

### *Editing Contacts Name and Numbers*

- **1.** Find the Contacts entry you wish to change. [\(For more](#page-39-0)  information, refer to *["Finding a Contacts Entry"](#page-39-0)* on [page 37](#page-39-0).)
- **2.** Use the Navigation key to highlight the entry and press **VIEW**. The **View Contact** screen appears in the display showing the highlighted entry's information.
- **3.** Use the Navigation key to review the information for the entry that you wish to change, then press **EDIT**. The **Edit Contact** screen appears in the display.
- **4.** Use the Navigation key to highlight the particular information you want to add or change.
	- Press  $\overline{c}$  to backspace and delete numbers or letters.
	- Press and hold  $\begin{bmatrix} 1 \end{bmatrix}$  to clear all numbers or letters in the highlighted field.
- **5.** When you're finished changing the Contacts entry:
	- To save your changes, press !
	- To discard your changes, press **Computed** to confirm saving your changes before exiting. Press **No** to discard your changes.
	- **•** Press **Options**.

The following options pop-up in the display:

- **Set Speed Dial**: Lets you assign a Speed Dial number for this Contacts entry.
- **Set as default**: Your phone automatically dials this number when you find this Contacts entry and press  $\leftarrow$ .
- **Wait**: A hard pause (waits for input from you).
- **2-Sec Pause**: A 2-second pause after which dialing resumes.

### <span id="page-42-1"></span>Add Pauses to Contacts Numbers

Calls to automated systems such as banking services often require a password or account number. Instead of manually entering these numbers, you can store them in a Contacts entry with the phone number and with special characters called pauses, up to a maximum of 32 digits.

- **Wait**: Stops the calling sequence until the phone receives further input.
- **2-Sec Pause**: Stops the calling sequence for two seconds, then sends the remaining digits.
- **Note:** You can enter multiple 2-Sec Pauses to extend the length of a pause. For example, two consecutive 2-Sec Pauses cause a total pause time of four seconds. Keep in mind that pauses count as digits towards the 32-digit maximum.

#### To add pauses to a Contacts entry number, do the following:

**1.** Find the Contacts entry associated with the number you want to include one or more pauses. [\(For more](#page-39-0)  information, refer to *["Finding a Contacts Entry"](#page-39-0)* on [page 37](#page-39-0))

- **2.** Select and edit the desired number. [\(For more information,](#page-42-0)  refer to *["Editing a Contacts Entry"](#page-42-0)* on page 40)
- **3.** Press **Options**. The following pause options appear in the display:
	- **Set Speed Dial**: Lets you assign a Speed Dial number for this Contacts entry.
	- **Set as default**: Your phone automatically dials this number when you find this Contacts entry and press .
	- **Wait**: A hard pause (waits for input from you).
	- **2-Sec Pause**: A 2-second pause after which dialing resumes.
- **4.** Select the pause option of your choice to add it to the number sequence.
- **5.** When you're finished entering information, press **SAVE** to store the number to Contacts.

#### Pause Dial from Contacts

- **1.** If you stored the number using 2-second pause(s), simply find the Contacts entry, highlight the number, and press . [\(For more information, refer to](#page-39-0) *"Finding a Contacts Entry"* [on page 37\)](#page-39-0)
- **2.** If you stored the number using Wait(s), find and dial the number from Contacts and wait for the appropriate prompt from the dialed number.
- **3.** Press **to resume dialing the number.**

### *Edit an Existing Email Address*

- **1.** Find the Contacts entry you want to edit. ([For more](#page-39-0)  information, refer to *["Finding a Contacts Entry"](#page-39-0)* on [page 37\)](#page-39-0)
- **2.** Highlight the desired Contacts entry, then press **Edit**. The **Edit Contact** screen appears in the display.
- **3.** Highlight the **Email** field.
- **4.** Use the keypad to edit the Email address. ([For more](#page-20-0)  [information, refer to](#page-20-0) *"Entering Text"* on page 18.)
- **5.** Press **SAVE** to save your changes.

### *Assigning a Ringtone to a Contacts Entry*

When you assign a ringtone to a Contacts entry, the phone plays the ringtone that you assigned to the entry when you receive a call from that Contact instead of the ringtone currently assigned to Voice Calls.

- **1.** Find the Contacts entry you want to edit. [\(For more](#page-39-0)  information, refer to *["Finding a Contacts Entry"](#page-39-0)* on [page 37](#page-39-0).)
- **2.** Highlight the desired Contact, then press **Edit**. The **Edit Contact** screen appears in the display.
- **3.** Highlight the **Ringtone** field, then press **Set**. The **Ringtone** list appears in the display showing music, recorded audio, and ringtone files.
- **4.** Select the music, recorded audio, or ringtone file that you wish to assign to the Contacts entry.

The **Edit Contact** screen reappears in the display with the name of the selected file in the Ringtone field.

**5.** Press **SAVE** to save the ringer assignment to the selected Contacts entry.

# Saving a Number After a Call

Once you finish a call, you can store the caller's number to your Contacts list.

**Note:** If the call was incoming and Caller ID information was unavailable, then the **Save** option is also unavailable.

**1.** Press

- **2.** to end your call. The call time, length of call, phone number, and name of the party (if available) appear in the display.
- **3.** Press **Save**. The **Save** menu appears in the display showing the following options:
	- **Create New**: Lets you create a new Contacts entry.
	- **Update Existing**: Lets you add the number you entered to an existing Contacts entry.
- **4.** Follow the instructions in the upcoming sections depending on whether the number is a new entry or you wish to add it to an existing entry.

### *Create a New Entry*

- **1.** In Standby mode, press **Menu**, then select **Contacts** ➔ **Add New Contact**.
- **2.** Select the number type that matches your new entry.
- **3.** Enter a name for the new entry. [\(For more information,](#page-20-0)  refer to *["Entering Text"](#page-20-0)* on page 18.)
- **4.** Press **SAVE**. The new entry saves to your Contacts list.

# *Add to an Existing Entry*

**1.** Highlight the desired Contact, then press **Edit**. The following number type options appear in the display:

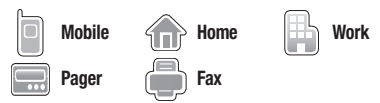

- **2.** Select the desired unassigned number type. The Contacts entry information appears in the display with the new number posted in the appropriate number type field.
- **3.** Press **SAVE** again to save your changes to the existing entry.

# <span id="page-45-0"></span>Speed Dial

A Contacts entry's Speed Dial number corresponds to the number keys you press to speed dial one of that entry's numbers.

**Example:** To speed dial the Contacts entry assigned to Speed Dial 5, press and hold  $\overline{\mathbb{R}}$ . (1-touch dialing).

> To speed dial the Contacts entry assigned to Speed Dial 35, press then press and hold  $\overline{\mathbb{F}}$ , (2-touch dialing).

To speed dial the Contacts entry assigned to Speed Dial 235, press  $\overline{c}$ , press  $\overline{c}$ , then press and hold  $\overline{c}$ . (3-touch dialing).

You can assign one or more Speed Dial numbers to a Contacts entry during new entry creation or by editing an existing entry.

## *Assignment to an Existing Entry*

- **1.** Find the Contacts entry you want to edit. ([For more](#page-39-0)  information, refer to *["Finding a Contacts Entry"](#page-39-0)* on [page 37\)](#page-39-0)
- **2.** Highlight the desired entry.
- **3.** Press **Edit**. The **Edit Contact** screen appears in the display.
- **4.** Highlight the number field you wish to assign a Speed Dial number.
- **5.** Press **Options** ➔ **Set Speed Dial** and press **OK**.
- **6.** In the **Go to** field, enter an unassigned location number and press **Set**.

**7.** At the **Add contact to speed dial** prompt, press **Yes**.

# *Changing a Speed Dial Location*

- **1.** Find the Contacts entry you want to edit. [\(For more](#page-39-0)  information, refer to *["Finding a Contacts Entry"](#page-39-0)* on [page 37](#page-39-0).)
- **2.** Highlight the desired entry.
- **3.** Press **Edit**. The **Edit Contact** screen appears in the display.
- **4.** Highlight the number field marked by the Speed Dial icon  $(4)$ .
- **5.** Press **Options**. The following options appear in the display:
	- **Remove speed dial**: Unassign the current speed dial number.
	- **Set as default**: Set the number the phone dials when Contacts dialing, speed dialing, or voice dialing.
	- **Wait**: A hard pause (waits for input from you).
	- **2-Sec Pause**: A 2-second pause after which dialing resumes. [\(For](#page-42-1)  more information, refer to *["Add Pauses to Contacts](#page-42-1)  [Numbers"](#page-42-1)* on page 40.)
- **6.** Select **Remove Speed Dial**. "**Remove speed dial?**" pops up in the display to confirm your desire to remove the entry.
- **7.** Press **Yes** to remove the Speed Dial assignment. "**Speed Dial Removed**" pops up in the display, and you are returned to the **Edit Contact** screen.

# <span id="page-46-0"></span>Contacts Groups

Contact Groups let you easily send messages to multiple, selected Contacts. You can also use Groups to find Contact entries and to add/remove Contacts names in a Group or to create or rename a Group.

# *Add Contacts Entry to a Group*

# Using Add New/Edit Contact Option

To add a Contact to a Group using either the Add New Contact option or the Edit Contact option, do the following:

- **1.** Create a Contacts entry (see *["Adding a New Contacts](#page-41-0)  Entry"* [on page 39\)](#page-41-0) or find a Contacts entry (see *["Finding a](#page-39-0)  [Contacts Entry"](#page-39-0)* on page 37) that you want to add to a Group.
- **2.** Highlight the **Group** field, then press **Set**. The **Select Group** screen appears in the display showing Groups similar to the following:
	- **No Groups**
	- **Business**
	- **Colleague**
	- **Family**
	- **Friends**

**3.** Select the Group to which you want to assign the selected **Contact** 

You are returned to the **Add New Entry**/**Edit Contact** screen and the selected Group name populates the **Group** field.

**4.** Press **SAVE** to save your changes.

### Using Group Add Option

The Add option lets you add one or more existing Contacts to a Group.

**1.** In Standby mode, press **Menu**, then select **Contacts** ➔ **Group**.

The **Group List** screen appears in the display showing Groups similar to the following:

- **No Groups**
- **Business**
- **Colleague**
- **Family**
- **Friends**
- **2.** Highlight a Group, then press **Options**. The following options pop-up in the display:
	- **Send Txt Msg**: Create and send a Text message to the selected Contact.
	- **Send Pic Msg**: Create and send a Picture message to the selected **Contact**
- **Send Video Msg**: Create and send a Video message to the selected Contact.
- **Rename**: Change the name of the selected Group.
- **Erase**: Delete the selected Group, and send the member Contacts back to No Groupss.
- **Add**: Add one or more Contacts to the selected Group.
- **3.** Select **Add**. The **Add Contacts** screen appears in the display showing a list of Contacts entries.
- **4.** Do one of the following:
	- **•** Use the Navigation key to highlight an entry you want to add to the group, then press **MARK**. A check mark appears in the entry's check box.

Repeat as needed to check all the desired Contacts.

**•** Press **Options**. Choose **Mark All** or **Unmark All**.

**Note:** To unmark a marked Contact, highlight the Contact and press **MARK** to clear the check mark.

**5.** When you have marked the Contacts you want to add to the group, press **Done**. "**Contact added to group**" appears in the display, followed by the selected Group list including the added Contacts.

#### *Remove Contacts Entry from a Group*

- **1.** In Standby mode, press **Menu**, then select **Contacts** ➔ **Group**. The **Group List** screen appears in the display.
- **2.** Highlight the Group (other than No Groups) from which you want to remove a Contact, then press **VIEW**.

A list of the Contacts assigned to the selected Group appears in the display.

- **3.** Highlight the Contact you wish to remove.
- **4.** Press **Remove**. You are prompted to confirm the removal of the selected Contact.
- **5.** To remove the selected Contact from this Group and return it to No Groups, press **Yes**.

To keep the selected Contact in this Group, press **No**.

#### *Rename a Group*

The Rename option lets you change the name any of the Groups, except No Groups.

- **1.** In Standby mode, press **Menu**, then select **Contacts** ➔ **Group**. The **Group List** screen appears in the display.
- **2.** Highlight the Group name other than No Groups that you wish to change, then press **Options** ➔ **Rename**. The **Rename Group** screen appears in the display.
- **3.** Enter changes to the group name using the keypad. [\(For](#page-20-0)  [more information, refer to](#page-20-0) *"Entering Text"* on page 18.)
- **4.** When you have completed your changes to the Group name, press **SAVE**.

"**Group Renamed**" appears in the display followed by the **Group List** screen showing your renamed Group.

## *Add a New Group*

The New option lets you add Groups.

- **1.** In Standby mode, press **Menu**, then select **Contacts** ➔ **Group**. The **Group List** screen appears in the display.
- **2.** Press **New**. The **New Group** screen appears in the display.
- **3.** Enter a new group name using the keypad. [\(For more](#page-20-0)  [information, refer to](#page-20-0) *"Entering Text"* on page 18.)
- **4.** When you have completed entering the new Group name, press **SAVE**. "**Group Saved**" appears in the display followed by the **Group List** screen showing your new Group.

### *Erase a Group*

The **Erase** option lets you delete a Group, thus freeing you to reassign the Contacts formerly in the Group.

- **1.** In Standby mode, press **Menu**, then select **Contacts** ➔ **Group**. The **Group List** screen appears in the display.
- **2.** Highlight the Group that you wish to delete, press **Options**, then select **Erase**.

You are prompted to confirm the Group erasure.

**3.** To confirm erasure of the Group, press **Yes**. To retain the Group, press **No**.

# Deleting a Contacts Entry

- **1.** Find the Contacts entry you want to delete. [\(For more](#page-39-0)  information, refer to *["Finding a Contacts Entry"](#page-39-0)* on [page 37.](#page-39-0))
- **2.** Highlight the desired entry, press **Options**, then select **Erase Multiple**.
- **3.** Select each Contact entry you want to delete. A checkmark appears in the checkbox for each selected entry. To delete all of your Contact entries, press **Options**, then select **Mark All**.
- **4.** When you've marked all of the Contact entries you want to delect, press **Done**. The phone prompts you to confirm the erasure.

**5.** To confirm erasure of the selected Contact(s), press **Yes**. To retain the Contact, press **No**.

# Memory Info

The Memory Info menu option lets you view the amount of memory you have used to store Contacts entries, as well as the memory remaining to store more Contacts entries.

**►** In Standby mode, press Menu, then select Contacts → **Memory Info**.

The **Memory Info Contacts** screen appears in the display showing the **Total** amount of memory in your phone, the amount of memory **Used** to store Contacts entries, and the remaining (**Free**) for Contacts entries.

This section explains how to send or receive different types of messages. This section also describes the features and functionality associated with messaging.

# <span id="page-50-0"></span>Types of Messages

Your phone is able to send and receive Text, Picture, and Video messages to compatible phones and devices. Text messages can be up to 160 characters in length.

**Note:** Available memory is shared between all messages. You can store up to 100 messages. However, the exact number is dependent upon message length.

## Create and Send Text Messages

- **1.** In Standby mode, press **Messages**, then select **Send Message** ➔ **Text Message**. The **Create Txt Msg** screen appears in the display showing the **To:** list.
- **Tip:** To launch the **Create Txt Msg** screen using a voice command In Standby mode, press and hold until the phone prompts, "**Say a command.**" Say "**Send Text**" into the microphone. You are then prompted to say a Contact name or a number for the first recipient of the message.
	- **2.** Enter the phone number or Email address of the recipient, then press **OK**. The **Text:** field appears in the display.
- **3.** Enter the text content of your message using the keypad. [\(For more information, refer to](#page-20-0) *"Entering Text"* on [page 18](#page-20-0).)
- **4.** Press **Options** to complete the message text and set message send options. The following options appear in the display:
	- **Edit Send To**: Edit the recipient's number or email address.
	- **Add Quick Text**: Insert pre-composed text in the message.
	- **Save As Draft**: Save the message to the Drafts folder.
	- **Priority Level**: Choose **Urgent** or **Normal**.
	- **Validity Period**: Enter the Date when this message becomes invalid, then use the Left and Right navigation keys to choose the Time.
	- **Deferred Delivery**: Select the Date and Time you want this message delivered.
	- **Delivery Ack**: Choose **On** or **Off** Requests confirmation when the message is received.
	- **Add To Contacts**: Save the recipient's number or Email address as a Contacts list entry.
	- **Cancel Message**: Discard message. (You are prompted to save the message to the Drafts folder.

**5.** Once you're finished entering the message, press **SEND** to send it.

# Receive Text Messages

When you receive a message in Standby mode, the ringer sounds (unless turned off) and **New Message** appears in the display along with the closed envelope icon  $(\sim]$ ). The date and time of the message also appear in the display along with the following options:

- **View Now**: Opens the message, where you have the option to Forward, Reply With Copy, Save Quick Text, Lock, Add To Contacts, Message Info, or Extract.
- **View Later**: Saves the message to the Inbox, to view later, then returns the phone to Standby mode.

If the Message View set to Chat (the default setting), multiple text messages exchanged with one Contact or number appear in the display like a chat session.

# *Receive Messages While in a Call*

When you receive a message while in a call, New Message appears in the display along with the closed envelope icon  $(\sim]$ ). The date and time of the message also appear in the display along with the following options:

- **View Now**: Opens the message, where you have the option to Forward, Reply With Copy, Save Quick Text, Lock, Add To Contacts, Message Info, or Extract.
- **View Later**: Saves the message to the Inbox, to view later, and returns the phone to call mode.

Select the preferred option.

#### *View a Text Message Now*

- **1.** After selecting the **View Now** option, the new text message appears in the display.
- **2.** Press **Options** while viewing the message. The following options appear in the display:
	- **Forward**: Send a copy of this message to another recipient.
	- **Reply With Copy**: Compose and send a reply message to the originator of the received message and include a copy of the original message.
	- **Save Quick Text**: Save the text in this message as a new Quick Text.
	- **Lock** / **Unlock**: Block/permit erasure of the highlighted message.
	- **Add To Contacts**: Save the sender's number to the Contacts list.
	- **Message Info**: Shows message delivery status, addressee, size, and so on.
	- **Extract**: Lets you call the originator of the highlighted message.
- **3.** Select an option to perform its function.
- **Note:** For more information on received message options, see *"Inbox"* [on page 56](#page-58-0)

## *View a Text Message Later*

- **1.** In Standby mode, press **Messages**, then select **Inbox**. The **Inbox** screen appears in the display.
- **2.** Select the new message. The new text message appears in the display.

# <span id="page-52-0"></span>Send Picture / Video Messages in Camera / Camcorder Mode

You can also send Picture and Video messages to multiple recipients. In a Picture message you can also send a voice memo or other sound file.

- **Tip:** You can send a Picture/Video message to up to ten recipients. Enter each recipient's address or phone number in a separate **Send to** field of the Picture/Video message composer.
	- **1.** In Standby mode, press and hold the Camera key  $(\bullet)$ . The camera viewfinder screen appears in the display. To launch the Camcorder, in Camera mode, press **Options**, then select **Camcorder**.
	- **2.** Using the display as a viewfinder, when the image that you wish to send appears in the display, press  $\overline{O}$  or  $\overline{O}$  to take a picture or record a video.

To stop video recording, press  $\blacksquare$ .

**Note:** For more information about using the Camera-Camcorder feature on the phone, see *["Camera-Camcorder"](#page-66-0)* on page 64.

- **3.** Press  $\mathbb{Z}/\mathbb{Z}$  to save the picture/video and begin the Picture/Video message delivery process. The **Create Pic** / **Video Msg** screen appears in the display with the **Send To:** list highlighted.
- **4.** Enter the phone number or Email address of the recipient of the Picture message, then press **OK**.

**Tip:** Press **Add** to display a pop-up menu containing: **Contacts**, **Groups**, and **Recent Calls**, and **Online Album**. These options allow you to find and add recipients to the **Send To:** list.

- **5.** The **Subject:** field appears in the display. Enter a subject for the Picture/Video message using the keypad. [\(For more](#page-20-0)  [information, refer to](#page-20-0) *"Entering Text"* on page 18.)
- **6.** Press the Down navigation key until the **Text:** field is highlighted, then enter the message text using the keypad. ([For more information, refer to](#page-20-0) *"Entering Text"* on [page 18.](#page-20-0))
- **7.** The new picture/video displays in the **PIC:** / **Video:** field.
- **8.** If you wish to add a sound file to the Picture message, highlight the **Sound:** field and do the following; otherwise, proceed to step 10.
- **•** Press **Sounds**. The **Ringtone** screen appears in the display showing the following options:
	- **Record New**: Record a new memo to insert into the message.
- **Note:** You can record and insert a voice memo of up to 60 seconds in length, if you record first before attaching a picture. If a picture is attached before recording, the size of the voice memo is limited to the amount of remaining memory.
	- Select from the list of previously recorded voice memos and preloaded audio files on the phone.
	- Select an option, a sound file, and insert the sound into the message.

To exit the pop-up menu without inserting a sound, press  $\Box$ .

**9.** Press **Options** to complete the message text and set message send options.

The following options appear in the display:

- **• Preview**: View the Picture/Video message as the recipient will see it.
- **• Add Quick Text**: Add pre-composed text to the message.
- **• Save As Draft**: Save the message to the Drafts folder.
- **• Priority Level**: Choose **Urgent**, **Normal**, or **Low**.
- **• Validity Period**: Enter the **Date** when this message becomes invalid, then use the Left and Right navigation keys to choose the **Time**.
- **Deferred Delivery.**: Lets you specify a Date and Time when the message is delivered.
- **• Delivery Ack**: Choose **On** or **Off** Requests confirmation when the message is received.
- **Cancel Message**: Discard message. (You are prompted to save the message to the Drafts folder.
- **• Remove Video**: Remove the video from the Video message.
- **• Remove Pic**: Remove the picture from the Picture message.
- **• Remove Sound**: Remove the sound file from the Picture message.
- **Add** / **Erase Slide**: Add (remove) a second page to (from) the Picture message.
- **• Add To Contacts**: Save the recipient's number or Email address as a Contacts list entry.

Select the desired option.

**10.** Press **SEND** to send the message. "**Sending Message**" appears in the display and a progress bar indicates the send status.

## <span id="page-54-0"></span>Send Picture / Video Messages in Standby Mode

Send Picture/Video messages to recipients with a compatible phone or other device. You can also accompany a Picture message with a voice memo or preloaded sound.

- **Tip:** You can send a Picture/Video message to up to ten recipients. Enter each recipient's address or phone number in a separate **Send To** field of the Picture/Video message composer.
	- **1.** In Standby mode, press **Messages**, then select **Send Message** ➔ **Picture Message** / **Video Message**.

The **Create Pic** / **Video Msg** screen appears in the display showing the **To:** list.

- **Tip:** To launch the **Create Pic Msg** screen using a voice command In Standby mode, press and hold until the phone prompts, "**Say a command.**" Say "**Send Picture**" into the microphone. (To launch the **Create Video Msg** screen, say "**Send Video**".) You are then prompted to say a Contact name or a number for the first recipient of the message.
	- **2.** Enter the phone number or Email address of the recipient using the keypad, then press

**Tip:** Press **Add** to display a pop-up menu containing: **Contacts**, **Groups**, **Recent Calls**, and **Online Album**. These options allow you to find and add recipients to the **Send To:** list.

- **3.** The **Subject:** field appears in the display. Enter a subject for the Picture/Video message using the keypad. [\(For more](#page-20-0)  [information, refer to](#page-20-0) *"Entering Text"* on page 18.)
- **4.** Press the Down navigation key until the **Text:** field is highlighted, then enter the message text using the keypad. ([For more information, refer to](#page-20-0) *"Entering Text"* on [page 18.](#page-20-0))
- **5.** Press the Down navigation key until the **PIC:** / **Video:** field is highlighted, then press **Picture**. A photo/video gallery of thumbnail images appears in the display.
- **6.** Highlight a picture/video to add to the message, then do the following:
	- **•** If you want, press **View** to expand the highlighted picture to fullscreen size.
	- **•** If you want to include a new picture, press **Camera**.

**Note:** For more information about using the camera feature in the phone, see *["Camera-Camcorder"](#page-66-0)* on page 64.

- Press **to add the highlighted picture to the message.** You are returned to the **Create Pic Msg** screen with the selected picture in the **Pic:** field.
- **7.** If you wish to insert a sound into the Picture message, use the Down navigation key to highlight the **Sound:** field and do the following; otherwise, proceed to step 8.
- **•** Press **Sounds**. The **Ringtone** screen appears in the display showing the following options:
	- **Record New**: Record a new memo to insert into the message.
- **Note:** You can record and insert a voice memo of up to 60 seconds in length, if you record first before attaching a picture. If a picture is attached before recording, the size of the voice memo is limited to the amount of remaining memory.
	- **Audio files list**: Select from the list of previously recorded voice memos and preloaded audio files on the phone.
	- Select an option, a sound file, and insert the sound into the message.

To exit the pop-up menu without inserting a sound, press  $\boxed{\bullet}$ .

- **8.** Press **Options** to complete the message text and set message send options. The following options appear in the display:
	- **Preview**: View the Picture/Video message as the recipient will see it.
	- **Add Quick Text**: Add pre-composed text to the message.
	- **Save As Draft**: Save the message to the Drafts folder.
	- **• Priority Level**: Choose **Urgent**, **Normal**, or **Low**.
	- **Validity Period**: Enter the **Date** when this message becomes invalid, then use the Left and Right navigation keys to choose the **Time**.
	- **Deferred Delivery.**: Lets you specify a Date and Time when the message is delivered.
- **Delivery Ack**: Choose **On** or **Off** Requests confirmation when the message is received.
- **Cancel Message**: Discard message. (You are prompted to save the message to the Drafts folder.
- **• Remove Video**: Remove the video from the Video message.
- **Remove Pic**: Remove the picture from the Picture message.
- **Remove Sound**: Removes the sound file from the Picture message.
- **Add** / **Erase Slide**: Add (remove) a second page to (from) the Picture message.
- **Add To Contacts**: Save the recipient's number or Email address as a Contacts list entry.

Select an option to invoke its function.

**9.** Press to send the message. "Sending Message" appears in the display and a progress bar indicates the send status.

# Receive Picture / Video Messages

When you receive a Picture/Video message in Standby mode, the ringer sounds (unless turned off) and **New Message** appears in the display along with the closed envelope icon  $(\leq x)$ .

The date and time of the message also appear in the display along with the following options:

- **View Now**: Retrieves and opens the message, where you have the option to Reply, Forward, Delete, Save Text, Save Pic, Save Video, or Save Msg.
- **View Later**: Saves the message to the inbox, to view later, then returns the phone to Standby mode.

Select the desired option.

#### *View a Picture / Video Message Later*

- **1.** In Standby mode, press **Messages**, then select **Inbox**. The Inbox appears in the display.
- **2.** If the new picture message is not highlighted, select the new message. "**Connecting**" appears in the display followed by "**Retrieving**" and a progress bar indicating that the message is downloading to the phone.
- **3.** Once a Picture message has been downloaded to the phone, the new Picture message appears in the display. If the message includes a sound file, the phone begins playing it.

**Note:** For more information on viewing and managing received picture messages, see *"Inbox"* [on page 56.](#page-58-0)

#### *View a Picture Message Now*

- **1.** After you select the **View Now** option, "**Connecting**" appears in the display followed by "**Retrieving**" and a progress bar indicating that the message is downloading to the phone.
- **2.** After the Picture message has downloaded, an alert sounds, and the new Picture message appears in the display. If the message includes a sound file, the phone begins playing it.
- **3.** Press **Options** while viewing the message. The following options appear in the display:
	- **Play Again**: Play the sound file included in the picture message again.
	- **Forward**: Send a copy of this message to another recipient.
	- **Erase**: Discard this message, including any media files.
	- **Save Sound**: Save the sound file included in this message to the Video folder.
	- **Save Pic**: Save the picture included in this message to the Picture folder.
	- **Save Quick Text**: Save the text in this message as a new Quick Text.
	- **Lock** / **Unlock**: Block/permit erasure of the highlighted message.
	- **Add To Contacts**: Save the sender's number to the Contacts list.
	- **Message Info**: Shows message delivery status, addressee, size, and so on.
	- **Extract**: Calls the sender of the received message.
- **4.** Select an option to invoke its function.

**Note:** For more information on received picture message options, see *"Inbox"* [on page 56](#page-58-0).

## Message Boxes

Your phone stores messages in any one of five message boxes. The subsections that follow describe each message box in detail.

#### <span id="page-58-0"></span>*Inbox*

Received messages of all types (except Voicemail) are stored in the Inbox.

**1.** In Standby mode, press **Messages**, then select **Inbox**. A list of incoming messages appears in the display.

**Tip:** While in a call, press **Options**, then select **Message** to open the **Messages** menu.

- **2.** Select the message that you wish to view. The contents of the highlighted message appears in the display.
- **3.** While viewing the message press **Options**. The following options appear in the display:
	- **Message View Mode**: Chat View (default) / View Last Message. If you select View Last Message, the following additional options are available:
		- **Play Again**: Pic/Video Msg Play the sound file included in the picture message again.
		- **Forward**: Send a copy of this message to another recipient.
		- **Erase**: Pic Msg Delete the picture from this message.
		- **Save Quick Text**: Save the text in this message as a new Quick Text.
- **Save Pic**: Pic Msg Save the picture in this message into the My Images folder.
- **Save Sound**: Pic Msg Save the sound file attached to this message into the My Ringtones folder.
- **Save Video**: Video Msg Save the video in this message into the My Videos folder.
- **Lock** / **Unlock**: Block/permit erasure of the highlighted message.
- **Add To Contacts**: Save the sender's number to the Contacts list.
- **Message Info**: Shows message delivery status, addressee, size, and so on.
- **Extract**: Calls the sender of the received message.
- **4.** Select an option to invoke its function.

#### Managing Inbox Messages

- **1.** In Standby mode, press **Messages**, then select **Inbox**. A list of incoming messages appears in the display.
- **2.** Highlight a message in the list.
- **3.** Press **Erase** to remove the highlighted message from the Inbox.
- **4.** To access other options, press **Options**. The following options appear in the display:
	- **Reply**: Compose and send a reply message to the originator of the received message.
	- **Reply With Copy**: Compose and send a reply message along with a copy of the original message to the originator of the received message.
	- **Forward**: Send a copy of this message to another recipient.
	- **Lock** / **Unlock**: Block/permit erasure of the highlighted message.
	- **Add To Contacts**: Save the sender's number to the Contacts list.
	- **Erase Multiple**: Delete selected unlocked messages from the Inbox.
	- **Message Info**: Shows message delivery status, addressee, size, and so on.
- **5.** Select an option to perform its function.

## *Outbox*

Your phone stores messages in the Outbox, regardless of whether the message was successfully transmitted. Verify if and when a message or Email was successfully received by enabling the Delivery Ack feature.

### <span id="page-59-0"></span>Review Messages in the Outbox

- **1.** In Standby mode, press **Messages**, then select **Outbox**. The list of sent messages appears in the display.
- **2.** Highlight a message that you wish to review, then press **OPEN** ( $\blacksquare$ ).
- **3.** Press **Options** while viewing the message. The following options appear in the display:
	- **Play Again**: Pic Msg Play the sound file included in the picture message again.
	- **Forward**: Send the highlighted message to another recipient.
	- **Erase**: Pic Msg Delete the picture from this message.
	- **Lock** / **Unlock**: Block/permit erasure of the highlighted message.
	- **Save Quick Text**: Save the message text as Quick Text for insertion into other messages.
	- **Add To Contacts**: Save the recipient's number to the Contacts list.
	- **Message Info**: Shows message delivery status, addressee, size, and so on.
	- **Extract**: Calls recipient of this message.

**4.** Select an option to perform its function.

#### Messages and Lock Mode

The phone can still receive messages while in Lock Mode. The time and date of the message appear in the display, but you cannot access the message until you enter the lock code.

### Managing Outbox Messages

- **1.** In Standby mode, press **Messages**, then select **Outbox**. The list of sent messages appears in the display.
- **2.** Highlight a message, then press **Erase** to remove the highlighted message from the Outbox.
- **3.** Press **Options**. The following options appear in the display:
	- **Forward**: Send the highlighted message to another recipient.
	- **Resend**: Re-send the highlighted message to the original recipient.
	- **Lock** / **Unlock**: Block/permit erasure of the highlighted message.
	- **Add To Contacts**: Save the recipient's number to the Contacts list.
	- **Erase Multiple** —Delete selected unlocked messages from the outbox.
	- **Message Info**: Shows message delivery status, addressee, size, and so on.
- **4.** Select an option to perform its function.

## *Draft Box*

Messages in the Draft Box are those that were composed but never sent. You can return to the Draft Box at any time to view, edit, or send a draft message.

### Create a Draft Message

- **1.** In Standby mode, press **Messages**, then select **Send Message** ➔ **Text Message** / **Picture Message** / **Video Message**. The **Create Text Msg** / **Create Pic Msg** / **Create Video Msg** screen appears in the display showing the **To:** list.
- **2.** Enter the phone Number or Email address of a recipient, then press  $\Box$ .
- **3.** Compose a message using the keypad, then press **Options** and select **Save As Draft**. A confirmation message appears in the display and the message saves to the Drafts box.

#### View and Edit Draft Messages

- **1.** In Standby mode, press **Messages**, then select **Drafts**. A list of any draft messages that you've saved appears in the display.
- **2.** Highlight a message that you wish to view or edit, then press **EDIT** ( ). The **Create Text Msg** / **Create Pic Msg** / **Create Video Msg** screen appears in the display showing the **To:** list.
- **3.** Enter or change the recipient's number and/or Email address and the message Text (Txt Msg) or Subject and Text (Pic Msg) using the keypad. [\(For more information,](#page-20-0)  refer to *["Entering Text"](#page-20-0)* on page 18.)
- **4.** Press **Options** to complete the message and set message send options. The following options appear in the display:
	- **Edit Send To**: Txt Msg Change, add, or remove recipients from this message.
	- **Preview**: Pic/Video Msg View the message as the recipient(s) sees it.
	- **Add Quick Text**: Inserts pre-composed text into the message text.
	- **Save As Draft**: Saves the message to the Drafts box.
	- **Priority Level**: Choose **Urgent** or **Normal**.
	- **Validity Period**: Enter the Date when this message becomes invalid, then use the Left and Right navigation keys to choose the Time.
- **Deferred Delivery**: Lets you specify a Date and Time when the message is delivered.
- **Delivery Ack**: Choose **On** or **Off** Requests confirmation when the message is received.
- **Remove Pic**: Pic Msg Removes the picture file currently included in the message.
- **Remove Sound:** Pic Msa Removes the sound file currently included in the message.
- **Remove Video**: Video Msg Removes the video file currently included in the message.
- **Add Slide**: Add a second "page" to this message.
- **Add To Contacts**: Save the recipient's number or Email address to the Contacts list.
- **Cancel Message**: Exit the Create Txt/Pic/Video Msg screen and return to the Drafts folder. You are prompted to confirm saving your changes.
- **5.** Select an option to perform its function.
- **6.** Press **SEND** (**I)** when you are finished composing the message.

#### Managing Draft Messages

- **1.** In Standby mode, press **Messages**, then select **Drafts**. A list of any draft messages that you've composed appears in the display.
- **2.** Highlight a message.
- **3.** To remove the highlighted message from the Drafts box, press **Erase**. You are prompted to confirm erasure of the highlighted draft message.
	- **•** Press **Yes** to erase this draft message.
	- **•** Press **No** To keep this draft message in the Drafts box.
- **4.** For other options, press **Options**. The following options appear in the display:
	- **Send**: Send the highlighted message to the original recipient, if the recipient's number and/or Email address is included with the draft message.
	- **Lock** / **Unlock**: Block/permit erasure of the highlighted message.
	- **Add To Contacts**: Save the recipient's number and/or Email address to the Contacts list.
	- **Save Quick Text**: Save the message text as Quick Text for insertion into other messages.
	- **Erase Multiple**: Delete selected unlocked messages from the draft messages list.
- **5.** Select an option to perform its function.

### *Voicemail*

Messages in the voice mailbox are logged in the Voicemail box of the Messages menu. Open the Voicemail box to view the Callback # (if available), Urgency, and other details of the Voicemail message.

### Listen to Voicemail Now

Once you've received a new voicemail message, you have the option to either:

- **Listen Now**: Calls your voice mailbox and allows you to listen to your messages.
- **Listen Later**: Returns to Standby mode where you can later choose to call your mailbox and review your messages.

Select an option to perform its function.

#### Listen to Voicemail Later

If you choose to review your voicemail messages at a later time:

- **1.** In Standby mode, press **Messages**, then select **Voicemail**. The **Voicemail** screen appears in the display, showing the number of new voicemail messages received and the date and time the latest message was received.
- **2.** Highlight a voice message.
- **3.** Press **and** or
- **4.** to call your voice mailbox and listen to the message.

**Note:** You can also press and hold **to dial your voice mailbox.** 

# Social Networking

Lets you use your phones Text, Picture, and Video messaging to exchange messages and upload pictures and videos with your account(s) with any of several social networking sites.

- **1.** In Standby mode, press **Messages**, then select **Social Networking**. The following options are available:
	- **Facebook**
	- **MySpace**
	- **Twitter**
- **2.** Follow the on-screen intructions to prepare your phone for accessing your social networking account(s).

# Erase Messages

Using Erase Messages, you can erase all of the messages in each of your boxes from one convenient location.

**Note:** This function erases all messages in a selected box. To delete a single message, open the box from the **Messages** menu, highlight a message, open the message if you want, then press **Erase** to delete it.

**1.** In Standby mode, press **Messages**, then select **Erase Messages**.

The following options appear in the display:

- **Inbox**: Deletes all unlocked messages stored in the Inbox.
- **Outbox**: Deletes all unlocked messages stored in the Outbox.
- **Drafts**: Deletes all unlocked messages stored in the Drafts box.
- **All Messages**: Deletes all unlocked messages stored in all of the message boxes, except Voicemail.
- **2.** Select the messages that you wish to delete. You're prompted to confirm the erasure of all messages in the selected box or in all boxes.
- **3.** To delete the messages, press **Yes**. To cancel deleting the messages, press **No**.

# Message Settings

Use the **Msg Settings** sub-menus to define general settings and text message settings.

#### *General Message Settings*

**1.** In Standby mode, press **Messages**, then press **Msg Settings** ➔ **General**.

The following options appear in the display:

- **Auto Save**: Choose whether messages are saved automatically when you exit them (**On**, **Off**, **Prompt**).
- **Auto Erase**: Choose to receive (**On**) or not receive (**Off**) a warning message when you delete a message.
- **Quick Text**: Edits pre-composed messages to insert into new messages.
- **Voicemail #**: Edits or views your Voicemail number.
- **Entry Mode**: Choose the default method for entering text into messages (**T9 word**, **T9 Word**, **T9 WORD**, **abc**, **Abc**, **ABC**, **123**).
- **Callback #**: Choose whether to include a callback phone number with outgoing messages, and enter the number to include.
- **Signature**: Choose whether to include a text signature in outgoing message text, and enter the text to include.
- **Reminder**: Select whether and how often you hear and/or feel a reminder that you received a message (**Once**, **Every 2 Minutes**, **Every 15 Minutes**, **Off**).

**2.** Select the desired option to enter the highlighted option's sub-menu.

#### Editing and Entering Quick Text

- **1.** In Standby mode, press **Messages**, then select **Msg Settings** ➔ **General** ➔ **Quick Text**. The **Quick Text** sub-menu appears in the display.
- **2.** To create a new Quick Text:
	- **•** Press **New**.
- **Tip:** You can also create new Quick Text by viewing/editing an Outbox or Drafts message and using the **Save Quick Text** option in the **Options** menu. (For more information, refer to *["Review Messages in the Outbox"](#page-59-0)* [on page 57\)](#page-59-0)
	- **•** Enter/change the text content of Quick Text using the keypad. [\(For](#page-20-0)  [more information, refer to](#page-20-0) *"Entering Text"* on page 18.)
	- **•** Press **OK** when you are finished entering Quick Text. The Quick Text menu appears in the display with the new Quick Text highlighted.
	- **3.** To change a Quick Text:
		- **•** Highlight a Quick Text you want to change, then press **EDIT**. (You cannot change the pre-defined Quick Text included with the phone.)

**Note:** You cannot change or erase pre-loaded Quick Texts.

**•** Enter/change the text content of Quick Text using the keypad. [\(For](#page-20-0)  [more information, refer to](#page-20-0) *"Entering Text"* on page 18.)

- **4.** To erase a Quick Text:
	- **•** Highlight a Quick Text you want to erase, then press **Erase**. You are prompted to confirm erasure of the highlighted Quick Text.
	- **•** To erase the highlighted Quick Text, press **Yes**. To keep it, press **No**.

## *Text Message Settings*

- **1.** In Standby mode, press **Messages**, then select **Msg Settings → Text Message.** The following options appear in the display:
	- **Auto View**: **On**/**Off** With Auto View On, the full content of a text message appears in the display as the messages is received.
	- **Signature**: Create a signature, which can be included at the bottom of outgoing message text.
	- **Auto Scroll**: **On**/**Off** With Auto Scroll On, the full content of a text message automatically rolls upward on the display, one screenfull at a time.
	- **Message View**: **Chat**/**Normal** With Message View set to Chat (the default setting), multiple text messages exchanged with one Contact or number appear in the display like a chat session.
- **2.** Select the desired option to enter its sub-menu.

### *Picture/Video Message Settings*

- **1.** In Standby mode, press **Messages**, then select **Msg Settings** ➔ **Picture/Video Message**. The following options appear in the display:
	- **Auto Receive**: On/Off With Auto Receive **On**, Picture and Video messages automatically download and display as they are received. With Auto Receive **Off**, you are prompted to download Picture and Video messages.
	- **Signature**: Create a signature, which can be included at the bottom of outgoing Picture and Video message text.
- **2.** Select the desired option to enter its sub-menu.

# <span id="page-66-0"></span>Section 6: Camera-Camcorder

Use your r580 phone to take full color digital pictures and videos. display them on your phone's vivid color display, and instantly share them with family and friends. This section explains how you can do the following:

- Take pictures and videos with your phone's built-in digital cameracamcorder.
- Send and receive pictures and videos taken with your phone's cameracamcorder.
- Set the several options associated with the camera-camcorder that help you take crisp, clear pictures and videos.

# Taking Pictures and Videos

Taking pictures videos with the built-in camera-camcorder is as simple as choosing a subject, pointing the lens (located on the rear of your phone, at the top), and pressing a button.

# Taking Snap Shots (Single Pictures)

To take a single picture using the current camera settings, do the following:

**1.** In Standby mode, press and hold the Camera key ( $\blacksquare$ ) on the right side of the phone.

The camera view finder screen appears in the display. [\(For](#page-69-0)  [more information, refer to](#page-69-0) *"Screen Layouts"* on page 67.)

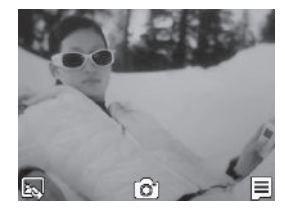

**Note:** You can also activate the camera by pressing **Menu**, then selecting **Multimedia** ➔ **Camera**.

**2.** Using the display as a viewfinder, point the camera at your subject.

- **3.** To take a photo, press the Camera key  $(\bullet\bullet)$  or  $\bullet$ . The photo you've taken appears in the display.
	- To erase the photo, press  $\mathbf{\times}$
	- To send the photo as part of a Picture message, press  $\triangleright\leq$
	- To save the picture to memory, press

**Tip:** You can change a number of the camera's settings to suit particular uses for your pictures. [\(For more information, refer to](#page-69-1) *"Camera Screen Icons"* [on page 67](#page-69-1).)

### *Taking Multi Shot Pictures*

When taking pictures of moving subjects or subjects you cannot pose, such as children and pets, the camera's Multi Shot mode simplifies the process of taking multiple pictures in quick succession.

In Standby mode, press and hold the Camera key ( $\sim$ ) on the right side of the phone. The camera view finder screen appears in the display. ([For more information, refer](#page-69-0)  to *["Screen Layouts"](#page-69-0)* on page 67.)

**Note:** You can also activate the camera by pressing **Menu**, then select **Multimedia** ➔ **Camera**.

- **2.** Press  $\equiv$ , then highlight the  $\equiv$  icon. The following options appear in the display:
	- **Single Shot**: Take one photo with each press of the Camera button.
- **Series Shot**: Lets you take a series of 6 photos.
- **Mosaic Shot**: Lets you take a mosaic of 1 to 18 photos. When you select **Series Shot**, the Series progress bar
	- $\Pi$  /  $\bar{F}$ ) appears in the display.
- **3.** When you select **Mosaic**, the following options are available:
	- **None**
	- **1/18 18/18**

Select the desired number of shots.

- **4.** Using the display as a viewfinder, point the camera lens at your subject.
- **5.** Press  $\overrightarrow{O}$  or the Camera key ( $\overrightarrow{O}$ ). The camera takes one picture (**Single Shot**) or multiple pictures in quick succession (**Series Shot** or **Mosaic Shot**).
- **6.** To save the picture(s) to memory, press  $\equiv$ . To discard the pictures, press  $\mathbf{x}$ You are prompted to confirm the erasure.

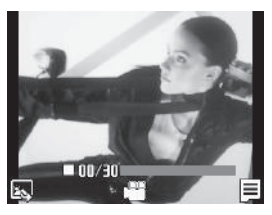

## *Taking Videos*

To take a video using the current camcorder settings, do the following:

**1.** In the Camera screen, press  $\equiv$ , then highlight the  $\sigma$ icon and select **Camcorder**. The Camcorder view finder screen appears in the display. ([For more information, refer](#page-71-0)  to *["Camcorder Screen"](#page-71-0)* on page 69.)

**Note:** You can also activate the camcorder from Standby mode by pressing **Menu**, then selecting **Multimedia** ➔ **Camcorder**.

- **2.** Using the display as a viewfinder, point the camera lens at your subject.
- **3.** Press the Camera key when the image that you wish to capture appears in the display. Recording continues until one of the following occurs:
	- You press Stop ( $\boxed{\blacksquare}$ ).
- **•** Available memory is used up (**Normal** setting).
- **•** 30 seconds of video have been recorded (**Video Msg** setting).
- **4.** Press  $\mathbb{R}$  to save the video to memory.
- **5.** Press  $\mathbf{x}$  to discard the video. You are prompted to confirm the erasure.

# *Point, Click, and Send Pictures and Videos*

Take a picture or record a video and send it to anyone with a compatible device in a few easy steps.

**Note:** To record and send a video while in Camcorder mode, set Shooting Mode to **Limit for MMS** ( $\circled{eq}$ ).

- **1.** In Standby mode, press and hold the Camera key ( $\blacksquare$ ) on the right side of the phone. The camera view finder screen appears in the display.
- **2.** To record a video, press  $\sim 2$ . The camcorder view finder screen appears in the display.
- **3.** Using the display as a viewfinder, take the desired picture or begin record the desired video by pressing the Camera key ( $\blacksquare$ ). To stop video recording, press the Camera key  $(\bullet)$  again.

The photo/video review screen appears in the display.

Press  $\boxtimes$  / $\otimes$ 

- **5.** Enter the recipient's phone number or e-mail address using the keypad.
- **6.** Press **OK** to save the address(es).
- **7.** Select other message fields as needed. ([For more](#page-52-0)  information, refer to *["Send Picture / Video Messages in](#page-52-0)  [Camera /Camcorder Mode"](#page-52-0)* on page 50, and see *["Send](#page-54-0)  [Picture / Video Messages in Standby Mode"](#page-54-0)* on page 52.)
- **8.** When you are finished composing your message, press **SEND** to send the Picture or Video message to the intended recipient(s).

# <span id="page-69-0"></span>Screen Layouts

### *Camera Screen*

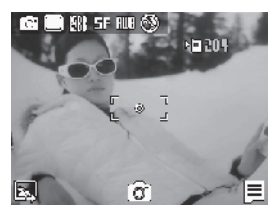

When you activate your phone's camera, the second line of the display is reserved for the current camera resolution setting and the picture counter. The center of the display shows a viewfinder image of the subject at which the camera is pointed.

# *Camera Screen Soft Keys*

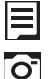

Activates the Camera Options menu.

Takes a picture.

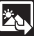

Opens the My Images folder.

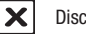

Discards the new photo.

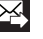

- Saves the new photo and includes it in a Picture message.
- 틈

Saves the new photo.

# <span id="page-69-1"></span>*Camera Screen Icons*

The following icons appear in the Camera screen when the **Icon Display** Camera setting is set to **On**.

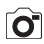

**Mode**: Indicates/changes Camera-Camcorder mode. Options are **Camera** (shown) or **Camcorder** ( $\circ$ ).

**Shooting Mode**: Indicates/changes Camera shooting mode to take **Single** pictures (shown) or multiple pictures in **Series Shot** ( $\Box$ ) succession or in **Mosaic Shot** mode  $(\blacksquare)$ .

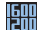

**Size**: Indicates/ changes the Camera resolution setting (in pixels) [**1600x1200** (shown), **1280x960** ( $\overline{F(x)}$ ), **640x480** ( ), **320x240** (|開)].

ARR SE RUBICS 60,204 Ō

**Note:** The **Size** setting affects Zoom. When **Size** is set to **1600x1200** pixels, Zoom is not available.

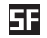

**Quality:** Indicates/changes camera's picture quality setting (**Super Fine** shown). Other options are: **Fine** () and **Normal** ( $\overline{N}$ ).

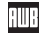

**White Balance**: Indicates/changes the current photo White Balance setting [Auto (shown), **Sunny** ( $\sum$ ), **Cloudy** (  $\sim$  ), **Tungsten** ( ), **Fluorescent** (  $\sim$  )].

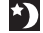

**Night Shot**: Indicates/changes whether your phone is ready to take photos in low light: **Off** ( $\otimes$ ) or **On** (shown).

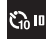

**Self Timer in use**: Delays the camera shutter for 2/5/10 seconds (**Off** shown) after you press the Camera key  $(\blacksquare).$ 

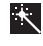

**Color Effects**: Replaces the natural colors with shades of a selected color (**Normal**, **Black&White**, **Sepia**, **Negative**, **Green**, or **Aqua**).

 $\pmb{\hat{\omega}}$ 

**Settings**: Displays/changes Camera Settings which let you select photo **Memory** (Phone / Card Memory), **Auto Save** (On / Off), **Metering** (Average / Center / Spot), **Icon Display** (Display All / Guideline / No Icons), **Shutter Sound** (Off / Shutter / OK / DingDong), **Reset Settings** (Yes / No).

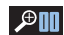

**Zoom**: Enlarges the image from x**00** (normal) to x**09**.

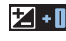

**Brightness:** Brightens or darkens the image from 1 to 9.

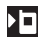

**Phone Memory**: Indicates photos will be stored in the phone's memory.

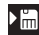

**Card Memory**: Indicates photos will be stored on a microSD Memory Card.

- 204
- **Photo Limit**: Indicates the available number of photos you can take. (Depending on the camera **Size** and **Quality** settings.)

#### <span id="page-71-0"></span>*Camcorder Screen*

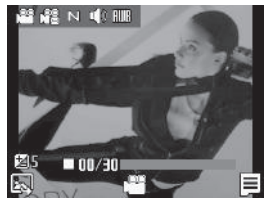

When you activate your phone's camcorder, the first line of the display is shows current camcorder setting icons. The center of the display shows a viewfinder image of the subject at which the camcorder is pointed.

#### *Camcorder Screen Soft Keys*

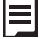

Activates the Camcorder Options menu.

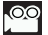

Begins recording a video.

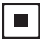

Ends a video recording.

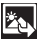

Opens the My Videos folder.

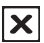

Discards the new video.

Graphic Pending

Saves and includes the new video in a new Video message.

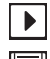

Launches Video Player to view the new video.

Saves the new video.

#### *Camcorder Screen Icons*

The following icons appear in the Camcorder screen when the **Icon Display** Camcorder setting is set to **On**.

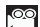

- **Mode**: Indicates/changes Camera-Camcorder mode. Options are **Camcorder** (shown) or **Camera** ( $\widehat{Q}$ ).
- **Recording Mode**: Indicates Camcorder's recording mode 28
	- setting **[Limit for MMS** (shown) or **Normal** (  $\frac{1}{2}$ )].
- 困 **Quality:** Indicates/changes Camcorder's video quality setting (**Super Fine** shown). Other options are: **Fine** ( $\Box$ ) and **Normal**  $(\mathbf{N})$ .
- $\mathbf{I}$   $\mathbf{v}$ 
	- **Sound Recording**: Indicates Camcorder's sound recording setting: **On** (shown) or **Off** ( $\leq 0$ ).
- **White Balance**: Indicates/changes the current video **RUTA** White Balance setting [Auto (shown), **Sunny** ( $\mathbb{R}$ , **Cloudy** ( $\sim$  ), **Tungsten** ( $\sim$  ), **Fluorescent** ( $\sim$  )].

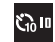

S**elf Timer in use**: Delays the Camcorder from recording for 2/5/10 seconds (**10 Sec.** shown) after you press the Camera key  $($   $\bullet$   $)$ .
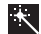

**Color Effects**: Replaces the natural colors with shades of a selected color (**Normal**, **Black&White**, **Sepia**, **Negative**, **Green**, or **Aqua**).

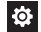

**Settings: Displays/changes Camcorder settings which** let you select video **Memory** (Phone / Card Memory), **Auto Save** (On / Off), **Icon Display** (Display All / No Icons), **Start Sound** (Off / Look here / 123!), **End Sound** (Off / OK / Melody), **Reset Settings** (Yes / No).

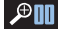

**Zoom**: Enlarges the image from x**00** (normal) to x**09**. (Press the Navigation key Up or Down.)

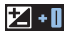

- **Brightness**: Brightens or darkens the image from 1 to 9. (Press the Navigation key Left or Right.)
- **Phone Memory**: Indicates videos will be stored in the ÞП phone's memory (See **Settings**: **Memory Location**).
- $>$  $\frac{1}{100}$
- **Card Memory**: Indicates videos will be stored on a microSD Memory Card (See **Settings**: **Memory Location**).
- **Memory Available**: Indicates the percentage of memory 100× available for you to store a video.

# The Photo Gallery

Saved pictures are stored in the My Images folder. You can browse the pictures one at a time (expanded mode), or view several pictures at once in thumbnail format.

- **1.** In the Camera viewfinder screen, press **ED**. Any pictures that you've saved are listed with their thumbnail images in the display.
- **2.** To launch the Camera and take new pictures, press **Camera**.
- **3.** To view a picture, press **VIEW**.
- **4.** For more options, press **Options**. The following additional options pop-up:
	- **Send**: Send the currently highlighted or displayed image as part of a Picture Message, Via Bluetooth connection, To Facebook, or To MySpace.
	- **Online Album**: Save the currently highlighted or displayed image to your Wireless Provider's server.
	- **Set As:** Assign the currently highlighted or displayed image as the Main Wallpaper or as the Picture ID for a Contact.
	- **Erase Files**: Delete one or more marked images from the My Images folder.
	- **Move:** Relocate the currently highlighted or displayed image from phone memory to a Memory Card or from a Memory Card to phone memory.
- **Copy**: Copy the currently highlighted or displayed image from phone memory to a Memory Card or from a Memory Card to phone memory.
- **View by Location**: Choose to view a list of All images or only those in Phone Memory or Card Memory.
- **Rename**: Change the name of the picture file.
- **Lock/Unlock**: Prevent/allow erasure of the currently highlighted or displayed image.
- **Slide Show**: View all images in automatic sequence.
- **Picture Info**: View the Name, Date and Time created, Resolution, and Size of the currently highlighted or displayed image.
- **5.** Select the desired option to perform its function or to enter its sub-menu.

# The Video Gallery

Saved videos are stored in the My Videos folder. You can browse the videos one at a time (expanded mode), or view several videos at once in thumbnail format.

- 1. In the Camcorder viewfinder screen, press **. [23]** Any videos that you've saved are listed with their thumbnail images in the display.
- **2.** To launch the Camcorder and record a video, press **Video**.
- **3.** To launch the Video Player and view a video, highlight the video and press **PLAY**.

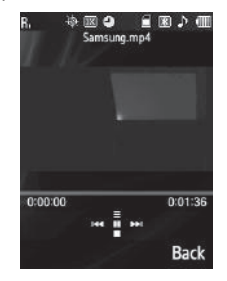

**Tip:** To view a video in landscape mode, open the QWERTY keypad.

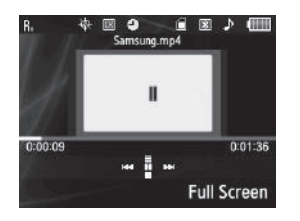

**Note:** To enlarge the video playback, press **Full Screen**.

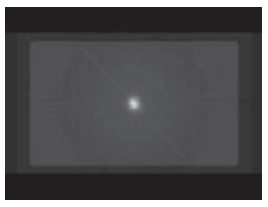

The following controls are available

- To pause/resume playing a video, press  $\blacksquare$ .
- **•** To stop playing a video, press the Navigation key Down.
- **•** To skip play to an earlier video in the My Videos folder, press the Left navigation key.
- **•** To skip play to a later video in the My Videos folder, press the Right navigation key.
- **•** To return to the My Videos folder and choose another video file to play, press the Up navigation key.
- **4.** To access video options, press **Options**. The following options pop-up:
	- **Send**: Send the currently highlighted video as part of a Video Message, Via Bluetooth connection, or To Facebook,
	- **Online Album**: Save the currently highlighted video to your Wireless Provider's server.
	- **Erase Files**: Delete one or more marked unlocked videos from the My Videos folder.
	- **Move:** Relocate the highlighted video from phone memory to a Memory Card or from a Memory Card to phone memory.
	- **Copy**: Copy one or more videos from phone memory to a Memory Card or from a Memory Card to phone memory.
	- **View by Location**: Choose to view a list of All videos or only those in Phone Memory or Card Memory.
	- **Lock** / **Unlock**: Prevent/allow erasure of one or more images.
	- **Rename**: Rename the highlighted video.
	- **Video Info**: View the Name, Date and Time created, Resolution, Size, and Duration of the currently highlighted video.

**5.** Select the desired option to perform its function or to enter its sub-menu.

This section outlines your phone's multimedia functions and key features associated with multimedia.

# Accessing Multimedia

- **1.** In Standby mode, press **Menu** ➔ **Multimedia**. The following Multimedia options appear in the display:
	- **• Camera**: Lets you launch and set up your phone's camera. ([For](#page-66-0)  more information, refer to *["Camera-Camcorder"](#page-66-0)* on page 64.)
	- **• Camcorder**: Lets you launch and set up your phone's camcorder. ([For more information, refer to](#page-66-0) *"Camera-Camcorder"* on [page 64.](#page-66-0))
	- **Music Player**: Lets you play music (MP3 and unprotected AAC, AAC+, WMA) files.
	- **• My Images**: Lets you choose the images or pictures that appear in Picture messages and in your phone's display. ([For more](#page-66-0)  information, refer to *["Camera-Camcorder"](#page-66-0)* on page 64.)
	- **My Videos**: Lets you choose the videos that appear in Video messages and in your phone's display. [\(For more information, refer](#page-66-0)  to *["Camera-Camcorder"](#page-66-0)* on page 64.)
	- **• My Ringtones**: Lets you assign ringtones, music files, and sound files for calls, alarms, and other alerts. [\(For more information, refer](#page-78-0)  to *["My Ringtones"](#page-78-0)* on page 76.)
- **2.** Select an option to enter its sub-menu.

## Using Your Music Player

Music Player lets you play MP3 and unprotected AAC, AAC+, WMA music files, loaded onto an optional microSD™ Memory Card using a personal computer. (For information on loading music files on a Memory Card, see *["Loading Music Files"](#page-78-1)* on [page 76](#page-78-1).)

#### *Launching the Music Library Menu*

- **1.** From the Multimedia menu, select **Music Player**. The Music Player screen appears in the display.
- **2.** To access the music files, press **Library**. The **Library** menu appears in the display showing the following options:
	- **Now Playing**: Lists all music files on the Memory Card that are playing or queued to play.
	- **All**: Lists all music files on the Memory Card and lets you play individual music files or play multiple music files by creating a temporary music playlist.

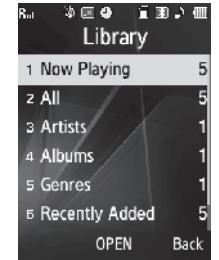

- **Artists**: Lists artist names for music files on the Memory Card and lets you play one or more music files by a selected artist.
- **Albums**: Lists album titles for music files on the Memory Card and lets you play one or more music files from a selected album.
- **Genres**: Lists genre names for music files on the Memory Card and lets you play one or more music files in the same genre.
- **Recently Added**: Lists the music files most recently added to the Library and lets you play one or more of these music files.
- **Playlists**: Lists any playlists you have saved and lets you create, save, and manage playlists.
- **3.** To play a music file, select it.
- **4.** To access other options, press **Options**. The following options are available:
	- **Go to Home Screen**: With a music file playing, returns you to the Home screen and the music continues playing.
	- **Play Mode**: The following play modes are available:
		- **Normal**: Play a song or play songs in the order they appear in a music file list.
		- **Shuffle**: Play music files at random.
		- **Repeat One**: Repeatedly play one music file.
		- **Repeat All**: Repeatedly play all music files.
	- **Add To Playlist**: Add the current file to a Playlist.
	- **Remove From List**: Remove the current file from the current Playlist.
- **Visual Supplements**: Overlay the current Music Player screen background with Simple View (no overlay), an Equalizer display, song Lyrics (if available), or Album Art (if available).
- **Memory Info**: Lists the total Card Memory, the card memory already Used to store files, and the Free (unused) card memory.
- **Song Info**: Lists the Title, Artist, Album, Genre, File Name, Encoding Format, Bitrate, Duration, File Size, and Date of the current music file.

Select the desired option.

## *Music Player Controls*

• **Volume key**:

.

.

- To play a music file louder, press the Volume key Up.
- To play a music file softer, press the Volume key Down.
- **Music Navigation buttons**:
- To pause playing a music file, press
- To resume playing a music file, press

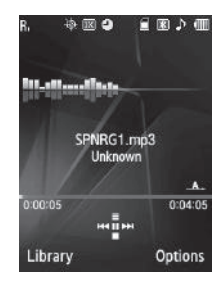

- To return to the current Playlist, press the Navigation key Up.
- To stop playing a music file, press the Navigation key Down.
- To skip play to an earlier music file in the selected list, press the Navigation key Left.

– To skip play to a later music file in the selected list, press the Navigation key Right.

### <span id="page-78-1"></span>*Loading Music Files*

To transfer music to a microSD™ or microSDHC™ Memory Card, do the following:

- **1.** Before loading music files on a Memory Card, insert the Memory Card into your phone. [\(For more information, refer](#page-11-0)  to *["Install a Storage Card"](#page-11-0)* on page 9.)
- **2.** Connect your phone to a personal computer with an optional USB Data Cable. "**Connected to PC**" appears in the display.

**Caution!:** Do not use a card reader to create directories on the Memory Card and/or to load music files directly onto the Memory Card. Operation of your phone could be slowed or otherwise become unreliable.

- **3.** Open the "Removable Disk" drive and the "my\_music" folder.
- **4.** Drag or download music (MP3) files into the "my\_music" folder.
- **5.** On your phone, press **Done**. You are prompted with "**Exit USM Mode?**"
- **6.** Press **Yes**, then disconnect your phone from the personal computer.

# <span id="page-78-0"></span>My Ringtones

My Ringtones lets you assign ringtones (preloaded and downloaded) for calls, alerts, and as distinctive ringers for **Contacts** 

**1.** From the **Multimedia** menu, select **My Ringtones**. A list of recorded sound files, music files, and ringtones appears in the display.

**Tip:** You can also access My Ringtones from:

-A **Set Alarm** screen by selecting the **Ringer** option, highlighting the second (file name) field, pressing the Left or Right navigation key, and selecting **Ringtones**.

-The **Edit Contact** screen by selecting the **Ringtone** field, pressing **Set**, and selecting **Ringtones**.

- **2.** To assign a file as a Ringtone, a Contact ID ringer, or as an Alert Tone, press **Set As**.
- **3.** To play a particular file, highlight it and press **PLAY**.
- **4.** For other file options, press **Options**. The following options pop-up in the display:
	- **Erase**: Delete the highlighted file.
	- **Rename**: Change the name of the highlighted file.
	- **Ringtone Info**: View the file Title, File Size, File Type, and Date the file was recorded.
- **Send Via Bluetooth**: Send a copy of the file to another device over a Bluetooth connection.
- **Send Pic Msg**: Send a copy of the file in a Picture message to a Contact or other addressee.

Select an option.

**5.** Press **c** to return to the previous menu, or press **to** to return to Standby mode.

## *Record New*

My Sounds lets you record voice memos. You can also use your recorded sound files as ringtones, Contact ID ringtones, and alert tones.

- **1.** From the **Multimedia** menu, select **My Ringtones** ➔ **Record New**.
- **2.** Press **REC** to record a voice memo.
	- **•** To pause the recording, press **Pause**.
	- **•** To stop and save the recording, press **SAVE**.

# Section 8: Web

This section explains the **easy**edge<sup>SM</sup> and Browser features. easyedge<sup>SM</sup>

With **easy**edge<sup>SM</sup>, you can download full featured games. applications, pictures, and more over the air.

### *Finding Applications*

**1.** In Standby mode, select **Menu** ➔ **easyedge**.

> The **easy**edgeSM **Shop** screen appears in the display.

**2.** Scroll the **Shop** menu up or down to find the desired application.

#### *Launching Applications*

- **1.** In Standby mode, select **Menu**
	- ➔ **easyedge**.

The **easy**edgeSM **Shop** screen appears in the display.

- **2.** Selet **My Stuff**. The **My Stuff** screen appears in the display.
- **3.** Scroll the Main Menu up or down to find the desired application.
- **4.** Select the application that you want to launch.

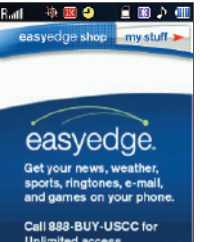

**PXLI** 

# Tone Room

With the Tone Room application, you can download Ringtones and Ringback tones.

#### *Launching Tone Room*

- In Standby mode, select **Menu** ➔ **Tone Room**.

> The **Tone Room deluxe** screen appears in the display.

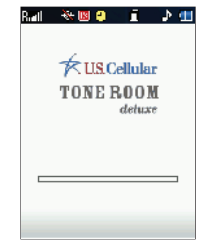

<span id="page-81-0"></span>This section explains how to use your phone's speech recognition software to place calls and to launch a number of your phone's features.

# Launching Voice SVC

Voice Service is state-of-the-art voice recognition software for your mobile phone that lets you dial numbers, lookup contact information, and open applications using your voice. To launch Voice Service, do the following:

- **1.** In Standby mode, press **Menu**, then select **Tools** ➔ **Voice SVC**. The **Voice SVC** menu appears in the display with the following available options:
	- **Voice Commands**: Launches the voice recognition function, letting you place calls, access your Contacts list, review your Calendar, and more by speaking commands into your phone. Also see *["Making](#page-29-1)  [a Call — Voice Dialing"](#page-29-1)* on page 27 and *["Voice Method"](#page-39-0)* on [page 37](#page-39-0) for more information.

**Tip:** You can also launch Voice Commands from Standby mode, by pressing and holding **nee**.

> **• Voice Settings**: Lets you tailor Voice Services functions to suit your voice and phone use preferences, and displays version information about the Voice Services software.

**2.** Press the desire option.

## Voice Commands

To use Voice Commands, do the following:

**1.** From the **Voice SVC** menu, select **Voice Commands**. "**Say a Command**" appears in the display, and is pronounced through the earpiece, followed by a list of available commands:

**Tip:** You can set your phone to start Voice Service when you plug in a headset. ([For more information, refer to](#page-85-0) *"Voice Launch"* on page 83.)

- **Call**: Prompts you to place calls by saying any of the following:
- A **Contact name** stored in your contact list. Voice Service automatically voice-activates all your contacts, even if you have hundreds of them stored on your phone.
- A **telephone number**, even if it is not stored in your contact list. [\(For](#page-29-0)  [more information, refer to](#page-29-0) *"Using Voice Dial"* on page 27.)
- **Send Text** / **Picture**: Prompts you to launch the **Create Text** / **Pic Msg** screen to compose and send a message. ([For more](#page-50-0)  information, refer to *["Create and Send Text Messages"](#page-50-0)* on [page 48](#page-50-0) / *["Send Picture / Video Messages in Camera /](#page-52-0) [Camcorder Mode"](#page-52-0)* on page 50 / *["Send Picture / Video](#page-54-0)  [Messages in Standby Mode"](#page-54-0)* on page 52.)
- **Lookup**: Lets you look up and display Contact information for any name stored in your Contacts list by saying the name. [\(For more](#page-39-1)  information, refer to *["Finding a Contacts Entry"](#page-39-1)* on page 37.)
- **Go to**: Prompts you to access any of the Main menus on your phone.
- **Check**: Lets you check your phone's Status (that is, network coverage, signal strength, and battery level) or Network Coverage, Signal Strength, or Battery Level, singly.

**Note:** Speaking clearly, say the command that you want to use. If, after a few seconds, the device has not recognized a command, it prompts you to repeat the command. If, after a few more seconds, it still has not recognized a command, it tells you "Sorry, no match found," and cancels voice recognition.

**2.** To access Voice Settings, press **Settings**.

For a description of Voice Commands, press **Help**.

#### *Voice Command Tips:*

- Make sure you wait for the beep before speaking.
- Speak clearly at a normal volume, as if you were talking on the phone.

### *Voice-Activating Your Contacts List*

When you first start Voice Service, it reads your Contacts list and voice-activates all the names stored there. When you have add or change contacts, Voice Service automatically reloads and voiceactivates the entire list.

#### *Ending Calls Before Restarting the Voice Service Software*

When you use Voice Service to make a call, you must end that call before you can use Voice Service again.

## Voice Settings

### *Choice Lists*

Voice Service uses choice lists when it is not confident it has correctly recognized a name or number. In this case, it can display a list of up to three possible choices, and prompt you to confirm the correct one.

You can change the way that Voice Service responds to your choices with name dialing, digit dialing, and contacts. To change the way Voice Service responds to your choices, do the following:

- **1.** From the **Voice SVC** menu, select **Voice Settings** ➔ **Choice Lists** the following options appear in the display:
	- **• Automatic**: Voice Service displays a choice list only when it is not sure if it has correctly recognized the name or number.
	- **• Always On**: Voice Service always displays a choice list, regardless that it is sure it recognizes the name or number.
	- **• Always Off**: Voice Service never displays a choice list.
- **2.** Select the Choice List behavior you prefer.

#### *Sensitivity*

- **1.** From the **Voice SVC** menu, select **Voice Settings** ➔ **Sensitivity**. The **Sensitivity** screen appears in the display, showing the following options:
	- **Reject More**
	- **Recommended**
	- **Reject Less**
- **2.** Select the desired option.

# *Digit Dialing*

If you regularly have trouble with Voice SVC not recognize the numbers you say, try adapting digit dialing to your voice. Adapting can improve the accuracy of digit recognition, especially for people with strong regional accents.

**Note:** After you complete voice adaptation, your phone is customized to your voice, and your voice only. Others will not be able to use it unless they reset the phone to factory defaults.

Adaptation involves recording several sequences of four digits each. The recording process takes about a minute.

# Tips for Adapting Voice

- Use **Adapt Digits** in a quiet place.
- Be sure to wait for the beep before starting to speak.
- Speak clearly, and say each digit distinctly.
- If you make a mistake while recording a sequence of digits, or if there is an unexpected noise that spoils the recording, re-record that sequence.
- Only use **Adapt Digits** if you are regularly having problems with digit dialing. Once you adapt, digit dialing will not work as well for other people using your phone. (You can always reset **Adapt Digits** to its original state, as described below.)

#### Using Digit Dialing

To adapt your phone to your voice, do the following:

- **1.** From the **Voice SVC** menu, press **Voice Settings** ➔ **Digit Dialing**. The following options appear in the display:
	- **• Adapt Digits**
	- **Reset Digits**: Only appears after Adapt Digits is complete.
- **2.** Select **Adapt Digits**. An on-screen message recommends how to proceed with voice adaptation.
- **3.** Press **OK** and wait for a voice prompt. You are prompted with a series of sample voice commands and phone numbers.
- **4.** After each prompt, wait until "Adapt Voice" begins slowly flashing, then echo the prompt into the phone's microphone.
- **5.** After you echo the final prompt, "**Adaptation complete**" appears in the display and you are returned to the **Digit Dialing** menu.

### **Reset Digit Dialing**

To reset Digit Dialing to factory default settings, do the following:

- **1.** From the **Voice SVC** menu, press **Voice Settings** ➔ **Digit Dialing → Reset Digits.** The phone prompts you to confirm digit adaptation rest.
- **2.** To reset your voice adaptation, press **OK**. To cancel and retain your digit adaptation, press **Back**.

### *Sound*

To enable/disable voice Prompts or Digit or Name playback, or to adjust Name playback Speed or Volume, do the following:

- **1.** From the **Voice SVC** menu, press **Voice Settings** ➔ **Sound**. The following options are available:
	- **Prompts**: Enable/disable Voice SVC Prompts playback.
	- **Digits**: Enable/disable dialing Digits playback.
	- **Names**: Enable/disable Contacts Names playback.
	- **Name Settings**: Adjust Contacts names playback Speed or Volume.
- **2.** Select the option you want.

#### <span id="page-85-0"></span>*Voice Launch*

To set the key or action that launches Voice SVC, do the following:

- **1.** From the **Voice SVC** menu, press **Voice Settings** ➔ **Voice Launch**. The following options appear in the display:
	- Key Only: In Standby mode, you must press and hold **oxe** or use the phone menus to activate Voice SVC for one call.
	- **Key/EarMic**: Attach a headset to your phone to activate Voice SVC. Now, you can make and end calls using Voice SVC by pushing the action button on the headset. Press **than** to release Voice SVC.
- **2.** Select the option you want.

### *About Voice Service*

This option causes the **About** screen to appear in the display, showing version and build information about the Voice Service software included on your phone.

▶ From the Voice SVC menu, press Voice Settings → About. The **About Nuance** screen appears in the display showing the version level of the Vsuite software currently installed on your phone.

# Section 10: Tools

This section explains how to use your phone's digital assistant functionality to schedule events, set reminders, perform calculations, and more.

# Tools Menu

Tools is a suite of Personal Information Management (PIM) applications, such as a Calendar and Memo Pad, that run on your phone.

- In Standby mode, press **Menu**, then select **Tools**. The **Tools** menu appears in the display.

The following sections provide detailed descriptions of your phone's Tools.

## **Bluetooth**

Bluetooth is a short-range wireless communications technology capable of exchanging information over a distance of about 30 feet without requiring a physical connection.

The **Bluetooth Settings** menu provides the ability to view and change the device name, show the visibility, and set the security for the device.

### *Turn Bluetooth On/Off*

With Bluetooth enabled, you can use the available Bluetooth features. With Bluetooth disabled, you cannot send or receive information via Bluetooth.

To save battery life or in situations where Bluetooth use is prohibited, such as airline traveling, you can turn off the Bluetooth wireless technology support.

#### Turning Bluetooth On

▶ From the **Tools** menu, select **Bluetooth → Bluetooth Settings → Enable**. The Bluetooth enabled (red) icon ( $\sqrt{\frac{1}{2}}$ ) appears in the display.

#### Turning Bluetooth Off

▶ From the **Tools** menu, select **Bluetooth → Bluetooth Settings** ➔ **Disable**. The Bluetooth icon disappears from the display.

#### *Add New Device*

To search for available Bluetooth devices:

**1.** From the **Bluetooth** menu, select **Registered List** ➔ **Add New Device**.

If Bluetooth is off, you are prompted to "**Turn bluetooth on?**".

- **•** To leave Bluetooth off and return to the **Bluetooth** menu, select **No**.
- **•** To turn Bluetooth on, select **Yes**.

"**Place device you are connecting to in discoverable mode**" appears in the display.

- **2.** Place the Bluetooth device in discoverable mode. (See the device user manual for more information.)
- **3.** Press **OK**. Names of the available devices appears in the display.
- **4.** Select the device you want to pair with your phone and press **PAIR**. You are prompted to enter the passkey or PIN for the selected device.

**Note:** For passkey or PIN information, refer to the device owner manual.

When pairing you phone with another Bluetooth device other than a headset or headphones, the same passkey or PIN must be entered on both devices (when prompted) for the pairing to succeed.

- **5.** Enter the device passkey or PIN and press **OK**. You are prompted to connect to the device.
- **6.** To connect to the device, press **Yes**.

For active devices, such as other phones, you are prompted to select whether your phone Always Asks you to accept connections with this device or Always Connects automatically.

**Tip:** You can change this setting by using the **Registered List** and its **Incoming Security** option. [\(For more information, refer to](#page-88-0) *"Device Options"* on [page 86.](#page-88-0))

### *Registered List*

A list of Bluetooth wireless technology devices paired your handset that appears below the **Add New Device** option.

- From the **Bluetooth** menu, select **Registered List**. A list of paired devices appears in the display.

#### Connecting to a Bluetooth Device

- **1.** From the Registered List, select the device you want to connect with your phone. Your phone attempts to establish a connection.
- **2.** If you are unable to connect with the device a pop-up appears in the display. Press **Yes** to retry.

#### <span id="page-88-0"></span>Device Options

- **1.** From the Registered List, highlight a device.
- **2.** Press **Options**. The following options are available:
	- **Remove Device**: Delete this device from the Registered List.
	- **Rename Device**: Change the name for this device in the Registered List.
	- **Incoming Security**: Select whether your phone **Always Asks** you to accept connections with this device or **Always Connects** automatically.
	- **Service Discovery**: List Bluetooth profiles this device supports.
	- **Device Info**: Show device Type, Status, Address, Pairing Date, and Last Connection.
	- **Send Name Card**: Send one or more selected Contacts' informatinon to this device.
	- **Send Calendar Event**: Send one or more selected Calendar Events' information to this device.
	- **Get Files**: Transfer copies of media files to your phone from another device.

### *Bluetooth Settings*

- From the **Bluetooth** menu, select **Bluetooth Settings**. The following options appear in the display:
	- **Enable** / **Disable**: Turn Bluetooth power on / off.
	- **Discovery Mode**: When set to **On**, lets other devices discover and attempt to pair and connect with your phone. When set to **Off**, your phone is not visible to devices not already paired with it.
	- **Device Name**: Shows the handset name. Use the keypad to change this name or enter a new name.
	- **Supported Profiles**: Lists and explains the Bluetooth profiles your phone supports.
	- **Device Info**: Shows the Bluetooth device Type, Status, and Address of your phone.

# Voice Service

[For more information, refer to](#page-81-0) *"Voice SVC"* on page 79.

## Calendar

Calendar lets you view the current, past, or future month in a monthly calendar layout. While viewing the calendar, the current date is highlighted and days with scheduled events are surrounded by a box.

- - From the **Tools** menu, select **Calendar**. A calendar of the current month or week appears in the display with the current date highlighted. The month and year also appear. The following controls are also available:
	- **•** To move to another monthly or weekly calandar, swipe the screen left or right.
	- **•** To view a list of events for a particular date, highlight that date and press **VIEW**.
		- To view a particular event in an event list, highlight the preferred event and press **VIEW**.
	- **•** To pop-up the following additional options, press **Options**:
		- **Go to Date**: Lets you jump to any date you specify.
		- **Go to Today**: Lets you jump to today's date.
		- **Weekly** / **Monthly**: Changes the type of caladar that appears in the display.
		- **Erase Old**: Lets you erase past events.
		- **Erase All**: Lets you erase all events.
		- **Send via Bluetooth**: Send an event to another device over a Bluetooth connection.

Select the desired option to perform the related process.

### *Add a New Event*

- **1.** From the **Tools** menu, press **Calendar**.
- **2.** Highlight the date of the new event, then press **Add**. The **New Event** screen appears in the display.
- **3.** Open the QWERTY keypad, press an event information field and enter or select details of the event. ([For more](#page-20-0)  [information, refer to](#page-20-0) *"Entering Text"* on page 18.)
- **4.** When you're finished entering event details, press **SAVE** to store the event in your calendar.

**Note:** If you set a notification **Alert**, an alert (Tone/Vibrate/Light Only) will notify you prior to the event.

### Memo Pad

You can create a notes and store them in Memo Pad. You can't prioritize or set an alert for stored notes. Return to Memo Pad anytime you wish to review and edit your notes.

#### *Add a Memo*

**1.** From the **Tools** menu, select **Memo Pad**. If you have any stored memos, they are listed in the

display.

- **2.** To add a new memo, press **Add**. The **Memo** screen appears in the display.
- **3.** Open the QWERTY keypad and enter memo text. ([For more](#page-20-0)  [information, refer to](#page-20-0) *"Entering Text"* on page 18.)
- **4.** When you're finished entering details for the memo, press **OK**.

#### *View, Edit, and Erase Memos*

- From the **Tools** menu, select **Memo Pad**. A list of memos appears in the display.
	- **•** To view a memo, press it.
	- **•** To edit the memo you are viewing, press **Edit**.
	- **•** Edit the memo using the keypad. [\(For more information, refer to](#page-20-0)  *["Entering Text"](#page-20-0)* on page 18.)
	- **•** To erase the memo you are viewing, press **Options** ➔ **Erase**. You are prompted to verify the erasure.
		- To erase the memo, press **Yes**.
		- To keep the memo, press **No**.
	- **•** To protect the memo you are viewing from erasure, press **Options** ➔ **Lock**.
		- To permit a locked memo to be erased, press **Options** ➔ **Unlock**.

## Alarm Clock

Your phone has an alarm clock that can be set to go off once, or daily at a specified time. Once set, the alarm clock is easy to change or turn off completely.

**Note:** The alarm doesn't function when the phone is turned off. If the time for an alarm that was set for **Once** has elapsed and the phone is off, the alarm occurs at the same time on the following day.

- From the **Tools** menu, select **Alarm Clock**. The **Alarm Clock** screen appears in the display.
	- **•** To add an Alarm, press **Add**. The **Set Alarm** screen appears in the display. The following options are available:
		- **Alarm**: Select **On** (to enable the alarm) or **Off** (to disable the alarm).
		- **Time**: Select the time when the alarm will sound.
		- **Frequency**: Select whether the alarm sounds Once, Daily, Monday to Friday, or Weekends.
		- **Ringer**: Select a recorded sound file, a music file, or a ringtone to sound at the set **Time**.
	- **•** To save a new or changed alarm, press **SAVE**.
	- **•** To change the settings for an alarm, highlight the alarm and press **EDIT**, then highlight the fields in the alarm, and select new values for the fields.
	- **•** To erase an alarm, highlight it, then press **Options** and select **Erase this alarm**.
	- **•** To erase all alarms, press **Options** and select **Erase All**.

#### *When an Alarm Sounds*

An animated alarm clock appears in the display with the options **Snooze** or **Dismiss**, and an alert sounds when the specified time for the alarm arrives.

- - Use the Navigation key to highlight **Dismiss**, then press to silence the alarm.
	- **•** If the alarm was set as a Daily alarm, the alarm icon remains in the top of the display.
	- **•** If the alarm was set as a Mon.-Fri. alarm, the alarm icon remains in the top of the display.
	- **•** If the alarm was set as a Weekends only alarm, the alarm icon remains in the top of the display.
	- **•** If the alarm was set as a Once only alarm, the alarm icon disappears from the top of the display.

### World Time

World Time lets you view the time of day or night in two cities of the world at the same time. World Time displays time in any of dozens of different cities and/or time zones around the world.

- **1.** From the **Tools** menu, select **World Time**. The World Time screen appears in the display.
- **2.** To change the a clock in the World Time screen, press **Edit**. Detailed information for the bottomclock appears in the display.
- **3.** To select a different time zone, press the Navigation key Left or Right. The time zone information changes and the indicator line for this time zone moves across the World Time map.
- **4.** To enable/disable Daylight Saving Time for this clock, press **DST On** / **DST Off**.
- **5.** To designate this clock as your Home clock (the top clock in the World Time screen), press **Home**.
- **6.** To save your changes to this clock, press **OK**.

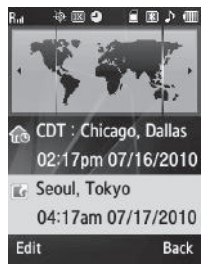

# **Calculator**

You can perform calculations, including addition, subtraction, multiplication, and division using your phone.

- **1.** From the **Tools** menu, select **Calculator**. The **Calculator** screen appears in the display.
- **2.** Enter the first number in your calculation using the keypad (numbers can be up to 15 digits long, with up to 5 of those digits after a decimal point).
	- To toggle the sign of a number between positive and negative, press **now**.
	- **•** To "nest" calculations within a calculation, press **Operator**, then select **(** and **)** before and after parts of the calculation you want to perform first.
- **3.** Set the type of calculation you want to perform (division, multiplication, subtraction, or addition) by pressing the appropriate calculation operator  $(\frac{\bullet}{\cdot}, \mathbf{X}, -, \bullet)$  Navigation key.
- **4.** Enter the next number in your calculation.
- **5.** To perform the calculation and view the result, press **=**.
- **6.** To perform another calculation, erase the calculation field by pressing **Clear**.

## Stop Watch

Stop Watch lets you use your phone to measure the durations of events. You can use Stop Watch to measure up to 8 lap times, as well as total event times.

- From the **Tools** menu, press **Stop Watch**. The **Stop Watch** screen appears in the display.

The following options are available:

- To begin or resume the stop watch count, press  $\blacksquare$ .
- **•** To record a lap completion time, press **Record**.
- To end or pause the stop watch count, press  $\blacksquare$ .
- **•** To erase the stop watch and all lap times, press **Reset**.

# **Converter**

The conversion menu provides the following conversion calculations:

- Currency
- Length
- Weight
- Volume
- Area
- Temperature

To perform a conversion calculation, do the following:

- **1.** From the **Tools** menu, press **Converter** ➔ **Currency** / **Length** / **Weight** / **Volume** / **Area** / **Temperature**. The quantity to be converted entry screen appears in the display.
- **2.** Select the units to be converted From by pressing the Navigation key Left or Right.
- **3.** Press the Navigation key Down, then enter the quantity you want converted.
- **4.** Specify the units by pressing the down arrow button to the right of the quantity field. Available units pop-up in the display.
- **5.** Press the Navigation key Down, then select the units to be converted To by pressing the Navigation key Left or Right. The conversion result appears at the bottom.

#### *Currency — Reviewing/Editing Exchange Rates*

The Currency Converter includes long-term average exchange rates as default values. To review and/or change a default exchange rate to the current exchange rate, do the following:

- **1.** From the **Tools** menu, select **Converter** ➔ **Currency**. The Currency **Converter** screen appears in the display.
- **2.** Press **Rate**. The currency exchange rates list for US Dollars (**USD**) appears in the display.
- **3.** To change an exchange rate, select the rate field.
- **4.** Use the keypad to change the exchange rate. [\(For more](#page-20-0)  [information, refer to](#page-20-0) *"Entering Text"* on page 18.)
- **5.** To save the changed exchange rate, press **OK**.

# Tip Calculator

Tip Calculator automatically calculates the following amounts:

- Tip (gratuity)
- Split (individual payment for groups)

Calculations are based on the following numbers:

- Total amount of the check
- Tip percentage (default is 20%)
- Number of people paying (default is 2 persons)
	- **1.** From the **Tools** menu, select **Tip Calculator**. The **Tip Calculator** screen appears in the display, with the **Tip** and **# Paying** fields populated with default values.
	- **2.** Enter the total amount of the **Bill**.
		- **•** If needed, press the Navigation key Down, then change the **Tip** percentage.
		- **•** If needed, press the Navigation key Down, then change the **# Paying**.

The amount of the Tip, the bill Total, and the amount Each person should pay appear in the screen.

This section explains how to configure your phone's language, network preferences, security options, and other settings.

# Location

Use the **Location** setting to specify whether your phone passes your Global Positioning System (GPS) location to the network continually, or only when you make an emergency (911) call.

**Note:** Check with your Wireless Carrier to determine if/when/where locationbased services are available.

- From a Home screen, press **Menu**, then select **Settings** ➔ **Location**, then choose **Location On** or **911 Only**.

# Display Settings

**Display Settings** let you change your phone's Home screen Wallpaper, Banner text, and Main Display and Keypad Backlight times.

- - From a Home screen, press **Menu**, then select **Settings** ➔ **Display Settings**. The following options and sub-menus are available:
	- **Wallpaper**: Choose an image from the My Images/Preset Images folder to appear as background in the display while in Standby mode.
- **Banner**: Create your own personalized greeting to appear in the display while your phone is in Standby mode.
- **Backlight**: Set options for the Main Display, Keypad, and Charging backlight times and for backlight Brightness.

# Sounds Settings

**Sounds Settings** let you customize your phone's audio properties, such as ring tones, keypad tones, alerts, start up melody, and more.

- - From a Home screen, press **Menu**, then select **Settings** ➔ **Sounds Settings**.The following options and sub-menus are available:
	- **Master Volume**: Set the default volume for all sounds produced by your phone.
	- **Ringer Type**: Set the default Voice Calls ringtone and the Text, Picture, and Voicemail message ringtones.
	- **Alerts**: Enable/disable playback of your phone's Enable/disable Minute Beep, Roaming, Call Connect, and Power On and Power Off notifications.
	- **Key Tone:** Adjust the volume and length of tones generated when you press keys.

## Call Settings

**Call Settings** let you set options for calls, such as Auto Retry, Data rates for data calls, and more.

- From a Home screen, press **Menu**, then select **Settings** ➔ **Call Settings**. The following options and sub-menus are available:
	- **Call Answer**: You can set your phone to answer incoming calls only when you press  $\Box$  or when you press any key on the keypad  $except$   $\bullet$  ,  $\bullet$  , or  $\bullet$  .
	- **Call Alert**: Lets you set your phone plays to notify you of incoming calls by playing the voice calls ringer only, by reading any Caller ID information and playing the ringer, or by reading the Caller ID or Contact name only.
	- **Auto Answer**: Lets you set your phone to automatically answer calls after from 1 to 5 seconds.
	- **Auto Retry**: Automatically re-dials a number at an interval you select, when there is no answer or the dialed party is busy. Depending upon your location, the number of times your phone redials a number may vary.
	- **TTY Mode**: Set your phone to allow Teletypewriter (TTY)/ Telecommunication Device for the Deaf (TDD) communication while you converse with the other party, or you can limit voice communication to Talking or Hearing only.
	- **Voice Privacy**: Lets you choose what level of voice security (Standard or Enhanced) your phone will use.

# Phone Settings

**Phone Settings** let you customize the phone's operation.

- - From a Home screen, press **Menu**, then select **Settings** ➔ **Phone Settings**. The following options and sub-menus are available:
	- **Airplane Mode**: Puts the phone in Airplane Mode, which disables all radio functions of your phone, but allows you to use other features safely in sensitive environments, such as on board an aircraft.
	- **Shortcut Key**: Choose the application that you wish each of three Navigation key presses (Up, Right, Left) to launch.
	- **Language**: Select from English or Español for use by the phone.
	- **Security**: Change your phone's lock code, lock your phone, set up emergency numbers, set restrictions, and other security options. These settings require the phone's lock code.
	- **NAM Selection**: Set your preferred system. Contact your Wireless Provider for more information.

**Note:** Changing this setting causes your phone to automatically restart.

- **System Select**: Limit roaming to your Home area only or expand roaming to automatically select a network used when outside your Home area.
- **Set Time**: Set the time and date (only when digital service is unavailable).
- **Speed Dial**: Enable/disable speed dialing of Contacts entries.
- **Quick Search**: Choose whether Quick Search is available to locate Contacts from Standby mode by key entries.
- **PC Connection**: Choose how your phone will connect with your PC for data transfers (USB data cable, Bluetooth connection, No PC Connection allowed).
- **Auto Key Lock**: Choose whether the phone keys will be automatically disabled when the backlight goes out.

# Memory Info

**Memory Info** lets you choose where your photos, videos, and recorded sounds will be stored (Phone or Card memory), shows the amount of memory that is available and used, and details the distribution of the used memory.

- From a Home screen, press **Menu**, then select **Settings** ➔ **Memory Info**. The following options and sub-menus are available:
	- **Save Options**: Choose whether Images and Videos will be stored in Phone or Card memory.
	- **Phone Memory**: View current, detailed Memory Usage figures, view content lists for your in phone multimedia folders (excluding music), select files to retain and files to delete to free up phone memory.
	- **Card Memory**: View current, detailed Memory Usage figures, view content lists for your in phone multimedia folders (including My Music), select files to retain and files to delete to free up phone

memory, and format Memory Cards (microSD and microSDHC) that (primarily) have been used in other devices.

# Phone Info

**Phone Info** contains information about your phone.

- - From a Home screen, press **Menu**, then select **Settings** ➔ **Phone Info.** The following options are available:
	- **Phone Number**: Display your phone number.
	- **Icon Glossary**: Display a list of all icons used on your phone's displays.
	- **Version**: Display the phone's hardware and software versions.

This section outlines the safety precautions associated with using your phone. These safety precautions should be followed to safely use your phone.

#### Health and Safety Information

#### *Exposure to Radio Frequency (RF) Signals*

#### Specific Absorption Rate (SAR) Certification Information

Your wireless phone is a radio transmitter and receiver. It is designed and manufactured not to exceed the exposure limits for radio frequency (RF) energy set by the Federal Communications Commission (FCC) of the U.S. government.

These FCC exposure limits are derived from the recommendations of two expert organizations, the National Counsel on Radiation Protection and Measurement (NCRP) and the Institute of Electrical and Electronics Engineers (IEEE).

In both cases, the recommendations were developed by scientific and engineering experts drawn from industry, government, and academia after extensive reviews of the scientific literature related to the biological effects of RF energy.

The exposure limit set by the FCC for wireless mobile phones employs a unit of measurement known as the Specific Absorption Rate (SAR). The SAR is a measure of the rate of

absorption of RF energy by the human body expressed in units of watts per kilogram (W/kg). The FCC requires wireless phones to comply with a safety limit of 1.6 watts per kilogram (1.6 W/kg).

The FCC exposure limit incorporates a substantial margin of safety to give additional protection to the public and to account for any variations in measurements.

SAR tests are conducted using standard operating positions accepted by the FCC with the phone transmitting at its highest certified power level in all tested frequency bands. Although the SAR is determined at the highest certified power level, the actual SAR level of the phone while operating can be well below the maximum value. This is because the phone is designed to operate at multiple power levels so as to use only the power required to reach the network. In general, the closer you are to a wireless base station antenna, the lower the power output.

Before a new model phone is available for sale to the public, it must be tested and certified to the FCC that it does not exceed the exposure limit established by the FCC. Tests for each model phone are performed in positions and locations (e.g. at the ear and worn on the body) as required by the FCC.

For body worn operation, this phone has been tested and meets FCC RF exposure guidelines when used with an accessory that contains no metal and that positions the handset a minimum of 1.5 cm from the body.

Use of other accessories may not ensure compliance with FCC RF exposure quidelines.

The FCC has granted an Equipment Authorization for this mobile phone with all reported SAR levels evaluated as in compliance with the FCC RF exposure quidelines. The maximum SAR values for this model phone as reported to the FCC are:

- **Head:** 1.00 W/Kg.
- **Body-worn:** 0.77 W/Kg.

SAR information on this and other model phones can be viewed online at <http://www.fcc.gov/oet/ea>. To find information that pertains to a particular model phone, this site uses the phone FCC ID number which is usually printed somewhere on the case of the phone.

Sometimes it may be necessary to remove the battery pack to find the number. Once you have the FCC ID number for a particular phone, follow the instructions on the website and it should provide values for typical or maximum SAR for a particular phone. Additional product specific SAR information can also be obtained at [www.fcc.gov/cgb/sar.](http://www.fcc.gov/cgb/sar/)

### Please Note the Following Information When Using Your Handset

### **1. WARNING REGARDING DISPLAY**

The display on your handset is made of glass or acrylic and could break if your handset is dropped or if it receives significant impact. Do not use if screen is broken or cracked as this could cause injury to you.

### **2. WARRANTY DISCLAIMER: PROPER USE OF A TOUCH SCREEN HANDSET**

If your handset has a touchscreen display, please note that a touchscreen responds best to a light touch from the pad of your finger. Using excessive force when pressing on the touchscreen may damage the tempered glass surface and void the warranty. [For more information, refer to](#page-118-0) *"Warranty Information"* [on page 116](#page-118-0).

# Samsung Mobile Products and Recycling

Samsung cares for the environment and encourages its customers to recycle Samsung mobile phones and genuine Samsung accessories.

Go to:<http://mobile.samsungusa.com/recycling/index.jsp> or 1-800-822-8837 for more information.

### UL Certified Travel Adapter

The Travel Adapter for this phone has met applicable UL safety requirements. Please adhere to the following safety instructions per UL guidelines.

FAILURE TO FOLLOW THE INSTRUCTIONS OUTLINED MAY LEAD. TO SERIOUS PERSONAL INJURY AND POSSIBLE PROPERTY DAMAGE.

IMPORTANT SAFETY INSTRUCTIONS - SAVE THESE INSTRUCTIONS.

DANGER - TO REDUCE THE RISK OF FIRE OR ELECTRIC SHOCK, CAREFULLY FOLLOW THESE INSTRUCTIONS.

FOR CONNECTION TO A SUPPLY NOT IN NORTH AMERICA, USE AN ATTACHMENT PLUG ADAPTOR OF THE PROPER CONFIGURATION FOR THE POWER OUTLET. THIS POWER UNIT IS INTENDED TO BE CORRECTLY ORIENTATED IN A VERTICAL OR HORIZONTAL OR FLOOR MOUNT POSITION.

## Consumer Information on Wireless Phones

The U.S. Food and Drug Administration (FDA) has published a series of Questions and Answers for consumers relating to radio frequency (RF) exposure from wireless phones. The FDA publication includes the following information:

#### *What kinds of phones are the subject of this update?*

The term wireless phone refers here to hand-held wireless phones with built-in antennas, often called "cell," "mobile," or "PCS" phones. These types of wireless phones can expose the user to measurable radio frequency energy (RF) because of the short distance between the phone and the user's head. These RF exposures are limited by Federal Communications Commission safety quidelines that were developed with the advice of FDA and other federal health and safety agencies.

When the phone is located at greater distances from the user, the exposure to RF is drastically lower because a person's RF exposure decreases rapidly with increasing distance from the source. The so-called "cordless phones," which have a base unit connected to the telephone wiring in a house, typically operate at far lower power levels, and thus produce RF exposures well within the FCC's compliance limits.

#### *Do wireless phones pose a health hazard?*

The available scientific evidence does not show that any health problems are associated with using wireless phones. There is no proof, however, that wireless phones are absolutely safe. Wireless phones emit low levels of radio frequency energy (RF) in the microwave range while being used. They also emit very low levels of RF when in the stand-by mode. Whereas high levels of RF can produce health effects (by heating tissue), exposure to

low level RF that does not produce heating effects causes no known adverse health effects. Many studies of low level RF exposures have not found any biological effects. Some studies have suggested that some biological effects may occur, but such findings have not been confirmed by additional research. In some cases, other researchers have had difficulty in reproducing those studies, or in determining the reasons for inconsistent results.

# *What is FDA's role concerning the safety of wireless phones?*

Under the law, FDA does not review the safety of radiationemitting consumer products such as wireless phones before they can be sold, as it does with new drugs or medical devices. However, the agency has authority to take action if wireless phones are shown to emit radio frequency energy (RF) at a level that is hazardous to the user. In such a case, FDA could require the manufacturers of wireless phones to notify users of the health hazard and to repair, replace or recall the phones so that the hazard no longer exists.

Although the existing scientific data do not justify FDA regulatory actions, FDA has urged the wireless phone industry to take a number of steps, including the following:

• Support needed research into possible biological effects of RF of the type emitted by wireless phones;

- Design wireless phones in a way that minimizes any RF exposure to the user that is not necessary for device function; and
- Cooperate in providing users of wireless phones with the best possible information on possible effects of wireless phone use on human health.

FDA belongs to an interagency working group of the federal agencies that have responsibility for different aspects of RF safety to ensure coordinated efforts at the federal level. The following agencies belong to this working group:

- National Institute for Occupational Safety and Health
- Environmental Protection Agency
- Federal Communications Commission
- Occupational Safety and Health Administration
- National Telecommunications and Information Administration

The National Institutes of Health participates in some interagency working group activities, as well.

FDA shares regulatory responsibilities for wireless phones with the Federal Communications Commission (FCC). All phones that are sold in the United States must comply with FCC safety guidelines that limit RF exposure. FCC relies on FDA and other health agencies for safety questions about wireless phones.

FCC also regulates the base stations that the wireless phone networks rely upon. While these base stations operate at higher power than do the wireless phones themselves, the RF exposures that people get from these base stations are typically thousands of times lower than those they can get from wireless phones.

Base stations are thus not the primary subject of the safety questions discussed in this document.

#### *What are the results of the research done already?*

The research done thus far has produced conflicting results, and many studies have suffered from flaws in their research methods. Animal experiments investigating the effects of radio frequency energy (RF) exposures characteristic of wireless phones have yielded conflicting results that often cannot be repeated in other laboratories. A few animal studies, however, have suggested that low levels of RF could accelerate the development of cancer in laboratory animals.

However, many of the studies that showed increased tumor development used animals that had been genetically engineered or treated with cancer-causing chemicals so as to be predisposed to develop cancer in absence of RF exposure. Other studies exposed the animals to RF for up to 22 hours per day. These conditions are not similar to the conditions under which

people use wireless phones, so we don't know with certainty what the results of such studies mean for human health.

Three large epidemiology studies have been published since December 2000. Between them, the studies investigated any possible association between the use of wireless phones and primary brain cancer, glioma, meningioma, or acoustic neuroma, tumors of the brain or salivary gland, leukemia, or other cancers. None of the studies demonstrated the existence of any harmful health effects from wireless phones RF exposures.

However, none of the studies can answer questions about longterm exposures, since the average period of phone use in these studies was around three years.

#### *What research is needed to decide whether RF exposure from wireless phones poses a health risk?*

A combination of laboratory studies and epidemiological studies of people actually using wireless phones would provide some of the data that are needed. Lifetime animal exposure studies could be completed in a few years.

However, very large numbers of animals would be needed to provide reliable proof of a cancer promoting effect if one exists. Epidemiological studies can provide data that is directly applicable to human populations, but ten or more years' followup may be needed to provide answers about some health effects, such as cancer.

This is because the interval between the time of exposure to a cancer-causing agent and the time tumors develop - if they do may be many, many years. The interpretation of epidemiological studies is hampered by difficulties in measuring actual RF exposure during day-to-day use of wireless phones. Many factors affect this measurement, such as the angle at which the phone is held, or which model of phone is used.

# *What is FDA doing to find out more about the possible health effects of wireless phone RF?*

FDA is working with the U.S. National Toxicology Program and with groups of investigators around the world to ensure that high priority animal studies are conducted to address important questions about the effects of exposure to radio frequency energy (RF). FDA has been a leading participant in the World Health Organization international Electromagnetic Fields (EMF) Project since its inception in 1996.

An influential result of this work has been the development of a detailed agenda of research needs that has driven the establishment of new research programs around the world. The Project has also helped develop a series of public information documents on EMF issues.

FDA and Cellular Telecommunications & Internet Association (CTIA) have a formal Cooperative Research and Development Agreement (CRADA) to do research on wireless phone safety. FDA provides the scientific oversight, obtaining input from experts in government, industry, and academic organizations.

CTIA-funded research is conducted through contracts to independent investigators. The initial research will include both laboratory studies and studies of wireless phone users. The CRADA will also include a broad assessment of additional research needs in the context of the latest research developments around the world.

### *What steps can I take to reduce my exposure to radio frequency energy from my wireless phone?*

If there is a risk from these products - and at this point we do not know that there is - it is probably very small. But if you are concerned about avoiding even potential risks, you can take a few simple steps to minimize your exposure to radio frequency energy (RF).

Since time is a key factor in how much exposure a person receives, reducing the amount of time spent using a wireless phone will reduce RF exposure.

• If you must conduct extended conversations by wireless phone every day, you could place more distance between your body and the source of the RF, since the exposure level drops off dramatically with distance. For example, you could use a headset and carry the wireless phone away from your body or use a wireless phone connected to a remote antenna.

Again, the scientific data do not demonstrate that wireless phones are harmful. But if you are concerned about the RF exposure from these products, you can use measures like those described above to reduce your RF exposure from wireless phone use.

#### *What about children using wireless phones?*

The scientific evidence does not show a danger to users of wireless phones, including children and teenagers. If you want to take steps to lower exposure to radio frequency energy (RF), the measures described above would apply to children and teenagers using wireless phones. Reducing the time of wireless phone use and increasing the distance between the user and the RF source will reduce RF exposure.

Some groups sponsored by other national governments have advised that children be discouraged from using wireless phones at all. For example, the government in the United Kingdom distributed leaflets containing such a recommendation in December 2000.

They noted that no evidence exists that using a wireless phone causes brain tumors or other ill effects. Their recommendation to limit wireless phone use by children was strictly precautionary; it was not based on scientific evidence that any health hazard exists.

### *Do hands-free kits for wireless phones reduce risks from exposure to RF emissions?*

Since there are no known risks from exposure to RF emissions from wireless phones, there is no reason to believe that handsfree kits reduce risks. Hands-free kits can be used with wireless phones for convenience and comfort. These systems reduce the absorption of RF energy in the head because the phone, which is the source of the RF emissions, will not be placed against the head. On the other hand, if the phone is mounted against the waist or other part of the body during use, then that part of the body will absorb more RF energy. Wireless phones marketed in the U.S. are required to meet safety requirements regardless of whether they are used against the head or against the body. Either configuration should result in compliance with the safety limit.

### *Do wireless phone accessories that claim to shield the head from RF radiation work?*

Since there are no known risks from exposure to RF emissions from wireless phones, there is no reason to believe that accessories that claim to shield the head from those emissions reduce risks. Some products that claim to shield the user from RF absorption use special phone cases, while others involve nothing more than a metallic accessory attached to the phone.

Studies have shown that these products generally do not work as advertised. Unlike "hand-free" kits, these so-called "shields" may interfere with proper operation of the phone. The phone may be forced to boost its power to compensate, leading to an increase in RF absorption. In February 2002, the Federal trade Commission (FTC) charged two companies that sold devices that claimed to protect wireless phone users from radiation with making false and unsubstantiated claims.

According to FTC, these defendants lacked a reasonable basis to substantiate their claim.

### *What about wireless phone interference with medical equipment?*

Radio frequency energy (RF) from wireless phones can interact with some electronic devices. For this reason, FDA helped develop a detailed test method to measure electromagnetic interference (EMI) of implanted cardiac pacemakers and defibrillators from wireless telephones. This test method is now part of a standard sponsored by the Association for the Advancement of Medical instrumentation (AAMI). The final draft, a joint effort by FDA, medical device manufacturers, and many other groups, was completed in late 2000. This standard will allow manufacturers to ensure that cardiac pacemakers and defibrillators are safe from wireless phone EMI. FDA has tested wireless phones and helped develop a voluntary standard

sponsored by the Institute of Electrical and Electronic Engineers (IEEE). This standard specifies test methods and performance requirements for hearing aids and wireless phones so that no interference occurs when a person uses a compatible phone and a compatible hearing aid at the same time. This standard was approved by the IEEE in 2000.

FDA continues to monitor the use of wireless phones for possible interactions with other medical devices. Should harmful interference be found to occur, FDA will conduct testing to assess the interference and work to resolve the problem.

Additional information on the safety of RF exposures from various sources can be obtained from the following organizations (Updated 1/1/2010):

- FCC RF Safety Program: <http://www.fcc.gov/oet/rfsafety/>
- Environmental Protection Agency (EPA): <http://www.epa.gov/radiation/>
- Occupational Safety and Health Administration's (OSHA): <http://www.osha.gov/SLTC/radiofrequencyradiation/index.html>
- National Institute for Occupational Safety and Health (NIOSH): [http://www.cdc.gov/niosh/](http://www.cdc.gov/niosh/homepage.html)
- World Health Organization (WHO): [http://www.who.int/peh-emf/](http://www.who.int/peh-emf/en/)
- International Commission on Non-Ionizing Radiation Protection: [http://www.icnirp.de](http://www.icnirp.de/)
- Health Protection Agency: <http://www.hpa.org.uk/radiation>
- US Food and Drug Administration: http://www.fda.gov/Radiation-EmittingProducts/ RadiationEmittingProductsandProcedures/ [HomeBusinessandEntertainment/CellPhones/default.htm](http://www.fda.gov/Radiation-EmittingProducts/RadiationEmittingProductsandProcedures/HomeBusinessandEntertainment/CellPhones/default.htm)

# Road Safety

Your wireless phone gives you the powerful ability to communicate by voice, almost anywhere, anytime. But an important responsibility accompanies the benefits of wireless phones, one that every user must uphold. Always comply with road safety regulations on using a mobile phone while driving. Using a mobile phone while driving can be dangerous.

When driving a car, driving is your first responsibility. When using your wireless phone behind the wheel of a car, practice good common sense and remember the following tips:

**1.** Get to know your wireless phone and its features, such as speed dial and redial. If available, these features help you to place your call without taking your attention off the road.

- **2.** When available, use a hands-free device. If possible, add an additional layer of convenience and safety to your wireless phone with one of the many hands free accessories available today.
- **3.** Position your wireless phone within easy reach. Be able to access your wireless phone without removing your eyes from the road. If you get an incoming call at an inconvenient time, let your voice mail answer it for you.
- **4.** Let the person you are speaking with know you are driving. Suspend the call in heavy traffic or hazardous weather conditions. Rain, sleet, snow, ice and even heavy traffic can be hazardous.
- **5.** Do not take notes or look up phone numbers while driving. Jotting down a "to do" list or flipping through your address book takes attention away from your primary responsibility, driving safely.
- **6.** Dial sensibly and assess the traffic; if possible, place calls when you are not moving or before pulling into traffic. Try to plan calls when your car will be stationary. If you need to make a call, dial only a few numbers, check the road and your mirrors, then continue.
- **7.** Do not engage in stressful or emotional conversations that may be distracting. Make people you are talking with aware you are driving and suspend conversations that have the potential to divert your attention from the road.
- **8.** Use your wireless phone to call for help. Dial 9-1-1 or other local emergency number in the case of fire, traffic accident or medical emergencies.
- **9.** Use your wireless phone to help others in emergencies. If you see an auto accident, crime in progress or other serious emergency where lives are in danger, call 9-1-1 or other local emergency number, as you would want others to do for you.
- **10.** Call roadside assistance or a special non-emergency wireless assistance number when necessary. If you see a broken-down vehicle posing no serious hazard, a broken traffic signal, a minor traffic accident where no one appears injured, or a vehicle you know to be stolen, call roadside assistance or other special non-emergency number.

### **"The wireless industry reminds you to use your phone safely when driving."**

For more information, please call 1-888-901-SAFE, or visit our web-site [www.ctia.org](http://www.ctia.org/).

**Important!:** If you are using a handset other than a standard numeric keypad, please call 1-888-901-7233.

Provided by the Cellular Telecommunications & Internet Association.

### Responsible Listening

**Caution!:** Avoid potential hearing loss.

Damage to hearing occurs when a person is exposed to loud sounds over time. The risk of hearing loss increases as sound is played louder and for longer durations. Prolonged exposure to loud sounds (including music) is the most common cause of preventable hearing loss. Some scientific research suggests that using portable audio devices, such as portable music players and cellular telephones, at high volume settings for long durations may lead to permanent noise-induced hearing loss. This includes the use of headphones (including headsets, earbuds, and Bluetooth or other wireless devices). Exposure to very loud sound has also been associated in some studies with tinnitus (a ringing in the ear), hypersensitivity to sound and distorted hearing.

Individual susceptibility to noise-induced hearing loss and potential hearing problem varies. Additionally, the amount of sound produced by a portable audio device varies depending on the nature of the sound, the device settings, and the headphones
that are used. As a result, there is no single volume setting that is appropriate for everyone or for every combination of sound, settings and equipment.

You should follow some commonsense recommendations when using any portable audio device:

- Always turn the volume down before plugging the earphones into an audio source.
- Set the volume in a quiet environment and select the lowest volume at which you can hear adequately.
- When using headphones, turn the volume down if you cannot hear the people speaking near you or if the person sitting next to you can hear what you are listening to.
- Do not turn the volume up to block out noisy surroundings. If you choose to listen to your portable device in a noisy environment, use noise-cancelling headphones to block out background environmental noise. By blocking background environment noise, noise cancelling headphones should allow you to hear the music at lower volumes than when using earbuds.
- Limit the amount of time you listen. As the volume increases, less time is required before you hearing could be affected.
- Avoid using headphones after exposure to extremely loud noises, such as rock concerts, that might cause temporary hearing loss. Temporary hearing loss might cause unsafe volumes to sound normal.

• Do not listen at any volume that causes you discomfort. If you experience ringing in your ears, hear muffled speech or experience any temporary hearing difficulty after listening to your portable audio device, discontinue use and consult your doctor.

You can obtain additional information on this subject from the following sources:

## **American Academy of Audiology**

11730 Plaza American Drive, Suite 300 Reston, VA 20190 Voice: (800) 222-2336 Email: info@audiology.org Internet:<http://www.audiology.org> **National Institute on Deafness and Other Communication Disorders** National Institutes of Health 31 Center Drive, MSC 2320 Bethesda, MD 20892-2320 Email: nidcdinfo@nih.gov Internet:<http://www.nidcd.nih.gov/>

#### **National Institute for Occupational Safety and Health (NIOSH)**

395 E Street, S.W.

Suite 9200

Patriots Plaza Building

Washington, DC 20201

Voice: 1-800-35-NIOSH (1-800-356-4647)

1-800-CDC-INFO (1-800-232-4636)

Outside the U.S. 513-533-8328

Email: cdcinfo@cdc.gov

Internet: <http://www.cdc.gov/niosh/topics/noise/default.html>

<span id="page-109-0"></span>1-888-232-6348 TTY

## Operating Environment

Remember to follow any special regulations in force in any area and always switch your phone off whenever it is forbidden to use it, or when it may cause interference or danger.

When connecting the phone or any accessory to another device, read its user's guide for detailed safety instructions. Do not connect incompatible products.

As with other mobile radio transmitting equipment, users are advised that for the satisfactory operation of the equipment and for the safety of personnel, it is recommended that the equipment should only be used in the normal operating position (held to your ear with the antenna pointing over your shoulder if you are using an external antenna).

## Using Your Phone Near Other Electronic Devices

Most modern electronic equipment is shielded from radio frequency (RF) signals. However, certain electronic equipment may not be shielded against the RF signals from your wireless phone. Consult the manufacturer to discuss alternatives.

#### *Implantable Medical Devices*

A minimum separation of six (6) inches should be maintained between a handheld wireless phone and an implantable medical device, such as a pacemaker or implantable cardioverter defibrillator, to avoid potential interference with the device.

Persons who have such devices:

- Should ALWAYS keep the phone more than six (6) inches from their implantable medical device when the phone is turned ON;
- Should not carry the phone in a breast pocket;
- Should use the ear opposite the implantable medical device to minimize the potential for interference;
- Should turn the phone OFF immediately if there is any reason to suspect that interference is taking place;

• Should read and follow the directions from the manufacturer of your implantable medical device. If you have any questions about using your wireless phone with such a device, consult your health care provider.

For more information see:

<http://www.fcc.gov/oet/rfsafety/rf-faqs.html>

## FCC Hearing-Aid Compatibility (HAC) Regulations for Wireless Devices

On July 10, 2003, the U.S. Federal Communications Commission (FCC) Report and Order in WT Docket 01-309 modified the exception of wireless phones under the Hearing Aid Compatibility Act of 1988 (HAC Act) to require digital wireless phones be compatible with hearing-aids.

The intent of the HAC Act is to ensure reasonable access to telecommunications services for persons with hearing disabilities.

While some wireless phones are used near some hearing devices (hearing aids and cochlear implants), users may detect a buzzing, humming, or whining noise. Some hearing devices are more immune than others to this interference noise, and phones also vary in the amount of interference they generate.

The wireless telephone industry has developed a rating system for wireless phones, to assist hearing device users find phones that may be compatible with their hearing devices. Not all phones have been rated. Phones that are rated have the rating on their box or a label located on the box.

<span id="page-110-0"></span>The ratings are not guarantees. Results will vary depending on the user's hearing device and hearing loss. If your hearing device happens to be vulnerable to interference, you may not be able to use a rated phone successfully. Trying out the phone with your hearing device is the best way to evaluate it for your personal needs.

<span id="page-110-1"></span>**M-Ratings**: Phones rated M3 or M4 meet FCC requirements and are likely to generate less interference to hearing devices than phones that are not labeled. M4 is the better/higher of the two ratings.

<span id="page-110-2"></span>**T-Ratings**: Phones rated T3 or T4 meet FCC requirements and are likely to generate less interference to hearing devices than phones that are not labeled. T4 is the better/higher of the two ratings.

Hearing devices may also be rated. Your hearing device manufacturer or hearing health professional may help you find this rating. Higher ratings mean that the hearing device is relatively immune to interference noise. The hearing aid and wireless phone rating values are then added together.

 A sum of 5 is considered acceptable for normal use. A sum of 6 is considered for best use.

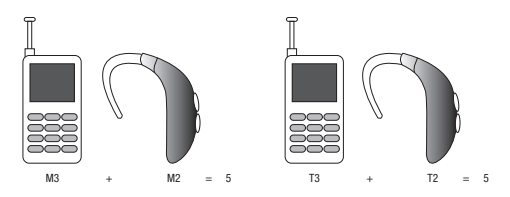

In the above example, if a hearing aid meets the M2 level rating and the wireless phone meets the M3 level rating, the sum of the two values equal M5. This is synonymous for T ratings. This should provide the hearing aid user with "normal usage" while using their hearing aid with the particular wireless phone. "Normal usage" in this context is defined as a signal quality that is acceptable for normal operation.

The M mark is intended to be synonymous with the U mark. The T mark is intended to be synonymous with the UT mark. The M and T marks are recommended by the Alliance for Telecommunications Industries Solutions (ATIS). The U and UT marks are referenced in Section 20.19 of the FCC Rules.

The HAC rating and measurement procedure are described in the American National Standards Institute (ANSI) C63.19 standard.

#### *Other Medical Devices*

If you use any other personal medical devices, consult the manufacturer of your device to determine if it is adequately shielded from external RF energy. Your physician may be able to assist you in obtaining this information. Switch your phone off in health care facilities when any regulations posted in these areas instruct you to do so. Hospitals or health care facilities may be using equipment that could be sensitive to external RF energy.

#### *Vehicles*

RF signals may affect improperly installed or inadequately shielded electronic systems in motor vehicles. Check with the manufacturer or its representative regarding your vehicle. You should also consult the manufacturer of any equipment that has been added to your vehicle.

#### *Posted Facilities*

Switch your phone off in any facility where posted notices require you to do so.

## Potentially Explosive Environments

Switch your phone off when in any area with a potentially explosive atmosphere and obey all signs and instructions. Sparks in such areas could cause an explosion or fire resulting in bodily injury or even death.

Users are advised to switch the phone off while at a refueling point (service station). Users are reminded of the need to observe restrictions on the use of radio equipment in fuel depots (fuel storage and distribution areas), chemical plants or where blasting operations are in progress.

Areas with a potentially explosive atmosphere are often but not always clearly marked. They include below deck on boats, chemical transfer or storage facilities, vehicles using liquefied petroleum gas (such as propane or butane), areas where the air contains chemicals or particles, such as grain, dust or metal powders, and any other area where you would normally be advised to turn off your vehicle engine.

## Emergency Calls

This phone, like any wireless phone, operates using radio signals, wireless and landline networks as well as userprogrammed functions, which cannot guarantee connection in all conditions areas or circumstances. Therefore, you should never rely solely on any wireless phone for essential communications (medical emergencies, for example). Before traveling in remote or underdeveloped areas, plan an alternate method of contacting emergency services personnel.

Remember, to make or receive any calls the phone must be switched on and in a service area with adequate signal strength. Emergency calls may not be possible on all wireless phone

networks or when certain network services and/or phone features are in use. Check with local service providers.

To make an emergency call:

- **1.** If the phone is not on, switch it on.
- **2.** Key in the emergency number for your present location (for example, 911 or other official emergency number). Emergency numbers vary by location.
- **3.** Press the **case of the key.**

If certain features are in use (call barring, for example), you may first need to deactivate those features before you can make an emergency call. Consult this document and your local cellular service provider.

When making an emergency call, remember to give all the necessary information as accurately as possible. Remember that your phone may be the only means of communication at the scene of an accident; do not cut off the call until given permission to do so.

#### *Restricting Children's access to your Phone*

Your phone is not a toy. Do not allow children to play with it because they could hurt themselves and others, damage the phone or make calls that increase your phone bill.

## FCC Notice and Cautions

## *FCC Notice*

The phone may cause TV or radio interference if used in close proximity to receiving equipment. The FCC can require you to stop using the phone if such interference cannot be eliminated.

Vehicles using liquefied petroleum gas (such as propane or butane) must comply with the National Fire Protection Standard (NFPA-58). For a copy of this standard, contact the National Fire Protection Association:

## **NFPA (National Fire Protection Agency)**

1 Batterymarch Park

Quincy, Massachusetts

USA 02169-7471

Internet: <http://www.nfpa.org>

## *Cautions*

Any changes or modifications to your phone not expressly approved in this document could void your warranty for this equipment, and void your authority to operate this equipment. Only use approved batteries, antennas and chargers. The use of any unauthorized accessories may be dangerous and void the

phone warranty if said accessories cause damage or a defect to the phone.

Although your phone is quite sturdy, it is a complex piece of equipment and can be broken. Avoid dropping, hitting, bending or sitting on it.

## Other Important Safety Information

- Only qualified personnel should service the phone or install the phone in a vehicle. Faulty installation or service may be dangerous and may invalidate any warranty applicable to the device.
- Ensure that any mobile phones or related equipment installed in your vehicle are securely mounted.
- Check regularly that all wireless phone equipment in your vehicle is mounted and operating properly.
- Do not store or carry flammable liquids, gases or explosive materials in the same compartment as the phone, its parts or accessories.
- For vehicles equipped with an air bag, remember that an air bag inflates with great force. Do not place objects, including both installed or portable wireless equipment near or in the area over the air bag or in the air bag deployment area. If wireless equipment is improperly installed and the air bag inflates, serious injury could result.
- Switch your phone off before boarding an aircraft. The use of wireless phone in aircraft is illegal and may be dangerous to the aircraft's operation.

• Failure to observe these instructions may lead to the suspension or denial of telephone services to the offender, or legal action, or both.

## Product Performance

#### *Getting the Most Out of Your Signal Reception*

The quality of each call you make or receive depends on the signal strength in your area. Your phone informs you of the current signal strength by displaying a number of bars next to the signal strength icon. The more bars displayed, the stronger the signal.

If you're inside a building, being near a window may give you better reception.

#### *Understanding the Power Save Feature*

If your phone is unable to find a signal after searching, a Power Save feature is automatically activated. If your phone is active, it periodically rechecks service availability or you can check it yourself by pressing any key.

Anytime the Power Save feature is activated, a message displays on the screen. When a signal is found, your phone returns to standby mode.

#### *Understanding How Your Phone Operates*

Your phone is basically a radio transmitter and receiver. When it's turned on, it receives and transmits radio frequency (RF) signals.

When you use your phone, the system handling your call controls the power level. This power can range from 0.006 watts to 0.2 watts in digital mode.

#### *Maintaining Your Phone's Peak Performance*

For the best care of your phone, only authorized personnel should service your phone and accessories. Allowing unqualified personnel to service your phone may result in damage to your phone and may void the warranty.

There are several simple guidelines to operating your phone properly and maintaining safe, satisfactory service.

- To ensure that the Hearing Aid Compatibility rating for your phone is maintained, secondary transmitters such as Bluetooth and WLAN components must be disabled during a call. [For more information,](#page-86-0)  refer to *["Turn Bluetooth On/Off"](#page-86-0)* on page 84
- If your phone is equipped with an external antenna, hold the phone with the antenna raised, fully-extended and over your shoulder.
- Do not hold, bend or twist the phone's antenna, if applicable.
- Do not use the phone if the antenna is damaged.
- If your phone is equipped with an internal antenna, obstructing the internal antenna could inhibit call performance.
- Speak directly into the phone's receiver.
- If your phone has a SIM or memory card: (i) handle the SIM or memory card with care, (ii) do not remove a card while the phone is transferring or accessing information, as this could result in loss of data and/or

damage to the card of phone, (iii) protect cards from strong shocks, static electricity, and electrical noise from other devices, and (iv) do not touch gold-colored contacts or terminals with your fingers or metal objects (if dirty, wipe the card with a soft cloth).

• Avoid exposing your phone and accessories to rain or liquid spills. If your phone does get wet, immediately turn the power off and remove the battery. If it is inoperable, call Customer Care for service.

## Availability of Various Features/Ring Tones

Many services and features are network dependent and may require additional subscription and/or usage charges. Not all features are available for purchase or use in all areas. Downloadable Ring Tones may be available at an additional cost. Other conditions and restrictions may apply. See your service provider for additional information.

## Battery Standby and Talk Time

Standby and talk times will vary depending on phone usage patterns and conditions. Battery power consumption depends on factors such as network configuration, signal strength, operating temperature, features selected, frequency of calls, and voice, data, and other application usage patterns.

## Battery Precautions

- Avoid dropping the cell phone. Dropping it, especially on a hard surface, can potentially cause damage to the phone and battery. If you suspect damage to the phone or battery, take it to a service center for inspection.
- Never use any charger or battery that is damaged in any way.
- Do not modify or remanufacture the battery as this could result in serious safety hazards. Use batteries only for their intended use.
- If you use the phone near the network's base station, it uses less power; talk and standby time are greatly affected by the signal strength on the cellular network and the parameters set by the network operator.
- Follow battery usage, storage and charging guidelines found in the user's guide.
- Battery charging time depends on the remaining battery charge and the type of battery and charger used. The battery can be charged and discharged hundreds of times, but it will gradually wear out. When the operation time (talk time and standby time) is noticeably shorter than normal, it is time to buy a new battery.
- If left unused, a fully charged battery will discharge itself over time and must be recharged before use.
- Use only Samsung-approved batteries and recharge your battery only with Samsung-approved chargers which are specifically designed for your phone. When a charger is not in use, disconnect it from the power

source. Do not leave the battery connected to a charger for more than a week, since overcharging may shorten its life.

- Do not use incompatible cell phone batteries and chargers. Some Web sites and second-hand dealers, not associated with reputable manufacturers and carriers, might be selling incompatible or even counterfeit batteries and chargers. Consumers should purchase manufacturer or carrier recommended products and accessories. If unsure about whether a replacement battery or charger is compatible, contact the manufacturer of the battery or charger.
- Misuse or use of incompatible phones, batteries, and charging devices could result in damage to the equipment and a possible risk of fire. explosion, leakage serious injuries, damage to your phone, or other serious hazard.
- Extreme temperatures will affect the charging capacity of your battery: it may require cooling or warming first.
- Do not leave the battery in hot or cold places, (below 0 °C (32 °F) or over 45 °C (113 °F) such as in a car in summer or winter conditions, as you will reduce the charging capacity and lifetime of the battery. Always try to keep the battery at room temperature. A phone with a hot or cold battery may temporarily not work, even when the battery is fully charged. Li-ion batteries are particularly affected by temperatures below 0 °C (32 °F).
- Do not place the battery in, on or near areas that may get very hot, such as on or near a microwave oven, cooking surface, cooking appliance, iron, or radiator. Batteries may explode when overheated.
- Do not get your phone or battery wet. Even though they will dry and appear to operate normally, the circuitry could slowly corrode and pose a safety hazard.
- Do not short-circuit the battery. Accidental short-circuiting can occur when a metallic object (coin, clip or pen) causes a direct connection between the  $+$  and  $-$  terminals of the battery (metal strips on the battery), for example when you carry a spare battery in a pocket or bag. Short-circuiting the terminals may damage the battery or the object causing the short-circuiting.
- Do not permit a battery out of the phone to come in contact with metal objects, such as coins, keys or jewelry.
- Do not crush, puncture or put a high degree of pressure on the battery as this can cause an internal short-circuit, resulting in overheating.
- Dispose of used batteries in accordance with local regulations. In some areas, the disposal of batteries in household or business trash may be prohibited. Do not handle a damaged or leaking Lithium Ion (Li-Ion) battery. For safe disposal options for Li-Ion batteries, contact your nearest Samsung authorized service center. Always recycle. Do not dispose of batteries in a fire.

## Care and Maintenance

Your phone is a product of superior design and craftsmanship and should be treated with care. The suggestions below will help you fulfill any warranty obligations and allow you to enjoy this product for many years.

- Keep the phone and all its parts and accessories out of the reach of small children.
- Keep the phone dry. Precipitation, humidity and liquids contain minerals that will corrode electronic circuits.
- Do not use the phone with a wet hand. Doing so may cause an electric shock to you or damage to the phone.
- Do not use or store the phone in dusty, dirty areas, as its moving parts may be damaged.
- Do not store the phone in hot areas (over 45 °C (113 °F)). High temperatures can shorten the life of electronic devices, damage batteries, and warp or melt certain plastics.
- Do not store the phone in cold areas (below 0 °C (32 °F)). When the phone warms up to its normal operating temperature, moisture can form inside the phone, which may damage the phone's electronic circuit boards.
- Do not drop, knock or shake the phone. Rough handling can break internal circuit boards.
- Do not use harsh chemicals, cleaning solvents or strong detergents to clean the phone. Wipe it with a soft cloth slightly dampened in a mild soap-and-water solution.
- Do not paint the phone. Paint can clog the device's moving parts and prevent proper operation.
- Do not put the phone in, on or near areas that may get very hot, such as a microwave oven, cooking surface, cooking appliance, iron or a radiator. Do not dispose of the phone in a fire. The phone may explode when overheated.
- If your phone is equipped with an external antenna, use only the supplied or an approved replacement antenna. Unauthorized antennas or modified accessories may damage the phone and violate regulations governing radio devices.
- If the phone, battery, charger or any accessory is not working properly, take it to your nearest qualified service facility. The personnel there will assist you, and if necessary, arrange for service.
- Dispose of phones in accordance with local regulations. In some areas, the disposal of phones in household or business trash may be prohibited. For safe disposal options for phones, contact your nearest Samsung authorized service center.

## <span id="page-118-1"></span><span id="page-118-0"></span>Standard Limited Warranty

#### **What is Covered and For How Long?**

SAMSUNG TELECOMMUNICATIONS AMERICA, LLC ("SAMSUNG") warrants to the original purchaser ("Purchaser") that SAMSUNG's phones and accessories ("Products") are free from defects in material and workmanship under normal use and service for the period commencing upon the date of purchase and continuing for the following specified period of time after that date:

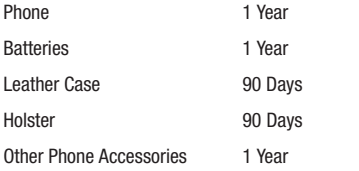

**What is Not Covered?** This Limited Warranty is conditioned upon proper use of Product by Purchaser. This Limited Warranty does not cover: (a) defects or damage resulting from accident, misuse, abnormal use, abnormal conditions, improper storage, exposure to moisture or dampness, neglect, unusual physical, electrical or electromechanical stress, or defects in appearance, cosmetic, decorative or structural

items, including framing, and any non-operative parts unless caused by SAMSUNG; (b) defects or damage resulting from excessive force or use of a metallic object when pressing on a touch screen; (c) equipment that has the serial number or the enhancement data code removed, defaced, damaged, altered or made illegible; (d) any plastic surfaces or other externally exposed parts that are scratched or damaged due to normal use; (e) malfunctions resulting from the use of Product in conjunction or connection with accessories, products, or ancillary/peripheral equipment not furnished or approved by SAMSUNG; (f) defects or damage from improper testing, operation, maintenance, installation, service, or adjustment not furnished or approved by SAMSUNG; (g) defects or damage from external causes such as collision with an object, or from fire, flooding, sand, dirt, windstorm, lightning, earthquake, or from exposure to weather conditions, or battery leakage, theft, blown fuse, or improper use of any electrical source; (h) defects or damage caused by cellular signal reception or transmission, or viruses or other software problems introduced into the Product; (i) any other acts which are not the fault of SAMSUNG; or (j) Product used or purchased outside the United States. This Limited Warranty covers batteries only if battery capacity falls below 80% of rated capacity or the battery leaks, and this Limited Warranty does not cover any battery if (i) the battery has been charged by a battery charger not specified or approved by SAMSUNG for charging the battery, (ii) any of the seals on the battery are broken or

show evidence of tampering, or (iii) the battery has been used in equipment other than the SAMSUNG phone for which it is specified.

**What are SAMSUNG's Obligations?** During the applicable warranty period, SAMSUNG will repair or replace, at SAMSUNG's sole option, without charge to Purchaser, any defective component part of Product. To obtain service under this Limited Warranty, Purchaser must return Product to an authorized phone service facility in an adequate container for shipping, accompanied by Purchaser's sales receipt or comparable substitute proof of sale showing the original date of purchase, the serial number of Product and the sellers' name and address. To obtain assistance on where to deliver the Product, call Samsung Customer Care at 1-888-987-4357. Upon receipt, SAMSUNG will promptly repair or replace the defective Product. SAMSUNG may, at SAMSUNG's sole option, use rebuilt, reconditioned, or new parts or components when repairing any Product or replace Product with a rebuilt, reconditioned or new Product. Repaired/replaced cases, pouches and holsters will be warranted for a period of ninety (90) days. All other repaired/replaced Product will be warranted for a period equal to the remainder of the original Limited Warranty on the original Product or for 90 days, whichever is longer. All replaced parts, components, boards and equipment shall become the property of SAMSUNG. If SAMSUNG determines that any Product is not covered by this Limited Warranty, Purchaser

must pay all parts, shipping, and labor charges for the repair or return of such Product.

**What Are The Limits On Samsung's Warranty/liability?** EXCEPT AS SET FORTH IN THE EXPRESS WARRANTY CONTAINED HEREIN, PURCHASER TAKES THE PRODUCT "AS IS," AND SAMSUNG MAKES NO WARRANTY OR REPRESENTATION AND THERE ARE NO CONDITIONS, EXPRESS OR IMPLIED, STATUTORY OR OTHERWISE, OF ANY KIND WHATSOEVER WITH RESPECT TO THE PRODUCT, INCLUDING BUT NOT LIMITED TO:

- THE MERCHANTABILITY OF THE PRODUCT OR ITS FITNESS FOR ANY PARTICULAR PURPOSE OR USE;
- WARRANTIES OF TITLE OR NON-INFRINGEMENT;
- DESIGN, CONDITION, QUALITY, OR PERFORMANCE OF THE PRODUCT;
- THE WORKMANSHIP OF THE PRODUCT OR THE COMPONENTS CONTAINED THEREIN; OR
- COMPLIANCE OF THE PRODUCT WITH THE REQUIREMENTS OF ANY LAW, RULE, SPECIFICATION OR CONTRACT PERTAINING THERETO.

NOTHING CONTAINED IN THE INSTRUCTION MANUAL SHALL BE CONSTRUED TO CREATE AN EXPRESS WARRANTY OF ANY KIND WHATSOEVER WITH RESPECT TO THE PRODUCT. ALL IMPLIED WARRANTIES AND CONDITIONS THAT MAY ARISE BY OPERATION OF LAW, INCLUDING IF APPLICABLE THE IMPLIED WARRANTIES OF MERCHANTABILITY AND FITNESS FOR A PARTICULAR PURPOSE, ARE HEREBY LIMITED TO THE SAME DURATION OF TIME AS THE EXPRESS WRITTEN WARRANTY STATED HEREIN. SOME STATES DO NOT ALLOW LIMITATIONS ON HOW LONG AN IMPLIED WARRANTY LASTS, SO THE ABOVE LIMITATION MAY NOT APPLY TO YOU. IN ADDITION, SAMSUNG SHALL NOT BE LIABLE FOR ANY DAMAGES OF ANY KIND RESULTING FROM THE PURCHASE, USE, OR MISUSE OF, OR INABILITY TO USE THE PRODUCT OR ARISING DIRECTLY OR INDIRECTLY FROM THE USE OR LOSS OF USE OF THE PRODUCT OR FROM THE BREACH OF THE EXPRESS WARRANTY, INCLUDING INCIDENTAL, SPECIAL, CONSEQUENTIAL OR SIMILAR DAMAGES, OR LOSS OF ANTICIPATED PROFITS OR BENEFITS, OR FOR DAMAGES ARISING FROM ANY TORT (INCLUDING NEGLIGENCE OR GROSS NEGLIGENCE) OR FAULT COMMITTED BY SAMSUNG, ITS AGENTS OR EMPLOYEES, OR FOR ANY BREACH OF CONTRACT OR FOR ANY CLAIM BROUGHT AGAINST PURCHASER BY ANY OTHER PARTY. SOME STATES DO NOT ALLOW THE EXCLUSION OR LIMITATION OF INCIDENTAL OR CONSEQUENTIAL DAMAGES, SO THE ABOVE LIMITATION OR EXCLUSION MAY NOT APPLY TO YOU.

THIS WARRANTY GIVES YOU SPECIFIC LEGAL RIGHTS, AND YOU MAY ALSO HAVE OTHER RIGHTS, WHICH VARY FROM STATE TO STATE. THIS LIMITED WARRANTY SHALL NOT EXTEND TO ANYONE OTHER THAN THE ORIGINAL PURCHASER OF THIS PRODUCT AND STATES PURCHASER'S EXCLUSIVE REMEDY. IF ANY PORTION OF THIS LIMITED WARRANTY IS HELD ILLEGAL OR UNENFORCEABLE BY REASON OF ANY LAW, SUCH PARTIAL ILLEGALITY OR UNENFORCEABILITY SHALL NOT AFFECT THE ENFORCEABILITY FOR THE REMAINDER OF THIS LIMITED WARRANTY

WHICH PURCHASER ACKNOWLEDGES IS AND WILL ALWAYS BE CONSTRUED TO BE LIMITED BY ITS TERMS OR AS LIMITED AS THE LAW PERMITS.

THE PARTIES UNDERSTAND THAT THE PURCHASER MAY USE THIRD-PARTY SOFTWARE OR EQUIPMENT IN CONJUNCTION WITH THE PRODUCT. SAMSUNG MAKES NO WARRANTIES OR REPRESENTATIONS AND THERE ARE NO CONDITIONS, EXPRESS OR IMPLIED, STATUTORY OR OTHERWISE, AS TO THE QUALITY, CAPABILITIES, OPERATIONS, PERFORMANCE OR SUITABILITY OF ANY THIRD-PARTY SOFTWARE OR EQUIPMENT, WHETHER SUCH THIRD-PARTY SOFTWARE OR EQUIPMENT IS INCLUDED WITH THE PRODUCT DISTRIBUTED BY SAMSUNG OR OTHERWISE, INCLUDING THE ABILITY TO INTEGRATE ANY SUCH SOFTWARE OR EQUIPMENT WITH THE PRODUCT. THE QUALITY, CAPABILITIES, OPERATIONS, PERFORMANCE AND SUITABILITY OF ANY SUCH THIRD-PARTY SOFTWARE OR EQUIPMENT LIE SOLELY WITH THE PURCHASER AND THE DIRECT VENDOR, OWNER OR SUPPLIER OF SUCH THIRD-PARTY SOFTWARE OR EQUIPMENT, AS THE CASE MAY BE.

This Limited Warranty allocates risk of Product failure between Purchaser and SAMSUNG, and SAMSUNG's Product pricing reflects this allocation of risk and the limitations of liability contained in this Limited Warranty. The agents, employees, distributors, and dealers of SAMSUNG are not authorized to make modifications to this Limited Warranty, or make additional warranties binding on SAMSUNG. Accordingly, additional statements such as dealer advertising or presentation,

whether oral or written, do not constitute warranties by SAMSUNG and should not be relied upon.

Samsung Telecommunications America, LLC

1301 E. Lookout Drive

Richardson, Texas 75082

Phone: 1-800-SAMSUNG

Phone: 1-888-987-HELP (4357)

©2010 Samsung Telecommunications America, LLC. All rights reserved.

No reproduction in whole or in part allowed without prior written approval. Specifications and availability subject to change without notice. [021710]

## End User License Agreement for Software

IMPORTANT. READ CAREFULLY: This End User License Agreement ("EULA") is a legal agreement between you (either an individual or a single entity) and Samsung Electronics Co., Ltd. for software owned by Samsung Electronics Co., Ltd. and its affiliated companies and its third party suppliers and licensors that accompanies this EULA, which includes computer software and may include associated media, printed materials, "online" or electronic documentation ("Software"). BY CLICKING THE "I ACCEPT" BUTTON (OR IF YOU BYPASS OR OTHERWISE DISABLE THE "I ACCEPT", AND STILL INSTALL, COPY, DOWNLOAD, ACCESS OR OTHERWISE USE THE SOFTWARE), YOU AGREE TO

## BE BOUND BY THE TERMS OF THIS EULA. IF YOU DO NOT ACCEPT THE TERMS IN THIS EULA, YOU MUST CLICK THE "DECLINE" BUTTON, DISCONTINUE USE OF THE SOFTWARE.

1. GRANT OF LICENSE. Samsung grants you the following rights provided that you comply with all terms and conditions of this EULA: You may install, use, access, display and run one copy of the Software on the local hard disk(s) or other permanent storage media of one computer and use the Software on a single computer or a mobile device at a time, and you may not make the Software available over a network where it could be used by multiple computers at the same time. You may make one copy of the Software in machine-readable form for backup purposes only; provided that the backup copy must include all copyright or other proprietary notices contained on the original.

2. RESERVATION OF RIGHTS AND OWNERSHIP. Samsung reserves all rights not expressly granted to you in this EULA. The Software is protected by copyright and other intellectual property laws and treaties. Samsung or its suppliers own the title, copyright and other intellectual property rights in the Software. The Software is licensed, not sold.

3. LIMITATIONS ON END USER RIGHTS. You may not reverse engineer, decompile, disassemble, or otherwise attempt to discover the source code or algorithms of, the Software (except and only to the extent that such activity is expressly permitted by applicable law notwithstanding this limitation), or modify, or disable any features of, the Software, or create derivative works based on the Software. You may not rent, lease, lend, sublicense or provide commercial hosting services with the Software.

4. CONSENT TO USE OF DATA. You agree that Samsung and its affiliates may collect and use technical information gathered as part of the product support services related to the Software provided to you, if any, related to the Software. Samsung may use this information solely to improve its products or to provide customized services or technologies to you and will not disclose this information in a form that personally identifies you.

5. UPGRADES. This EULA applies to updates, supplements and add-on components (if any) of the Software that Samsung may provide to you or make available to you after the date you obtain your initial copy of the Software, unless we provide other terms along with such upgrade. To use Software identified as an upgrade, you must first be licensed for the Software identified by Samsung as eligible for the upgrade. After upgrading, you may no longer use the Software that formed the basis for your upgrade eligibility.

6. SOFTWARE TRANSFER. You may not transfer this EULA or the rights to the Software granted herein to any third party unless it is in connection with the sale of the mobile device which the Software accompanied. In such event, the transfer must include all of the Software (including all component parts, the media and printed materials, any upgrades, this EULA) and you may not retain any copies of the Software. The transfer may not be an indirect transfer, such as a consignment. Prior to the transfer, the end user receiving the Software must agree to all the EULA terms.

7. EXPORT RESTRICTIONS. You acknowledge that the Software is subject to export restrictions of various countries. You agree to comply with all applicable international and national laws that apply to the Software, including the U.S. Export Administration Regulations, as well as end user, end use, and destination restrictions issued by U.S. and other governments.

8. TERMINATION. This EULA is effective until terminated. Your rights under this License will terminate automatically without notice from Samsung if you fail to comply with any of the terms and conditions of this EULA. Upon termination of this EULA, you shall cease all use of the Software and destroy all copies, full or partial, of the Software.

9. DISCLAIMER OF WARRANTIES. You expressly acknowledge and agree that use of the Software is at your sole risk and that the entire risk as to satisfactory quality, performance, accuracy and effort is with you. TO THE MAXIMUM EXTENT PERMITTED BY APPLICABLE LAW, THE SOFTWARE IS PROVIDED "AS IS" AND WITH ALL FAULTS AND WITHOUT WARRANTY OF ANY KIND, AND

SAMSUNG AND ITS LICENSORS (COLLECTIVELY REFERRED TO AS "SAMSUNG" FOR THE PURPOSES OF SECTIONS 9, 10 and 11) HEREBY DISCLAIM ALL WARRANTIES AND CONDITIONS WITH RESPECT TO THE SOFTWARE, EITHER EXPRESS, IMPLIED OR STATUTORY, INCLUDING, BUT NOT LIMITED TO, THE IMPLIED WARRANTIES AND/OR CONDITIONS OF MERCHANTABILITY, OF SATISFACTORY QUALITY OR WORKMANLIKE EFFORT, OF FITNESS FOR A PARTICULAR PURPOSE, OF RELIABILITY OR AVAILABILITY, OF ACCURACY, OF LACK OF VIRUSES, OF QUIET ENJOYMENT, AND NON-INFRINGEMENT OF THIRD PARTY RIGHTS. SAMSUNG DOES NOT WARRANT AGAINST INTERFERENCE WITH YOUR ENJOYMENT OF THE SOFTWARE, THAT THE FUNCTIONS CONTAINED IN THE SOFTWARE WILL MEET YOUR REQUIREMENTS, THAT THE OPERATION OF THE SOFTWARE WILL BE UNINTERRUPTED OR ERROR-FREE, OR THAT DEFECTS IN THE SOFTWARE WILL BE CORRECTED. NO ORAL OR WRITTEN INFORMATION OR ADVICE GIVEN BY SAMSUNG OR A SAMSUNG AUTHORIZED REPRESENTATIVE SHALL CREATE A WARRANTY. SHOULD THE SOFTWARE PROVE DEFECTIVE, YOU ASSUME THE ENTIRE COST OF ALL NECESSARY SERVICING, REPAIR OR CORRECTION. SOME JURISDICTIONS DO NOT ALLOW THE EXCLUSION OF IMPLIED WARRANTIES OR LIMITATIONS ON APPLICABLE STATUTORY RIGHTS OF A CONSUMER, SO THESE EXCLUSIONS AND LIMITATIONS MAY NOT APPLY TO YOU.

10. EXCLUSION OF INCIDENTAL, CONSEQUENTIAL AND CERTAIN OTHER DAMAGES. TO THE EXTENT NOT PROHIBITED BY LAW, IN NO EVENT SHALL SAMSUNG BE LIABLE FOR PERSONAL INJURY, OR ANY INCIDENTAL, SPECIAL, INDIRECT OR CONSEQUENTIAL DAMAGES WHATSOEVER, OR FOR LOSS OF PROFITS, LOSS OF DATA, BUSINESS INTERRUPTION, OR FOR ANY PECUNIARY DAMAGES OR LOSSES, ARISING OUT OF OR RELATED TO YOUR USE OR INABILITY TO USE THE SOFTWARE, THE PROVISION OF OR FAILURE TO PROVIDE SUPPORT OR OTHER SERVICES, INFORMATION, SOFTWARE, AND RELATED CONTENT THROUGH THE SOFTWARE OR OTHERWISE ARISING OUT OF THE USE OF THE SOFTWARE, OR OTHERWISE UNDER OR IN CONNECTION WITH ANY PROVISION OF THIS EULA, HOWEVER CAUSED, REGARDLESS OF THE THEORY OF LIABILITY (CONTRACT, TORT OR OTHERWISE) AND EVEN IF SAMSUNG HAS BEEN ADVISED OF THE POSSIBILITY OF SUCH DAMAGES. SOME JURISDICTIONS DO NOT ALLOW THE LIMITATION OF LIABILITY FOR PERSONAL INJURY, OR OF INCIDENTAL OR CONSEQUENTIAL DAMAGES, SO THIS LIMITATION MAY NOT APPLY TO YOU.

11. LIMITATION OF LIABILITY. Notwithstanding any damages that you might incur for any reason whatsoever (including, without limitation, all damages referenced herein and all direct or general damages in contract or anything else), the entire liability of Samsung under any provision of this EULA and your exclusive remedy hereunder shall be limited to the greater of the actual

damages you incur in reasonable reliance on the Software up to the amount actually paid by you for the Software or US\$5.00. The foregoing limitations, exclusions and disclaimers (including Sections 9, 10 and 11) shall apply to the maximum extent permitted by applicable law, even if any remedy fails its essential purpose.

12. U.S. GOVERNMENT END USERS. The Software is licensed only with "restricted rights" and as "commercial items" consisting of "commercial software" and "commercial software documentation" with only those rights as are granted to all other end users pursuant to the terms and conditions herein.

13. APPLICABLE LAW. This EULA is governed by the laws of TEXAS, without regard to conflicts of laws principles. This EULA shall not be governed by the UN Convention on Contracts for the International Sale of Goods, the application of which is expressly excluded. If a dispute, controversy or difference is not amicably settled, it shall be finally resolved by arbitration in Seoul, Korea in accordance with the Arbitration Rules of the Korean Commercial Arbitration Board. The award of arbitration shall be final and binding upon the parties.

14. ENTIRE AGREEMENT; SEVERABILITY. This EULA is the entire agreement between you and Samsung relating to the Software and supersedes all prior or contemporaneous oral or written communications, proposals and representations with respect to the Software or any other subject matter covered by this EULA. If any provision of this EULA is held to be void, invalid, unenforceable or illegal, the other provisions shall continue in full force and effect.

#### *Precautions for Transfer and Disposal*

If data stored on this device is deleted or reformatted using the standard methods, the data only appears to be removed on a superficial level, and it may be possible for someone to retrieve and reuse the data by means of special software.

To avoid unintended information leaks and other problems of this sort, it is recommended that the device be returned to Samsung's Customer Care Center for an Extended File System (EFS) Clear which will eliminate all user memory and return all settings to default settings. Please contact the **Samsung Customer Care Center** for details.

**Important!:** Please provide warranty information (proof of purchase) to Samsung's Customer Care Center in order to provide this service at no charge. If the warranty has expired on the device, charges may apply.

Customer Care Center:

1000 Klein Rd.

Plano, TX 75074

Toll Free Tel: 1.888.987.HELP (4357)

Samsung Telecommunications America, LLC:

1301 East Lookout Drive

Richardson, Texas 75082

Phone: 1-800-SAMSUNG (726-7864)

**Important!:** If you are using a handset other than a standard numeric keypad, dial the numbers listed in brackets.

Phone: 1-888-987-HELP (4357)

©2010 Samsung Telecommunications America. All rights reserved.

No reproduction in whole or in part allowed without prior written approval. Specifications and availability subject to change without notice.

## Index

## **[Numerics](#page-42-0)**

**2-Sec Pause** 40

#### **A**

**Adding Contacts** Dial Method [39](#page-41-0) Menu Method [39](#page-41-1) **Adjust** Ringer Setting [23](#page-25-0) **Auto Answer** [94](#page-96-0) **Auto Retry** [94](#page-96-1)

#### **B**

#### **Battery**

Charging [4](#page-6-0) Low Batt[ery Indicator](#page-9-0) [5](#page-7-0) Removal 7 Travel Adapter [5](#page-7-1) **Bluetooth** [84](#page-86-1) Add New Device [85](#page-87-0) Connecting [85](#page-87-1) Device List [85](#page-87-2) Settings [86](#page-88-0) Turn On/Off [84](#page-86-0)

## **C**

**Call Answer** [94](#page-96-2) **Call Answer Mode** [21](#page-23-0) **Call Functions** Adjusting the Call Volume [29](#page-31-0) Answeri[ng a Call](#page-32-0) [29](#page-31-1) Call Log 30 Making a [Call — Number Entry](#page-27-0)  Dialing 25 Making a Call — Speed Dialing [26](#page-28-0) Making a Call — Voice Dialing [27](#page-29-0)

#### **Call Settings**

Auto Answer [94](#page-96-0) Auto Retry [94](#page-96-1) Call Answer [94](#page-96-2) TTY Mode [94](#page-96-3) Voice Privacy [94](#page-96-4) **Camcorder** Screen Icons [69](#page-71-0) Taking Videos [64](#page-66-0) Video Gallery [71](#page-73-0) **Camcorder Mode** [24](#page-26-0)

#### **Camera**

Photo Gallery [70](#page-72-0) Screen Icons [67](#page-69-0) Taking Pictures [64](#page-66-0) **Camera Mode** [23](#page-25-1) **Contacts** Adding [39](#page-41-2) Adding Speed Di[al Numbers](#page-46-0) [43](#page-45-0) Contacts [Groups](#page-49-0) 44 Deleting 47 Editing [40](#page-42-1) Finding [37](#page-39-0) Memory Info [47](#page-49-1) Open Menu [36](#page-38-0) Saving a Number After a Call [42](#page-44-0) **Contac[ts Groups](#page-48-0)** Add 46 Add Contacts [44](#page-46-1) Erase [47](#page-49-2) Rename [46](#page-48-1) **Create a Draft Message** [58](#page-60-0) **Create and Send Text Messages** [48](#page-50-0)

## **D Display Screen Icons** [15](#page-17-0)

# **E**

**Editing Contacts** Add Pauses [40](#page-42-2) Assigning a Ringtone [42](#page-44-1) Changing Spee[d Dial Numbers](#page-43-0) [44](#page-46-2) Email Address 41 Name and Numbers [40](#page-42-3) Names and Numbers [40](#page-42-3) **Emergency Calls** [25](#page-27-1) **Entering Text** [18](#page-20-0) Using T9 Mode [19](#page-21-0) **F**

#### **Finding Contacts**

Shortcut Key Method [37](#page-39-1) Voice Method [37](#page-39-2)

## **G**

**Gallery, photo** [70](#page-72-1) **Gallery, video** [71](#page-73-1) **Getting Started** Activating Your Phone [6](#page-8-0) Understan[ding this User Manual](#page-10-0) [4](#page-6-1) Voicemail 8

## **H**

**HAC** [108](#page-110-0) **Health and Safety Information** [96](#page-98-0) **I Input Mode** [21](#page-23-1) **In-Use Menu** [30](#page-32-1) **L Launching [Voice Service](#page-23-2)** [79](#page-81-0) **Lock Mode** 21 **M Memo Pad** Add a Memo [88](#page-90-0) Review, Edit, and Erase Memos [88](#page-90-1) **Memory Card** Installing [9](#page-11-0)

Removing [9](#page-11-1) **Memory Management** [95](#page-97-0) **Memory Manager** [95](#page-97-0) **Menu Navigation** Return to Previous Menu [16](#page-18-0) **Menu, In-Use Options** [30](#page-32-2) **Messag[e Settings](#page-65-0)** Text 63

#### **Messages**

Create a Draft Message [58](#page-60-0) Create and Send [48](#page-50-0) Message Boxes [56](#page-58-0) Receive [49](#page-51-0) Settings [62](#page-64-0) Types [48](#page-50-1) **microSD** Installing [9](#page-11-0) Removing [9](#page-11-1) **Mode** Call Answer [21](#page-23-3) Camcorder [24](#page-26-1) Camera [23](#page-25-2) Input [21](#page-23-4) Lock [21](#page-23-5) Silent [22](#page-24-0) Standby [21](#page-23-6) Talk [22](#page-24-1) Vibrate [23](#page-25-3) **M-Ratings** [108](#page-110-1) **Multimedia** [74](#page-76-0) **N**

**Navigation Key Shortcuts** [16](#page-18-1) **Notes and tips** [4](#page-6-2)

**Notes, description** [4](#page-6-3) **Number Entry Dialing** [25](#page-27-2) **P**

**Personal Organizer** Alarm Clock [89](#page-91-0) Calculator [90](#page-92-0) Calendar [87](#page-89-0) Memo Pad [88](#page-90-2) World Time [90](#page-92-1)

#### **Phone**

View, Side [12](#page-14-0) **Phone Safety** [107](#page-109-0) **Photos** Sending [66](#page-68-0) Taking Multi Shot Pictures [65](#page-67-0) Taking Snap Shots [64](#page-66-1) **Picture Messages** Online Viewing [55](#page-57-0) Receiving [54](#page-56-0) Send in [Camera Mode](#page-65-1) [50](#page-52-0) Settings 63

## **R**

**Receive Pic. Messages** [54](#page-56-1) **Receive Text Messages** [49](#page-51-0) **Return to Previous Menu** [16](#page-18-2) **Roaming** [35](#page-37-0)

#### **S**

**SAR values** [96](#page-98-1) **Screen Layouts** [67](#page-69-1) **Send Text Messages** [48](#page-50-0) **Settings** Auto Answer [94](#page-96-0) Auto Retry [94](#page-96-1) Call [94](#page-96-5) Call Answer [94](#page-96-2) Display [93](#page-95-0) Location [93](#page-95-1) Memory Info [95](#page-97-1) Memor[y Manager](#page-96-6) [95](#page-97-0) Phone 94 Phone Info [95](#page-97-2) Sound [93](#page-95-2) TTY Mode [94](#page-96-3) Voice Privacy [94](#page-96-4) **Settings, Picture Messages** [63](#page-65-2) **Shortcut to Menus** [17](#page-19-0) **Silent Mode** Entering [22](#page-24-2) Exiting [22](#page-24-3)

**Speed Dialing** [26](#page-28-1) One-Touch Dialing [26](#page-28-2) Three Touch Dialing [26](#page-28-3) Two-Touch Dialing [26](#page-28-4) **Standard Limit[ed Warranty](#page-23-7)** [116](#page-118-0) **Standby Mode** 21 **T Taking pict[ures and videos](#page-24-4)** [64](#page-66-2) **Talk Mode** 22 **Text** Entering Symbols [20](#page-22-0) **Text Conventions** [4](#page-6-4) **Text Entry Modes** [18](#page-20-1) **Text Modes** Changing [18](#page-20-2) **Tip, d[escription](#page-86-2)** [4](#page-6-5) **Tools** 84 Tools Menu [84](#page-86-3) **T-Ratings** [108](#page-110-2) **TTY Mode** [94](#page-96-3) **U**

**UL Certification** [98](#page-100-0) **Understanding Yo[ur Phone](#page-16-0)** Display Screen 14 Features of Your Phone [10](#page-12-0)

Open View of Your Phone [10](#page-12-1) **V Vibrate Mode** [23](#page-25-4) **Voice Dialing** [27](#page-29-1) **Voice Privacy** [94](#page-96-4) **Voice Service** Key Setting [83](#page-85-0) Launching [79](#page-81-0) **Voice SVC** [79](#page-81-1) **Voicemail** Listen [61](#page-63-0) Listening To [8](#page-10-1) **VoiceSignal** About VoiceSignal [83](#page-85-1) **W Warranty Information** [116](#page-118-1)